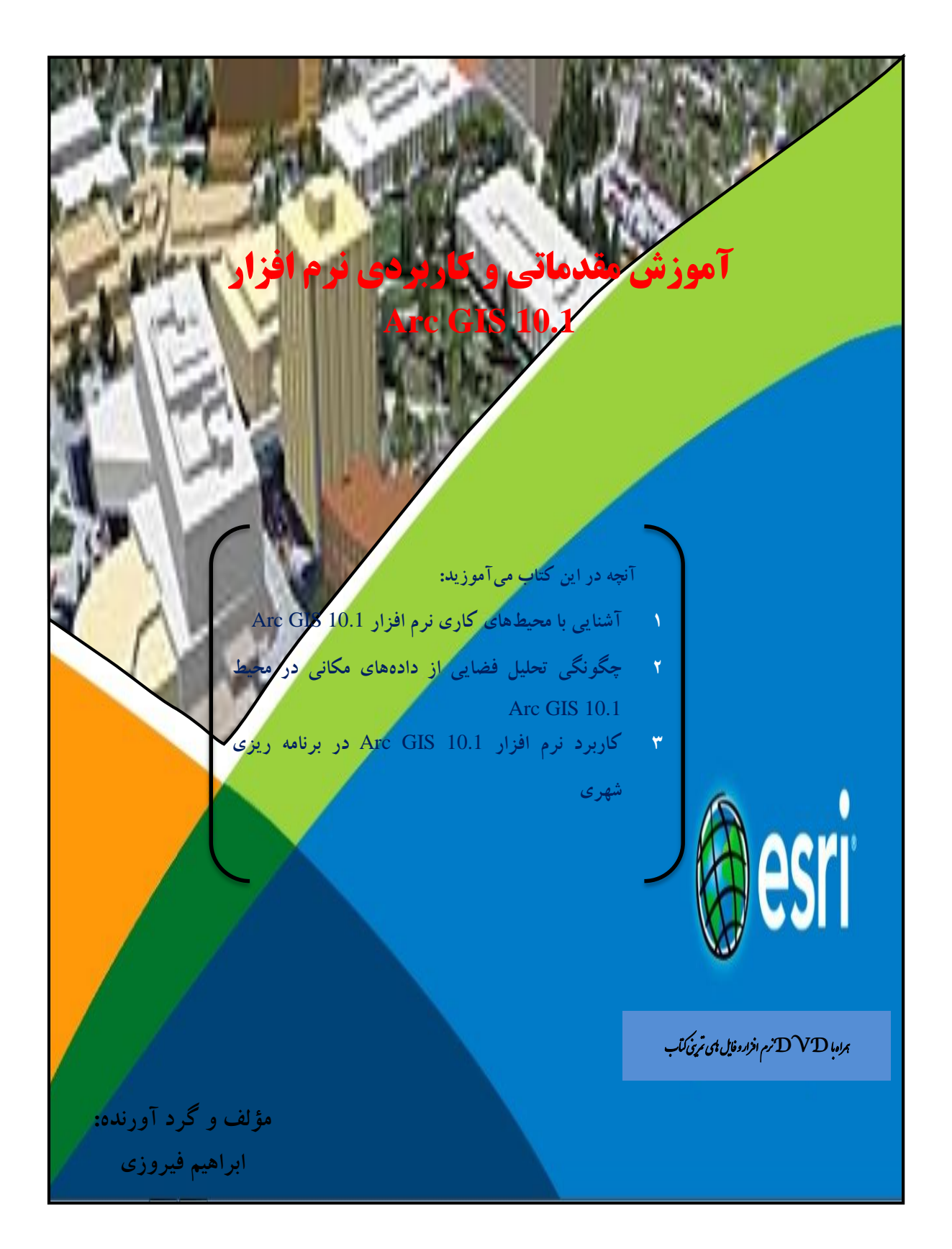

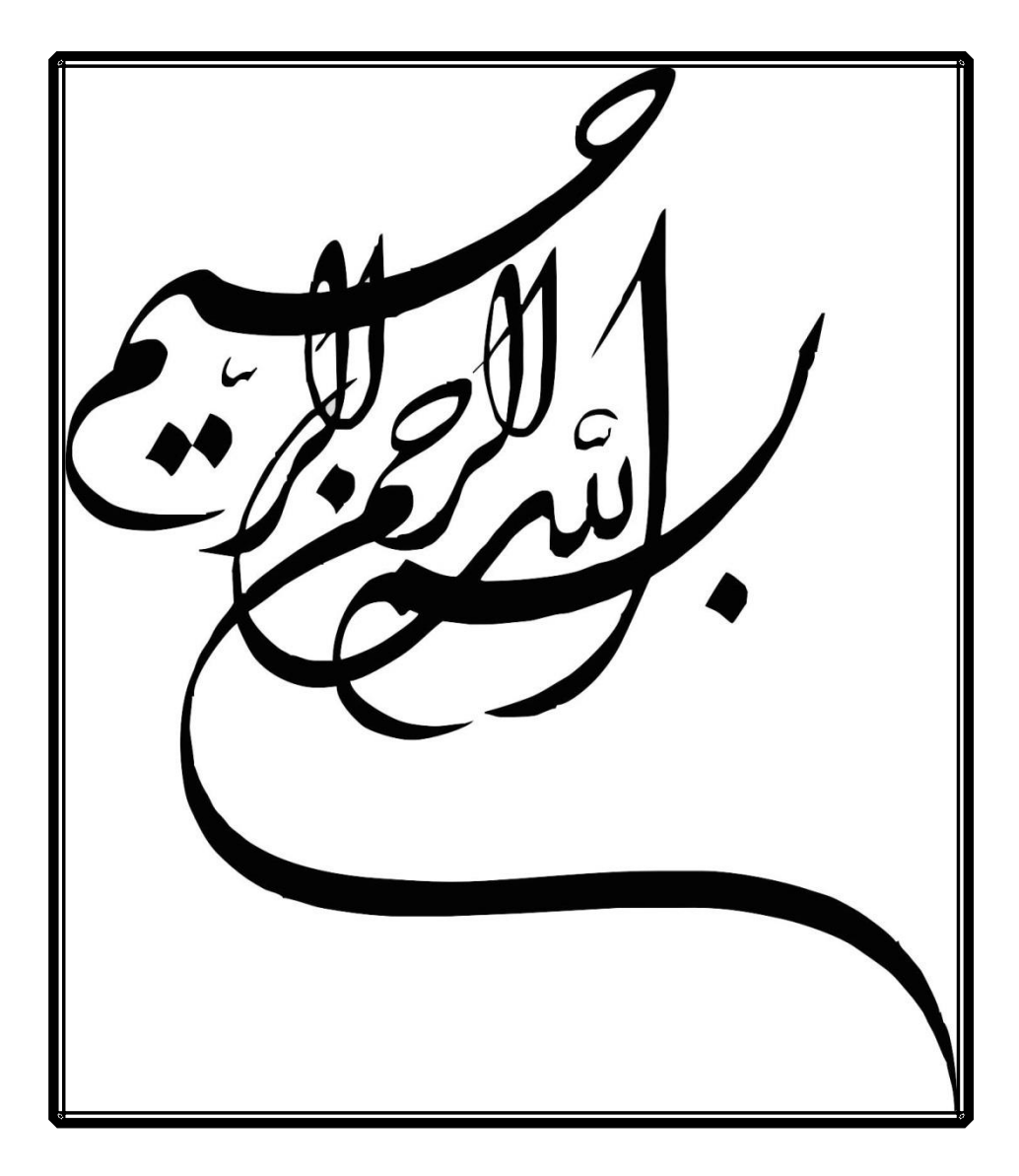

# **آموزش مقدماتی و کاربردی نرم افزار Arc GIS 10.1 مؤلف و گرد آورنده: ابراهیم فیروزی**

```
سر شناسنامه:
عنوان و پديدآورندگان: آموزش مقدماتی و کاربردی نرم افزار 10.1 GIS Arc
                                                      مشخصات نشر:
                                                   مشخصات ظاهری:
                                                            شابك:
                                         عنوان ديگر: برنامهريزی شهری
                                                       شناسه افزوده:
                                                    رده بندی کنگره:
                                                     رده بندی ديوی:
                                                 شماره کتابخانه ملی:
```
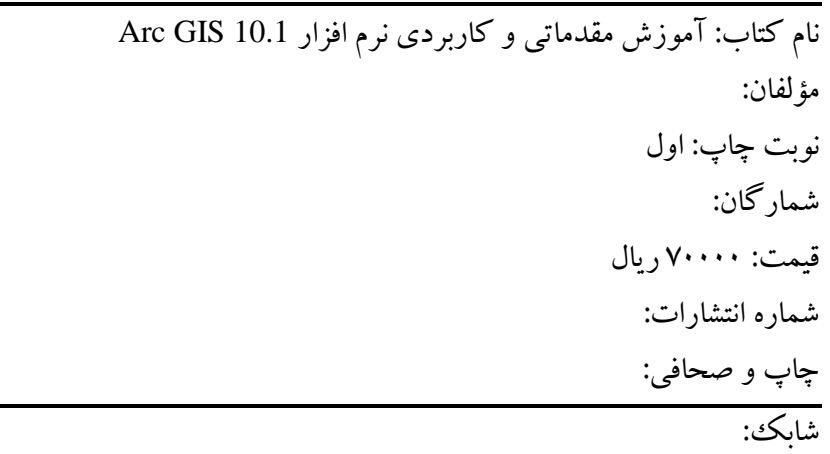

مقدمه

سپاس خدای را که توفيق داد تا بتوانم به نگارش اين کتاب همت گماشته و خدمتی هر چند کوچك به جامعه دانشگاهی و علمی ايران عزيز کرده باشم. در اين نوشتار نويسنده قصد ندارد تا به مبانی سيستم اطالعات جغرافيايی بپردازد گرچه ديباچۀ هر علمی تبيين اصول و شالودههای آن است و با در نظر گرفتن اينکه دانشجويان و مخاطبان کتاب تا حدود زيادی با اساس و مبانی اين علم در کالسهای درس آشنايی هر چند جزئی پيدا کردهاند از پرداختن به اين بخش خودداری میکند تا انرژی بيشتری را صرف آموزش کاربردی آن نمايد. نرم افزار 10.1 GIS Arc متشکل از چهار زير مجموعه به نامهای ArcCatalog 10.1 هج و است که در ادامه به تفصيل کاربردهای هر کدام از زير بخشهای مذکور تبيين و تشريح خواهد شد. همچنين در اين نوشتار که به دو بخش مقدماتی و کاربردی تقسيم شده است به ترتيب، در گام اول زير بخشهای 10.1 GIS Arc بصورت عملی و کامالً تصويری تشريح شده و در گام بعدی به کاربردهای اين نرم افزار در زير بخشهای مختلف پرداخته خواهد شد. نويسنده اذعان دارد که سامانه اطالعات جغرافيايی و خاصه نرمافزار GIS Arc به قدری گسترده و جامع است که نمیتوان ادعا کرد با نگارش اين کتاب به تشريح کامل و جامعی دست يافته است بلکه اين کتاب را میتوان مقدمهای مختصر درباره نرمافزار 10.1 GIS Arc قلمداد کرد و اميد آن است که اين تحفهی کم مقدار مورد اقبال دانشگاهيان و جامعه علمی ايران عزيز قرار گرفته باشد و با همت اين عزيزان، کامل و کامل تر شود.

نگارنده پاييز ۱۳۹۱

ح

تقدير و تشکر

 $\sim$   $\sim$ .

خ

قدیم به مام خوبی <sup>ب</sup>ی مام زیبایی ب<sup>ا</sup> ب و ٠<br>م ا<br>أ ی ی ا<br>أ <sub>و مآ</sub>م دارایی *یم ؛ مدد و*ماد*ر* ا<br>أ ی وزتراز حانم ن <sub>له</sub> به تئ ران مداعثت رایم وام کرفته <sub>ن</sub>د. .<br>آ گ

د

فهرست مطالب<br>عنوان عنوان صفحه

ذ

# **فصل اول: آموزش نحوهی نصب نرمافزار -1-1 مقدمه**

نوشته شود.

# **-2-1 نکتههای ویژه قبل از نصب نرم افزار 10.1 GIS Arc**

9( برای پيشگيری از احتمال توقف در مراحل نصب و يا وقوع خطاهای احتمالی از قطع بودن ارتباط سيستم با اينترنت اطمينان کامل حاصل نماييد و در صورت ارتباط آنرا قطع کرده و تا پايان مراحل نصب از اتصال به اينترنت خودداری کنيد. 2( در صورت امکان تا پايان مراحل نصب کمتر از ساير برنامهها استفاده کنيد. 3( دقت داشته باشيد که سيستم عامل شما پيش نيازهای مورد نياز جهت نصب نرم افزار را داشته باشد در غير اين صورت با خطا مواجه خواهيد شد. در صورتيکه قصد نصب نرم افزار بر روی سيستم عامل XP Windows را داريد توجه داشته باشيد که سيستم عاملتان 3 pack Service بوده و 3.5 framework Net. Microsoft هم بر روی آن نصب شده باشد. (اگر Net framework بر روی سیستم عاملتان نصب نشده باشد میتوانید از مسیر DVD و پوشه DotNet35 نصب کنید.). ولی اگر میخواهيد نرم افزار را بر روی سيستم عاملهای Seven & Vista نصب کنيد قبل از اقدام به نصب نرم افزار سعی کنيد Account User خود را از مسير Panel Control و يا به کمك نرم افزار UAC Off Turn موجود در پوشه کرک DVD به حالت غير فعال تنظيم کنيد.

9(برای غير فعال کردن حساب کاربری خود به مسير مشخص شده رفته و بر روی لينك مورد نظر کليك کنيد.

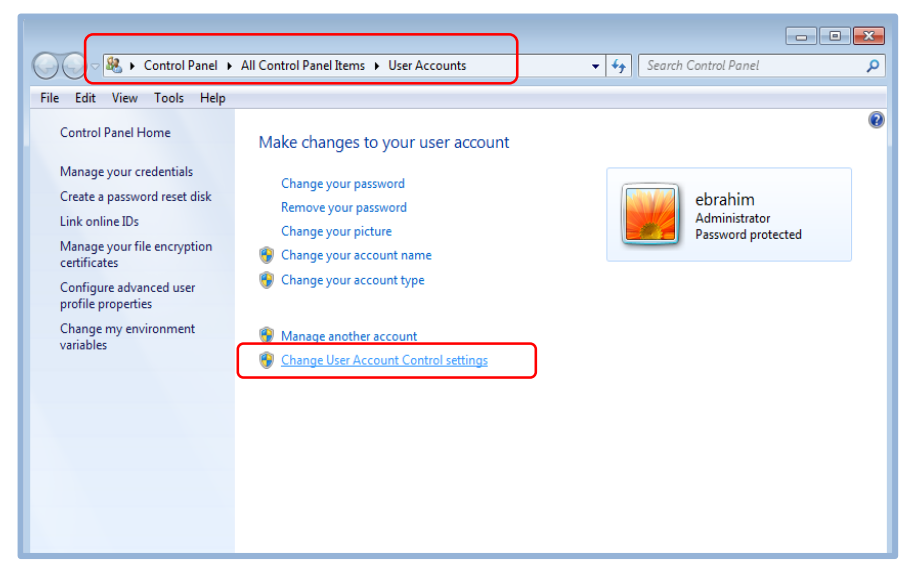

2( در پنجره Account User دکمه پايين رونده را به طرف notify Never پايين برده و OK کنيد. اکنون با خيال راحت میتوانيد نرم افزار را نصب نماييد.

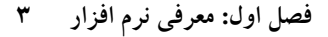

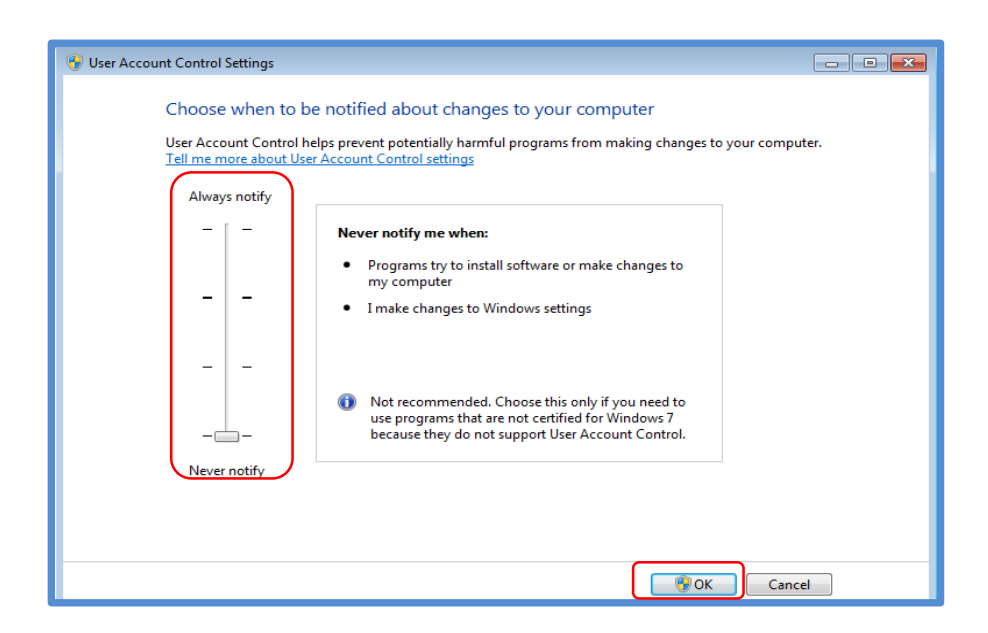

**-3-1 مراحل گام به گام نصب نرم افزار 10.1 GIS Arc**

نرم افزار 10.1 GIS Arc تا حدود زيادی مراحل نصبی مشابه نسخه 97 دارد ولی کمی متفاوتتر از آن است که در ادامه به صورت کامالً تصويری و گام به گام آموزش داده خواهد شد.

**Arc GIS for Desktop 10.1 نصب :اول مرحله -1-3-1**

9( برای شروع کار و اجرای اتوران نصب نرم افزار، بر روی آيکون موجود در مسير DVD دوبل کليك کنيد تا پنجره نصب نرم افزار باز شود.

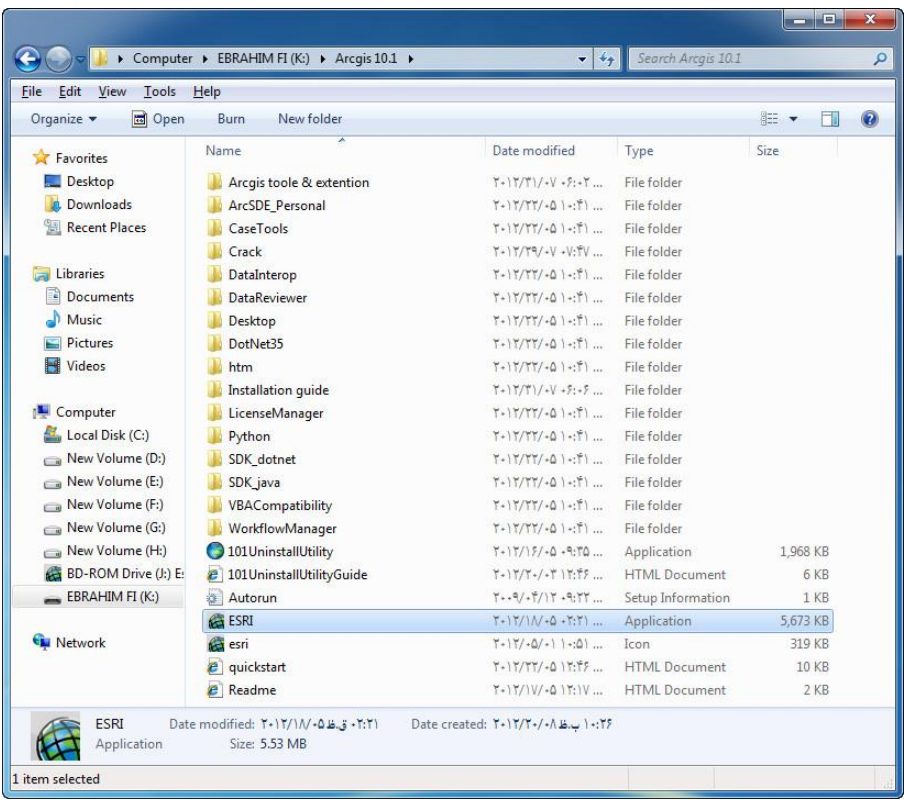

2( بعد از باز شدن اتوران نصب مطابق شکل زير بر روی Setup مقابل GIS Arc Desktop for کليك کنيد تا فرآيند نصب نرم افزار شروع شود.

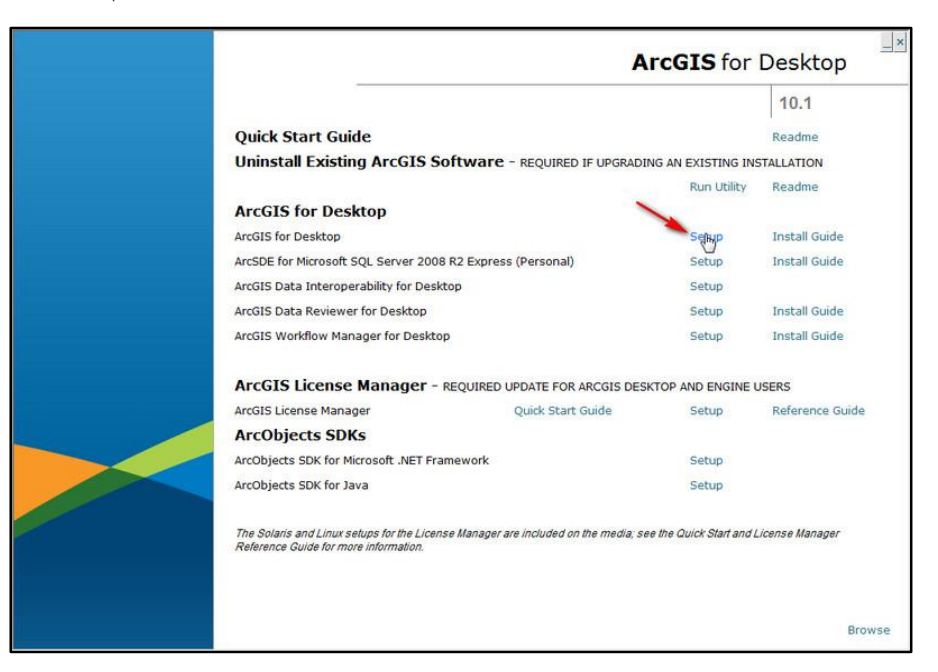

#### 3( مطابق تصاوير زير مراحل نصب را تا پايان ادامه دهيد.

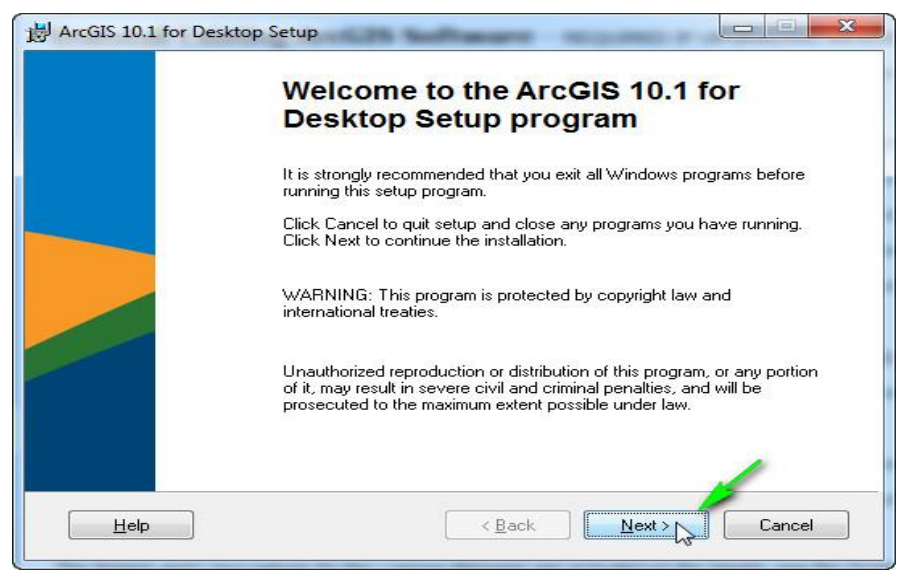

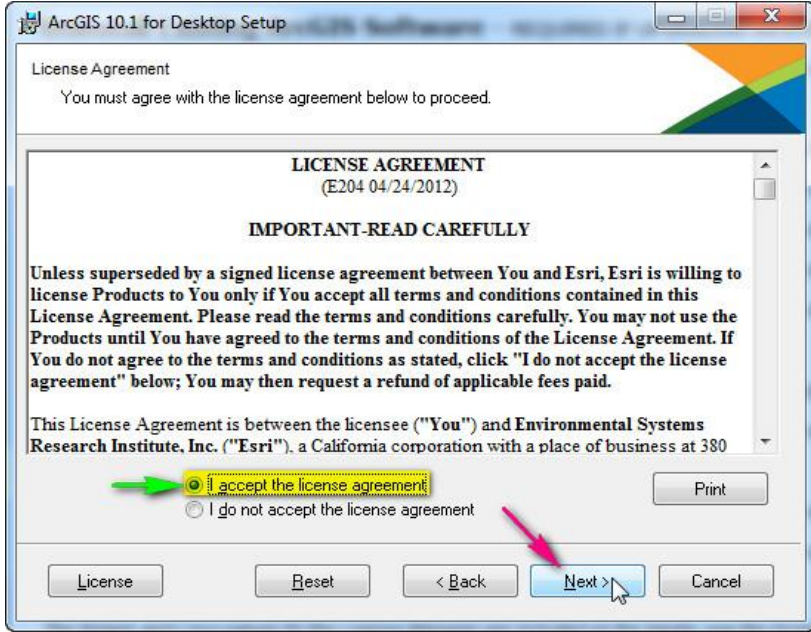

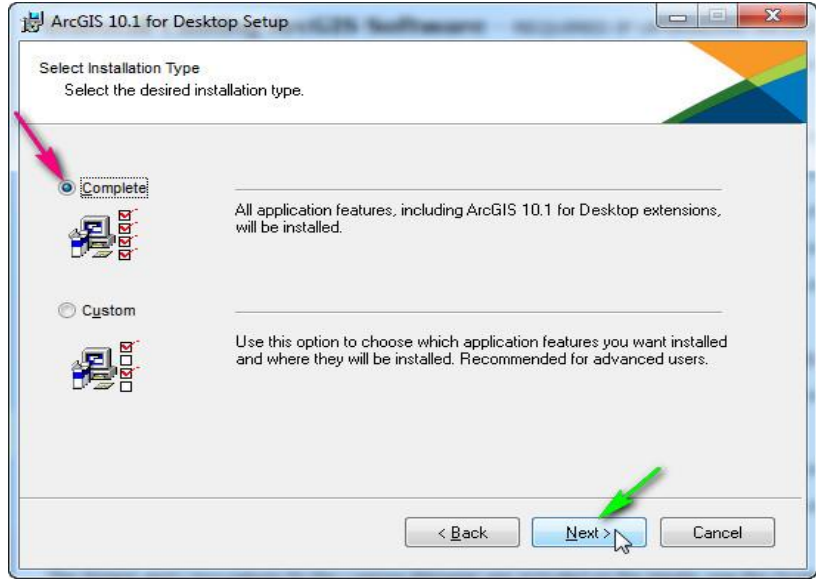

**فصل اول: معرفی نرم افزار 7**

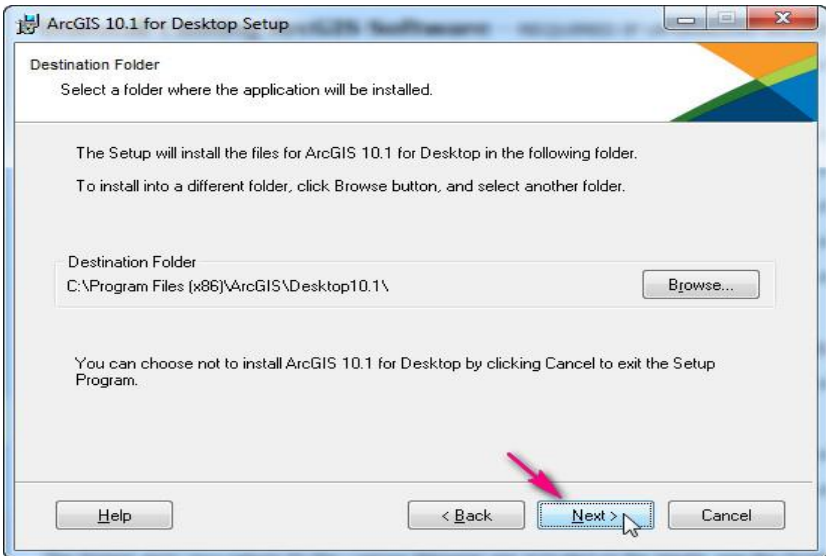

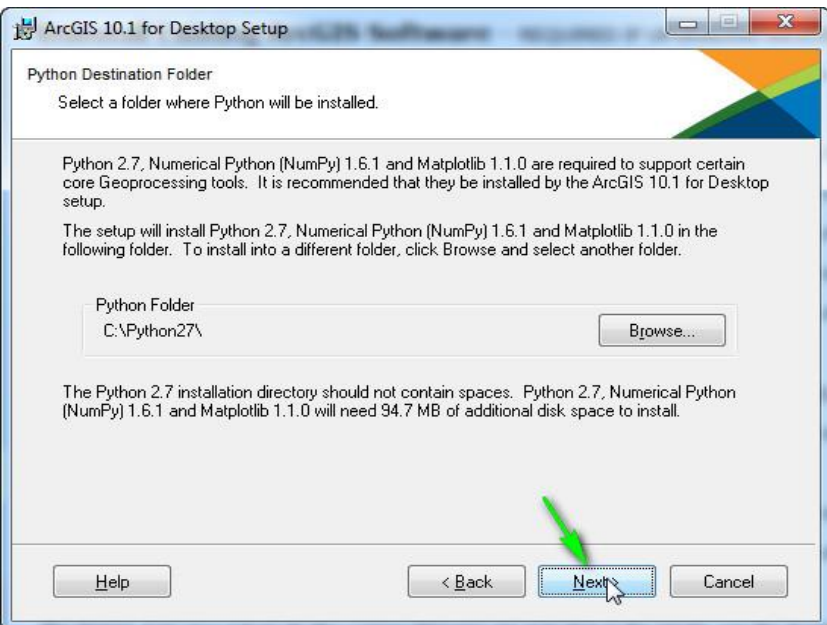

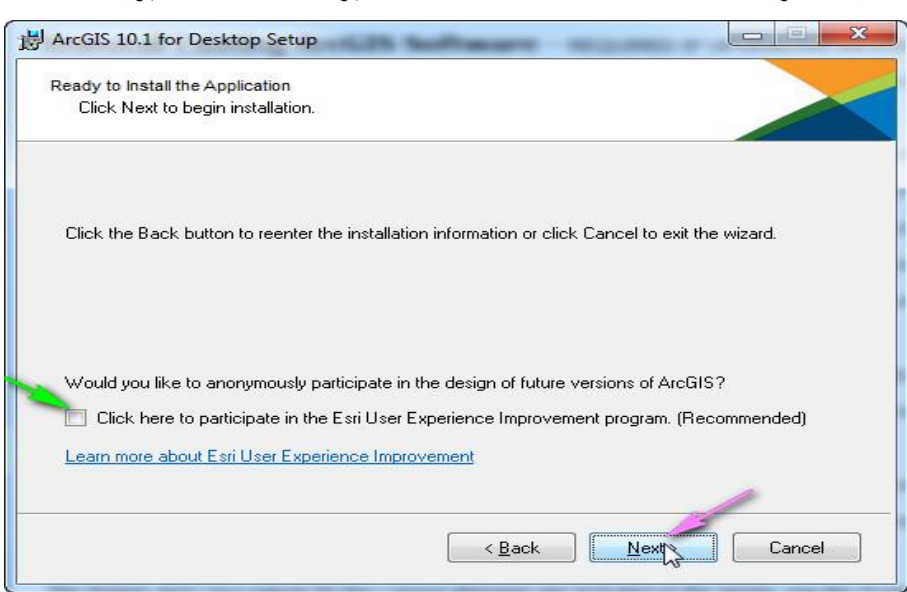

-4 تيك گزينه ...Esri enable to here Click را برداشته و Next را بزنيد.

در حدود ربع تا نيم ساعت منتظر بمانيد تا نصب نرم افزار تمام شود.

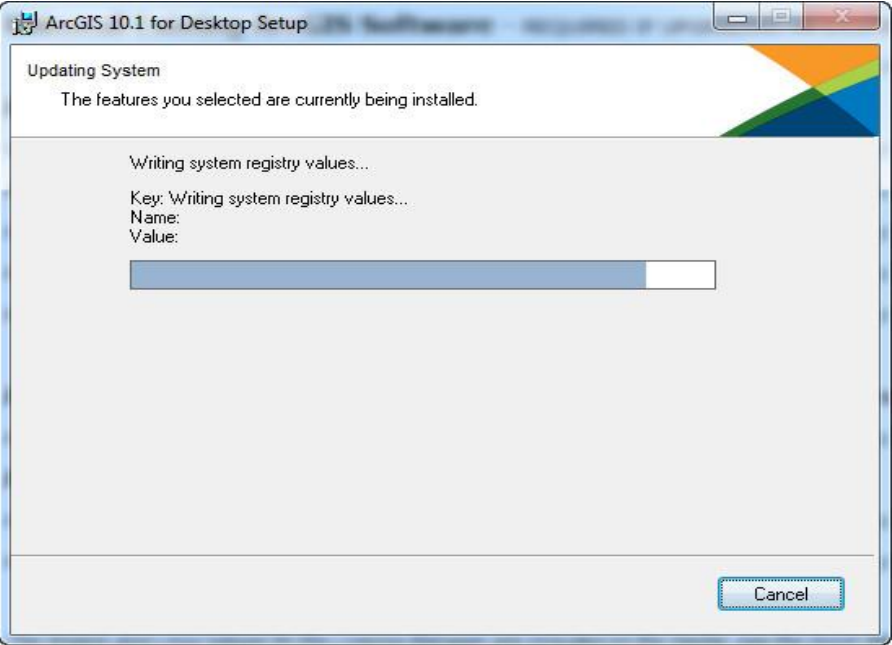

بعد از اتمام مراحل نصب در پنجره باز شده روی finish کليك کرده و در پنجره Wizard Administrator GIS Arc که بعد از فشردن دکمه finish ظاهر شده بر روی Cancel کليك کنيد.

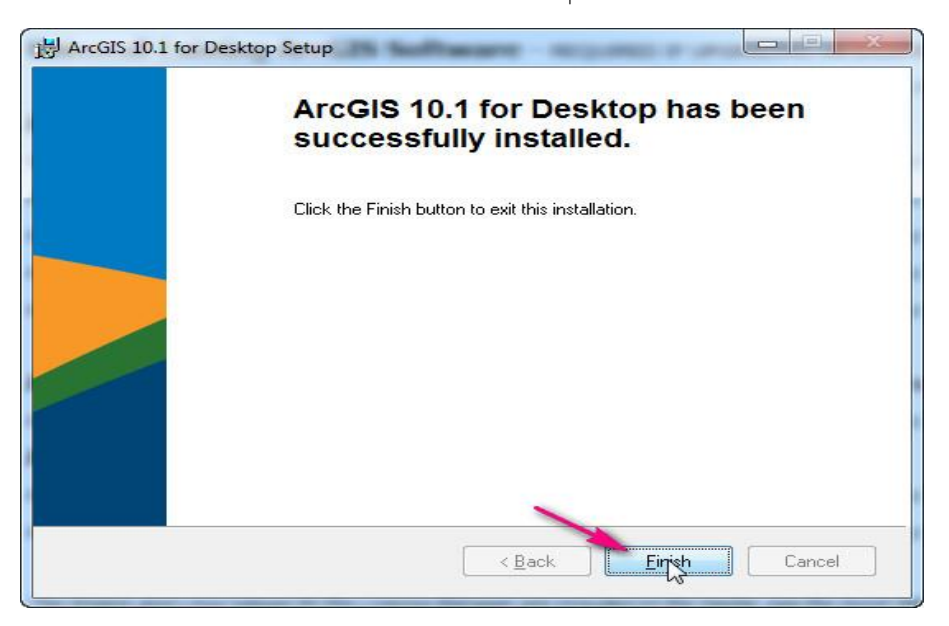

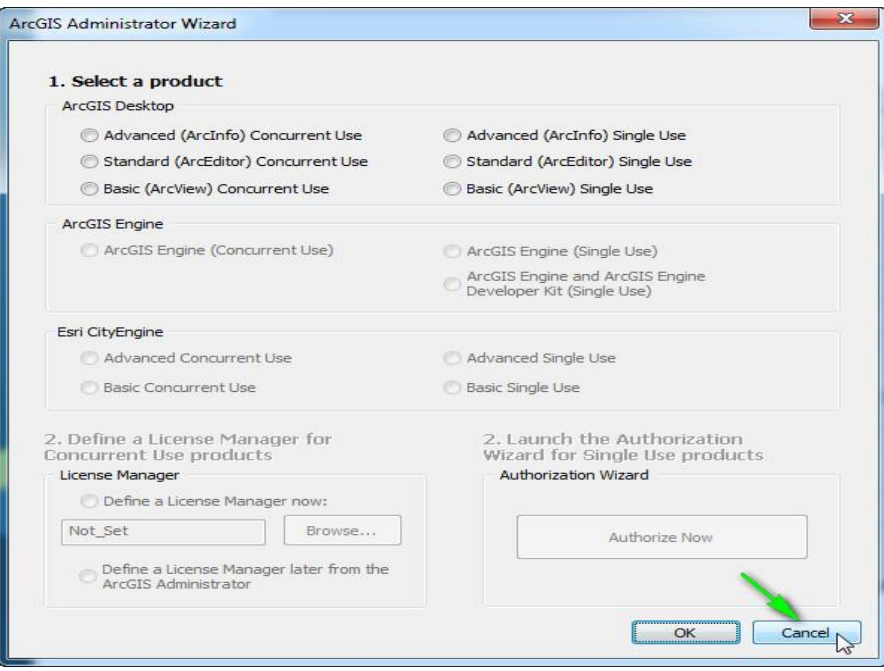

# **-2-3-1 مرحله دوم: نصب، کرک 10.1 Manager License GIS Arc و راه اندازی نرم افزار**

9( در پنجره اتوران بر روی Setup مقابل Manager License GIS Arc کليك کنيد تا مراحل نصب شروع شود.

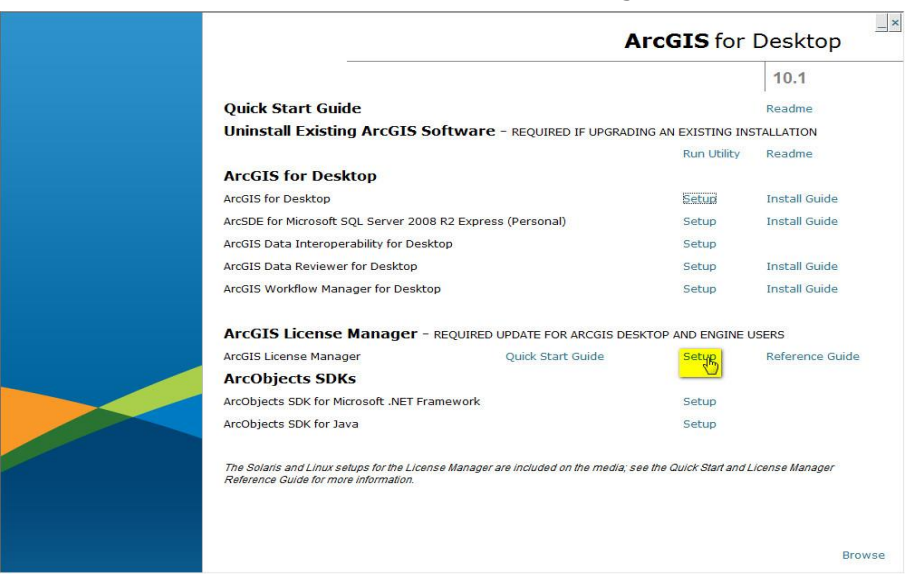

2( مطابق با تصاوير زير مراحل را تا نصب کامل نرم افزار ادامه دهيد.

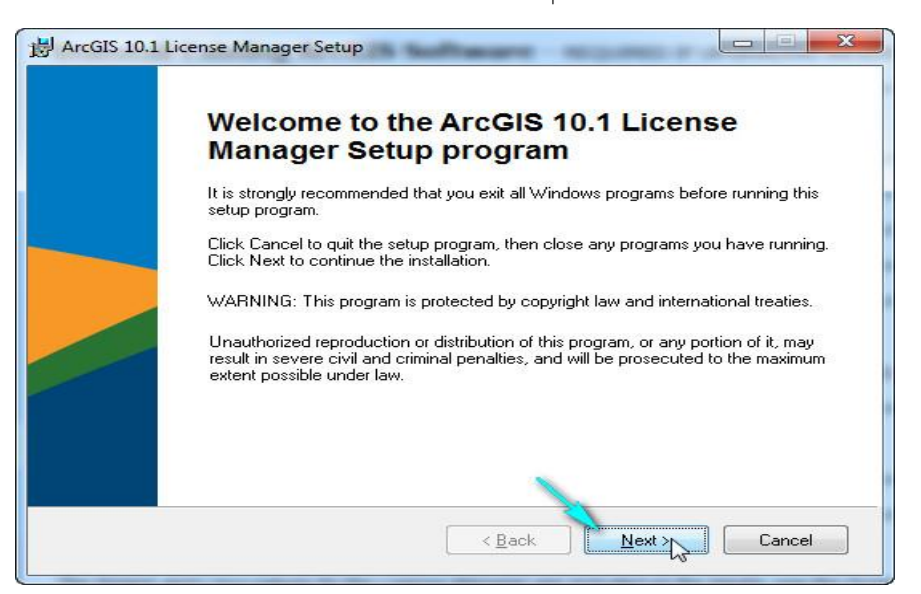

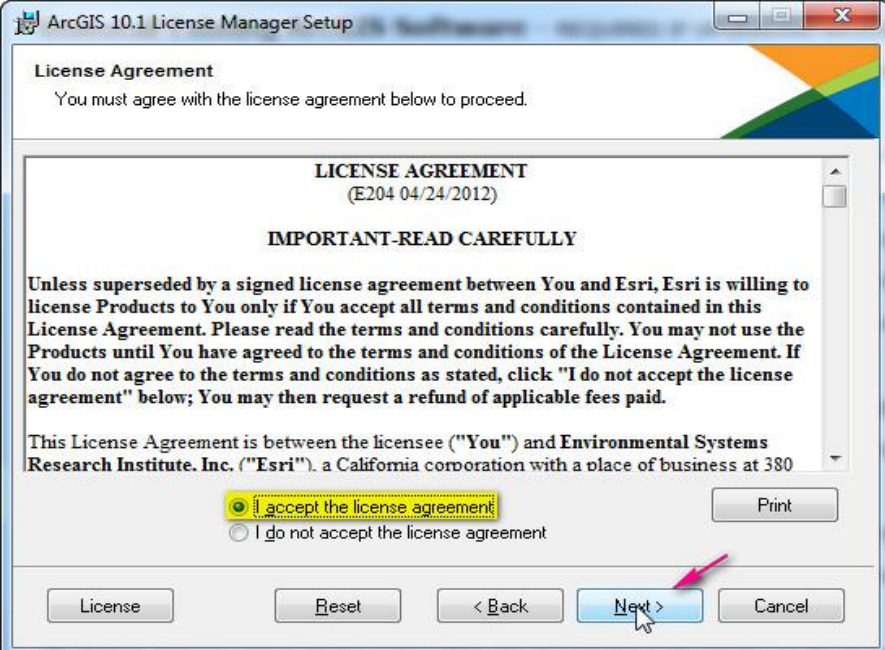

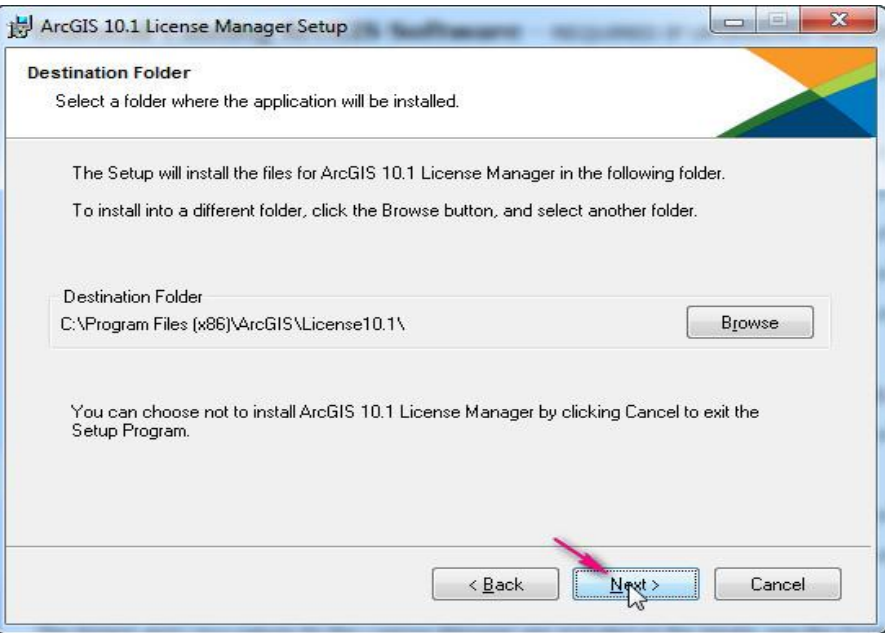

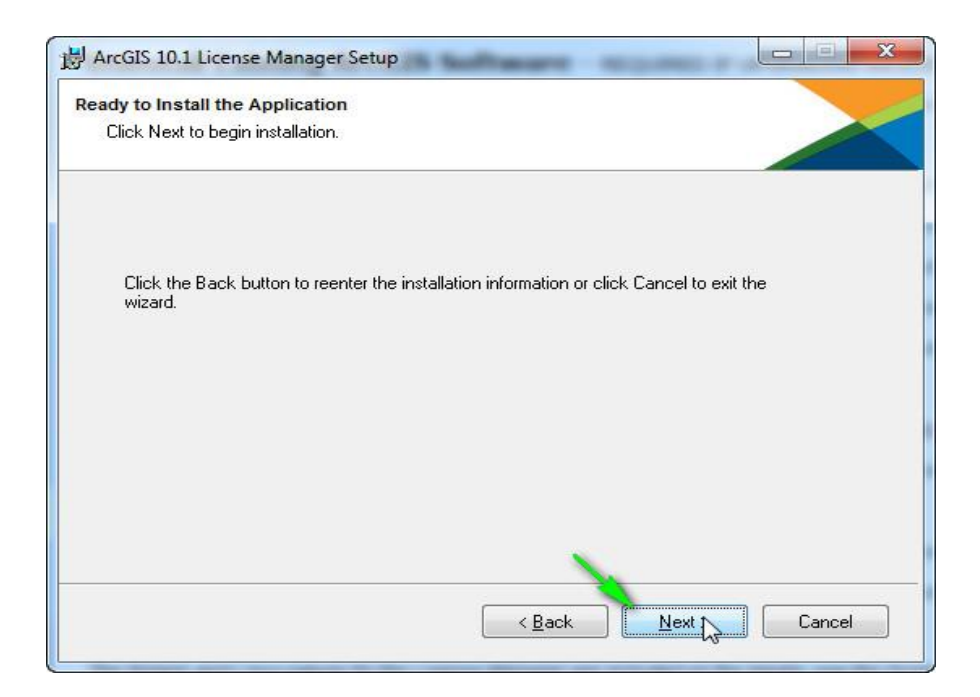

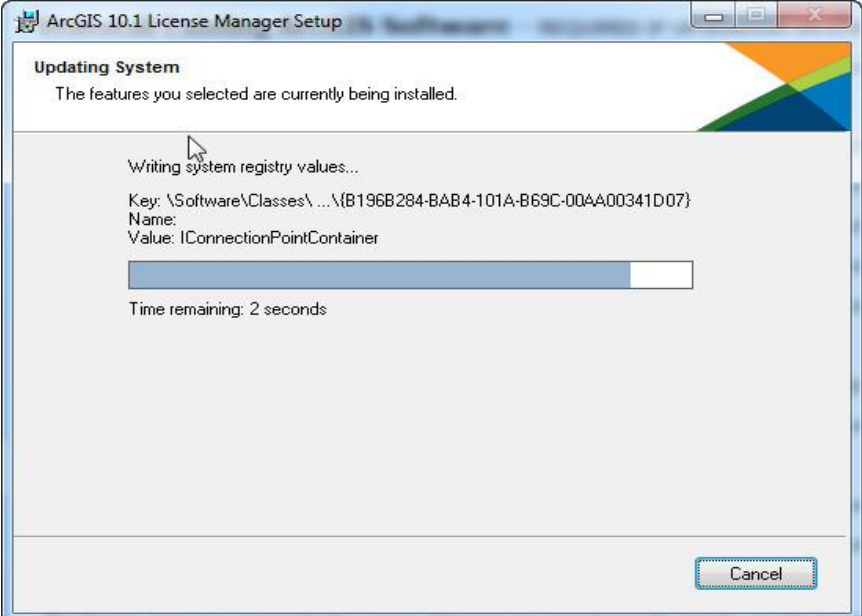

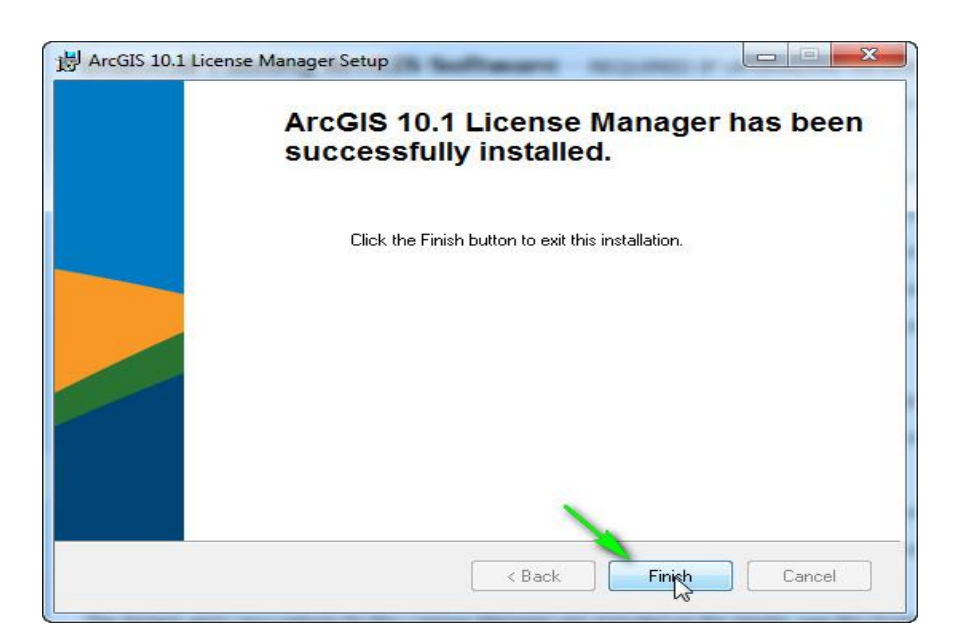

3( بعد از کليك بر روی دکمه finish پنجرهای به شکل زير باز میشود که بايد در اين پنجره بر روی شاخه stop/Start کليك کنيد و در پنجرهی باز شده Stop را کليك نماييد.

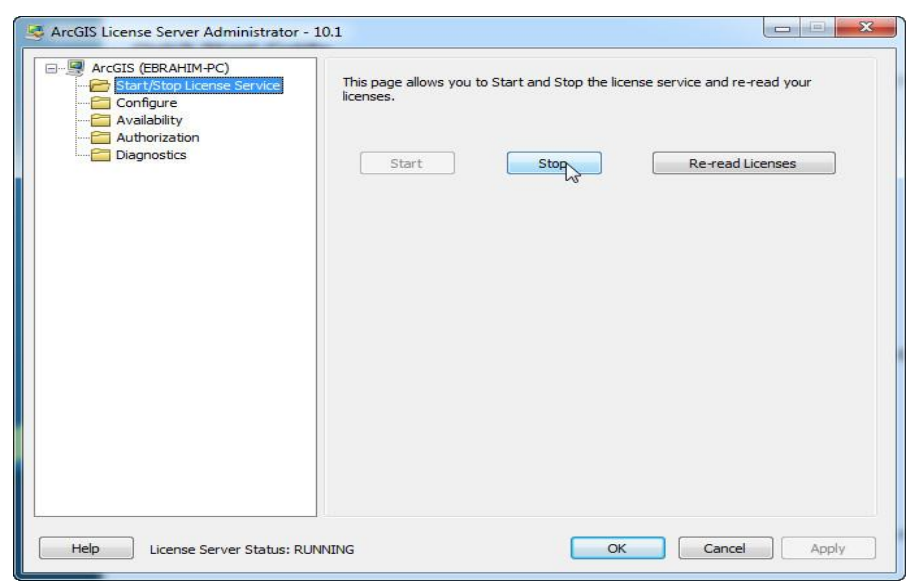

4( بعد از Stop کردن، به پوشهی Crack موجود در DVD رفته و فايل Service موجود در اين پوشه را با نرم افزار Notepad باز کنيد.

5( در فايل Service نام کامپيوتر خود را به جای عبارت PC-ebrahim وارد کرده و فايل را در مسير bin\10.1License\ArcGIS\Files Program\:C و در ويندوز 44 بيتي نيز در مسير hin C:\Program Files (x86)\ArcGIS\License10.1 ذخيره کنيد.

**16 آموزش مقدماتی و کاربردی نرم افزار 10.1 GIS Arc**

| service - Notepad                                                                                                  | $\mathbf{x}$<br>o. |
|----------------------------------------------------------------------------------------------------|--------------------|
| File Edit Format View Help                                                                                         |                    |
|                                                                                                    |                    |
| START_LICENSE                                                                                                    |                    |
| SERVER Coranim-PC ANY 27000<br><b>VENDOR ARCGIS</b>                                                                |                    |
|                                                                                                    | Ξ                  |
| FEATURE ArcInfo ARCGIS 10.1 01-jan-2020 2048 8EB02D687BF24C4813AB \                                                |                    |
| vendor_info=H1JTZNDKPYE0KZBBL249 ck=41<br>FEATURE 3DEngine ARCGIS 10.1 01-jan-2020 2048 4EA0EDD8699DE8782E69 \     |                    |
| vendor_info=CJ5DEZEBBD82HTSHD142 ck=73                                                                             |                    |
| FEATURE Aeronautical ARCGIS 10.1 01-jan-2020 2048 CE70DDF8EB08D037CFEB                                             |                    |
| vendor_info=H35XEFHXP6Y8JAT35142 ck=142<br>FEATURE AGSData ARCGIS 10.1 01-jan-2020 2048 6E40DD1889E8FAABD328 \     |                    |
| vendor_info=FERECPB9K85E6YXA3224 ck=71                                                                             |                    |
| FEATURE AllEurope ARCGIS 10.1 01-jan-2020 2048 EEA0DD08F27695BD97C1 \                                              |                    |
| vendor_info=Y9R0ZK0YN8LLC3E39198 ck=64<br>FEATURE ARC/INFO ARCGIS 10.1 01-jan-2020 2048 CE702D980820145E4309 \     |                    |
| vendor_info=H35X2PJPRPH7TSKRD144 ck=10                                                                             |                    |
| FEATURE ArcEditor ARCGIS 10.1 01-jan-2020 2048 0E906DD827A61F0EF65E \                                              |                    |
| vendor_info=76B70DRN526JE9J47047 ck=32<br>FEATURE ArcExpress ARCGIS 10.1 01-jan-2020 2048 AEE0AD489CA658CD820F \   |                    |
| vendor_info=TYLOPAH10EL6EGP0H242 ck=101                                                                            |                    |
| FEATURE ArcMapServer ARCGIS 10.1 01-jan-2020 2048 FE008DF8DFA1A168D6EA \                                           |                    |
| vendor_info=0K9C5TAB3RJR8909X190 ck=114                                                                            |                    |
| FEATURE ArcPress ARCGIS 10.1 01-jan-2020 2048 FEA08DC8FBC4EF9CCD13<br>vendor_info=0KZ7MKHRFPJPXX8BM226 ck=139      |                    |
| FEATURE ArcReader ARCGIS 10.1 01-jan-2020 2048 OEE07DE802BC4A89F5D2 \                                              |                    |
| vendor_info=76P9NM21N3ZAKMSTX040 ck=116                                                                            |                    |
| FEATURE ArcScan ARCGIS 10.1 01-jan-2020 2048 9EA0BD6886E9DFB4223A \<br>vendor_info=J3LTP6H526HE16ML7091 ck=55      |                    |
| FEATURE ArcSdeConnects ARCGIS 10.1 01-jan-2020 2048 8E003D58170FB67882E1                                           |                    |
| vendor_info=H1R7CONPLNLZP78GK089 ck=221                                                                            |                    |
| FEATURE ArcSdeServer ARCGIS 10.1 01-jan-2020 2048 BE40CD68D1F8B83DB002 \<br>vendor_info=P1YKHYLPATET8K5AT018 ck=43 |                    |
| FEATURE ArcSdl ARCGIS 10.1 01-jan-2020 2048 CEB0ADF8596D0E779B32 \                                                 |                    |
| vendor_info=H3MHR6LPPPE29AR0R223 ck=48                                                                             |                    |
| FEATURE ArcServer ARCGIS 10.1 01-jan-2020 2048 1E503D68BB53DAC7A818                                                |                    |
|                                                                                                    |                    |
| Ln 3, Col 8                                                                                                    |                    |

4( در اين پنجره نيز به ترتيب Start و Licenses read-Re را کليك کرده و بعد از آن نيز OK کنيد.

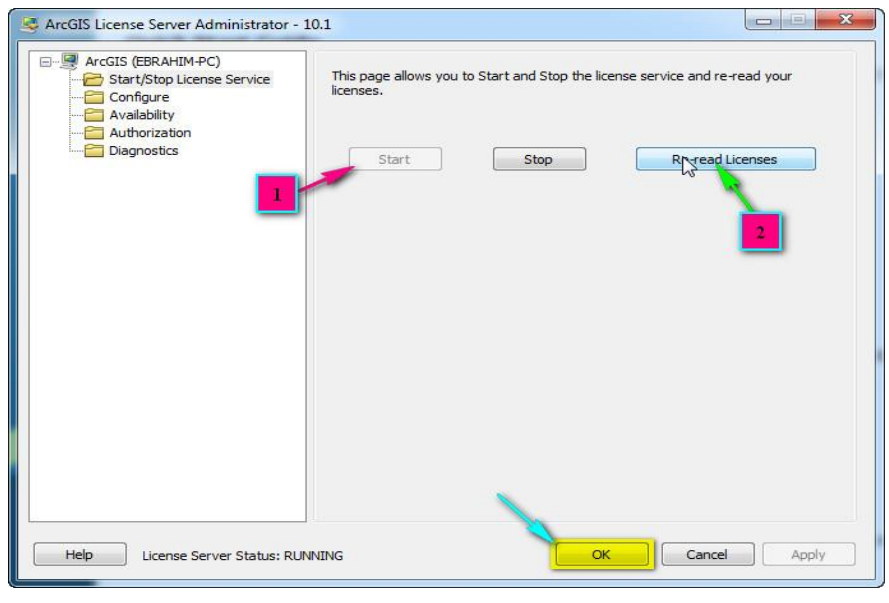

 برنامه Start/All Program/Arc GIS مسير از اکنون( 0 را اجرا کنيد و تيك گزينههای مشخص شده را بزنيد و در بخش دوم بجای عبارت PC-ebrahim نام سيستم خودتان را وارد کرده و OK

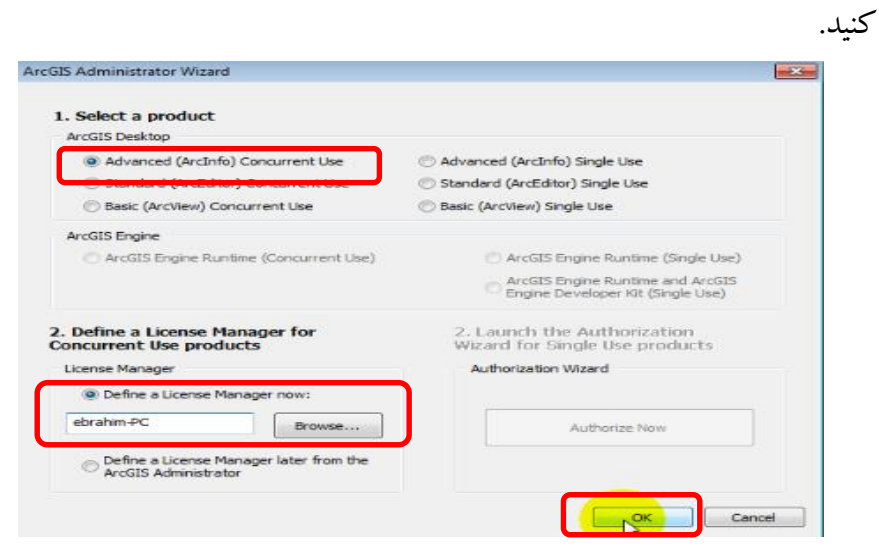

8( اگر مراحل فوق را به ترتيب و با دقت انجام داده باشيد در پنجره و کادر مشخص شده با محتوايی مطابق شکل زير روبرو خواهيد شد که بيانگر فعال بودن نرم افزار تا سال 2727 ميالدی است.

| ArcGIS (EBRAHIM-PC)<br>$\Box$<br>Desktop<br>╒═╕<br>Availability<br>Borrow/Return | <b>ArcGIS for Desktop Advanced (Concurrent Use)</b><br>These are the licenses currently accessible from the license server you specified: |         |                |          |           |   |
|----------------------------------------------------------------------------------|----------------------------------------------------------------------------------------------------|---------|----------------|----------|-----------|---|
| <b>Support Operations</b><br><b>Data Licenses</b>                                | Feature                                                                                                    | Version | Expires        | Licenses | Available |   |
|                                                                                  | Desktop Advanced                                                                                                    | 10.1    | 01-jan-2020    | 2048     | 2048      |   |
|                                                                                  | Network Analyst                                                                                                    | 10.1    | 01-jan-2020    | 2048     | 2048      |   |
|                                                                                  | 3D Analyst                                                                                                    | 10.1    | 01-jan-2020    | 2048     | 2048      |   |
|                                                                                  | <b>ArcScan</b>                                                                                                    | 10.1    | 01-jan-2020    | 2048     | 2048      |   |
|                                                                                  | Spatial Analyst                                                                                                    | 10.1    | 01-jan-2020    | 2048     | 2048      | ≘ |
|                                                                                  | Geostatistical Analyst                                                                                                    | 10.1    | 01-jan-2020    | 2048     | 2048      |   |
|                                                                                  | Publisher                                                                                                    | 10.1    | 01-jan-2020    | 2048     | 2048      |   |
|                                                                                  | <b>Tracking Analyst</b>                                                                                                    | 10.1    | 01-jan-2020    | 2048     | 2048      |   |
|                                                                                  | Maplex                                                                                                    | 10.1    | 01-jan-2020    | 2048     | 2048      |   |
|                                                                                  | Data Interoperability                                                                                                    | 10.1    | 01-jan-2020    | 2048     | 2048      |   |
|                                                                                  | Business Analyst Basic 10.1                                                                                                    |         | 01-jan-2020    | 2048     | 2048      |   |
|                                                                                  | Business Analyst St 10.1                                                                                                    |         | 01-jan-2020    | 2048     | 2048      |   |
|                                                                                  | <b>Schematics</b>                                                                                                    | 10.1    | 01-jan-2020    | 2048     | 2048      |   |
|                                                                                  | <b>VBA</b>                                                                                                    | 10.1    | 01-jan-2020    | 2048     | 2048      |   |
|                                                                                  | Workflow Manager                                                                                                    | 10.1    | 01-jan-2020    | 2048     | 2048      |   |
|                                                                                  |                                                                                                    |         | $\overline{m}$ |          |           |   |

نرم افزار را اجراء کرده و از آن لذت ببريد.

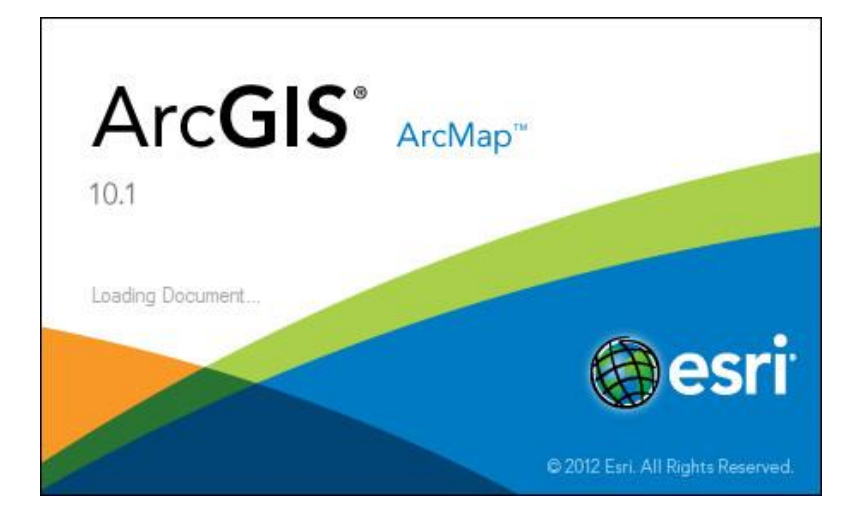

# **فصل دوم: آشنایی با محیط 10.1 Map Arc -1-2 مقدمه**

map Arc يکی از زيرمجموعههای بسيار کاربردی و اساسی مجموعه نرم افزار Desktop for GIS Arc است که به ما اجازه نقشه سازی، ويرايش، نمادگذاری، تجزيه و تحليل، مديريت دادهها و خروجی گيری از دادهها و عوارض دو بعدی موجود به طرق مختلف و با اشکال متنوعی همچون نمودار، گزارش، چارت و نقشه در محيط کاری نرم افزار را میدهد برای دسترسی به Map Arc می- توان از مسير Start/All Programs/Arc GIS/Arc Map 10.1 استفاده كرد. توصيه میشود برای سهولت دسترسی به نرم افزار آنرا به صفحه دسکتاپ بفرستيد. بصورت:

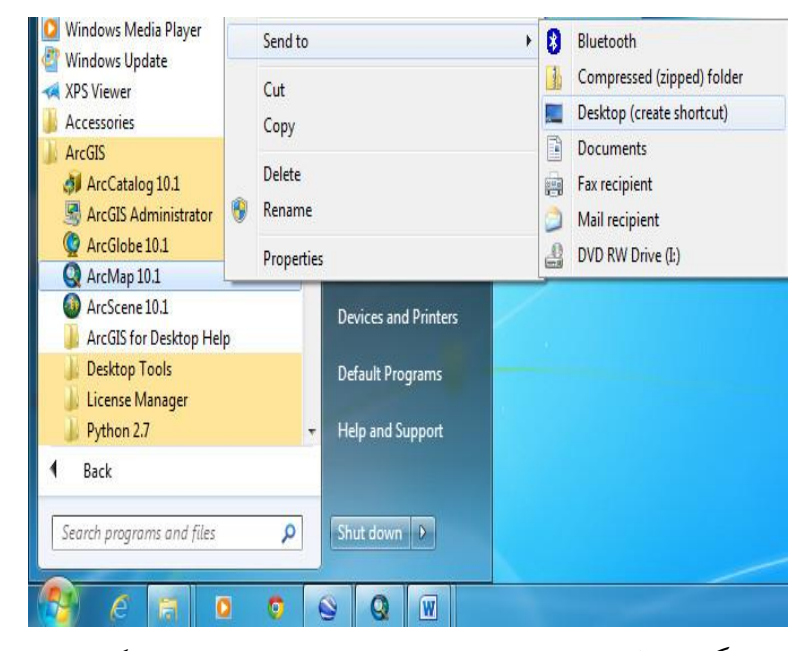

در هنگام باال آمدن نرمافزار Map Arc پنجره محاورهای به شکل زير باز می- شود که به کاربران امکان انتخاب محيط کاری مورد نظر را میدهد.

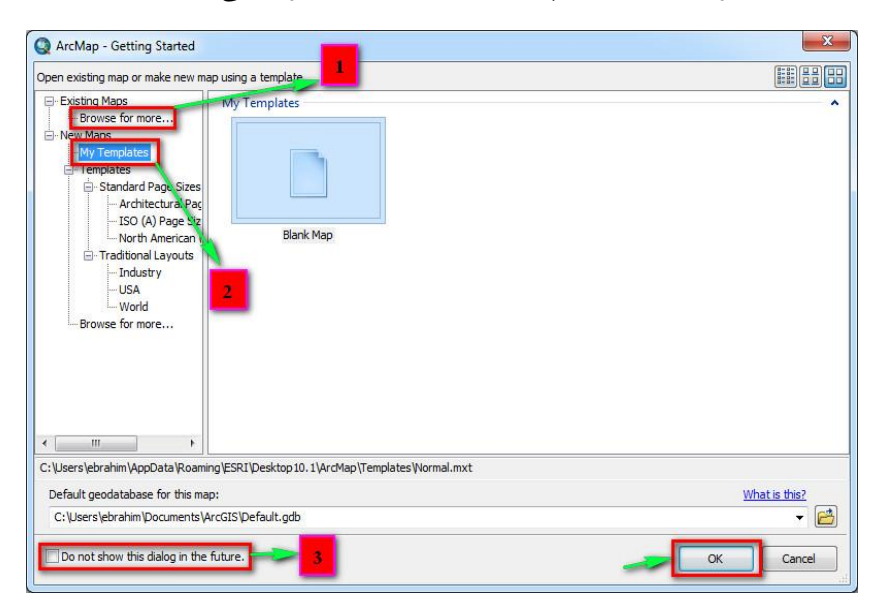

#### **فصل دوم: آشنایی با محیط 10.1 Map Arc 21**

Open Arc پنجره Existing Map زيرمنوی در Brows for more… فشردن با( 9 Document Map باز میشودکه در اين پنجره میتوان به مسير ذخيره پروژههای موجود رفته و آنها را به محيط Map Arc فراخوانی کرد.

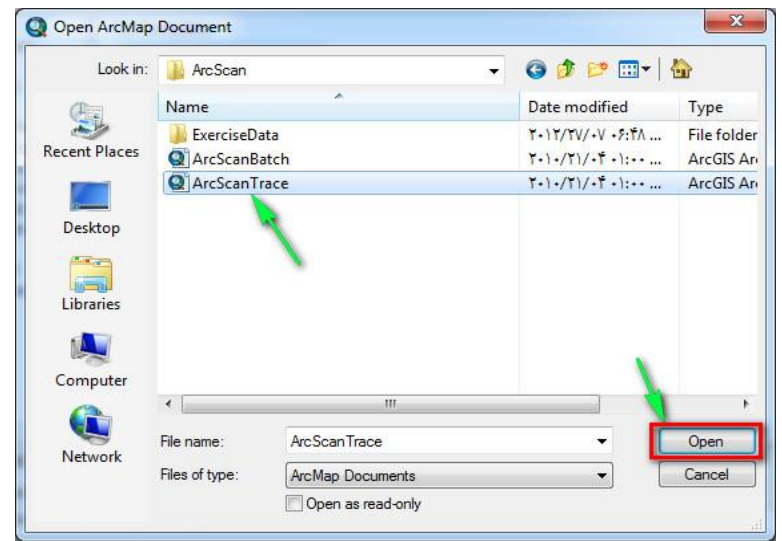

2( با انتخاب Templates My از زير منوی Maps New و Ok کردن صفحهای جديد و خالی باز میشود.

3( برای جلوگيری از باز شدن جعبه محاورهای نرمافزار با هر باال آمدن Map Arc میتوان تيك گزينه مشخص شده در بخش سوم را گذاشته و Ok كرد. همچنين گزينههای ديگر موجود در پنجرهی محاورهای نيز الگوهای استاندارد اندازه صفحات برای خروجی گرفتن و طرحهای(Layout (آماده خروجی را در اختيار کاربران قرار میدهد.

محيط کاری Map Arc دارای اجزای مختلفی است که با توجه به شکل زير توضيح داده خواهد شد.

**22 آموزش مقدماتی و کاربردی نرم افزار 10.1 GIS Arc**

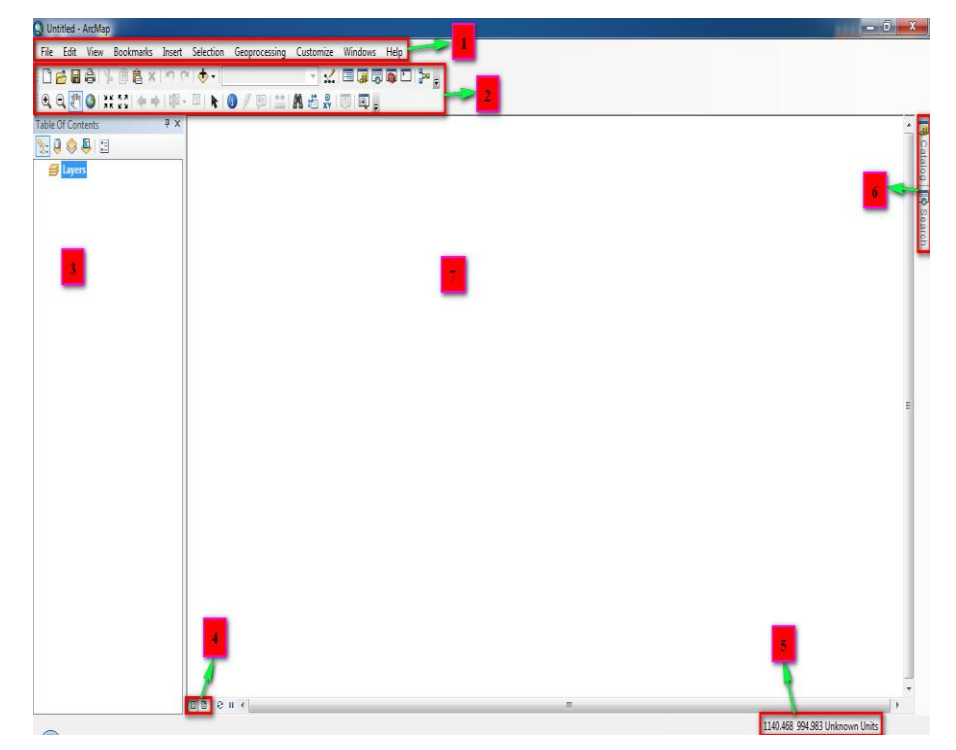

-9 منوی اصلی (menu Main (که همانند همه نرم افزارهای ديگر شرکتهای مختلف میباشد. -2 منوی استاندارد و Tools که بصورت خودکار بعد از نصب نرم افزار به محيط کاری اضافه میشود. -3 جدول محتوا (Contents of Table(؛ که ليست نقشههای موجود در محيط

کاری Map Arc را به نمايش میگذارد و برای کار با محتوای نقشهها کاربرد دارد. -4 دکمههای تبديل کننده محيط کاری نرمافزار بين صفحه نمايش (View Data (و صفحه طرح (Layout View). -5 View Coordinate يا نمايشگر مختصات نقشه در اين بخش است. **فصل دوم: آشنایی با محیط 10.1 Map Arc 23**

-4 ميانبر Catalog Arc و موتور جستجوی نرمافزار که صفحه مربوط به هر کدام با نگه داشتن نشانگر ماوس بر روی هر کدام باز میشود در اين قسمت قرار دارند. -0 صفحه نمايش يا با نقل قول از سايت شرکت سازندهی نرم افزار Frame Data که محيط کاری نرم افزار محسوب میشود.

**-2-2 آشنایی با منوی استاندارد و اجزای آن**

x<br><mark>«</mark>Keeb<mark>el»</mark> Standard □ 2 日 台 | % 国 名 × | つ ← | → | 1:2.020.138 New: به کاربران اجازه میدهد تا صفحه کاری جديد به محيط Map Arc  $(Ctrl + N)$ اضافه کنند. Open : برای فراخوانی پروژههای ذخيره شده بکار میرود. (O + Ctrl( شکل پروژه ذخيره شده Save : برای ذخيره تغييرات اعمال شده بکار میرود. قابل ذکر است که فايل ذخيره شده بصورت پروژه خواهد بود. (Ctrl + S) Print : برای پرينت گرفتن از نقشه مورد نظر و موجود در محيط Map Arc بکار میرود. Cut : برای بريدن عوارض انتخاب شده از محل اصلی خود به منظور انتقال  $(Ctrl + X)$ بکار می $( c$  (X + Ctrl Copy : برای کپی عوارض انتخابی استفاده میشود. (C + Ctrl(

**24 آموزش مقدماتی و کاربردی نرم افزار 10.1 GIS Arc** 唱 Paste : برای جانمايی عوارض Copy و يا Cut شده در محل دلخواه بکار (Ctrl + V) .میرود Delete : برای حذف کردن عارضهی انتخاب شده بکار میرود. (Delete( Undo : برای صرف نظر از عمل انجام شده و برگشت به يك مرحله عقبتر بکار میرود. (Ctrl + Z) Redo : برای صرف نظر از عمليات انجام شده توسط ابزار Undo بکار می-  $(Ctrl + Y)$  . ود. Data Add : که در واقع پر کاربردترين ابزار منوی استاندارد است به منظور اضافه کردن داده جديد به محيط کاری نرمافزار Map Arc استفاده میشود. Scale Map : مقياس نقشه را به نمايش میگذارد که  $\blacktriangledown$ به دلخواه نيز قابل تغيير است. Toolbar Editor : برای فراخوانی ابزار Editor که در مواقع ويرايش نقشه الزم خواهد شد بکار میرود. Contents of Table : برای فراخوانی جدول محتوا بکار میرود. )اين آيکون زمانی کاربرد دارد که جدول محتوای موجود در سمت چپ محيط کاری Arc Map حذف شده باشد.( Catalog : برای باز کردن پنجره Catalog Arc به منظور ايجاد فايل جديد و مديريت دادهها بکار میرود. Search : موتور جستجوگر نرمافزار را به منظور جستجوی جامع در تمام ابعاد  $(Ctrl + F)$  .نرمافزار Arc GIS فراخوانی می کند.
Toolbox Arc : جعبه ابزار نرمافزار را برای دسترسی به ابزارهای نرمافزار و انجام عملياتهای پيشرفته در محيط Map Arc، به محيط اضافه میکند. Python : پنجره Python را جهت کد نويسی و اعمال دستورات بصورت کد برنامهنويسی باز میکند. ع<mark>ام</mark> |<br>مسلم | و اما آخرين آيکون موجود در منوی استاندارد که Model Builder ناميده میشود پنجره Builder Model را جهت مدلسازی در محيط GIS Arc باز می- کند.

در نسخه قبلی اين نرمافزار آيکونی (به شکل <sup>13</sup>۰۰) و بنام What This وجود داشت که با انتخاب آن و کليك بر روی هر کدام از ابزارهای موجود در محيط نرمافزار، توضيحات مختصری در مورد آن ابزار نمايش داده میشد که در نسخه 9709 توسعه داده شده و بهبود يافته است، بطوريکه آيکون آن حذف شده و با نگه داشتن نشانگر ماوس بر روی ابزارها، اطالعات مربوطه بصورت خودکار نمايش میيابد. همچنين برای مشاهده اطالعات جامعتر مربوط به ابزارها بايد کليد 1F را فشار داد.

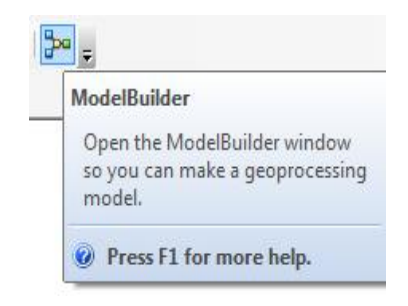

**-3-2 اضافه کردن داده جدید به محیط کاری Map Arc**

نرم افزار Map Arc قابليت خواندن فرمت های متنوعی از جمله؛ فرمت برداری يا وکتوری، رستری، فرمت جداول يا dbf، Coverage و ساير فرمتها را داراست. در اين بخش دادههای فرمت وکتوری را که اصطالحاً file Shape ناميده میشوند به محيط Map Arc اضافه کرده و با آنها آشنا خواهيم شد. دادههای برداری يا وکتوری در سه نوع نقطهای (Point) <mark>نش</mark>ه خطی (Polyline) <sup>د</sup> و سطحی يا (Polygon (برای نمايش عوارض سطح زمين بکار میرود. برای اضافه کردن داده به محيط Map Arc بر روی آيکون کليك کنيد تا پنجره Data Add باز شود.

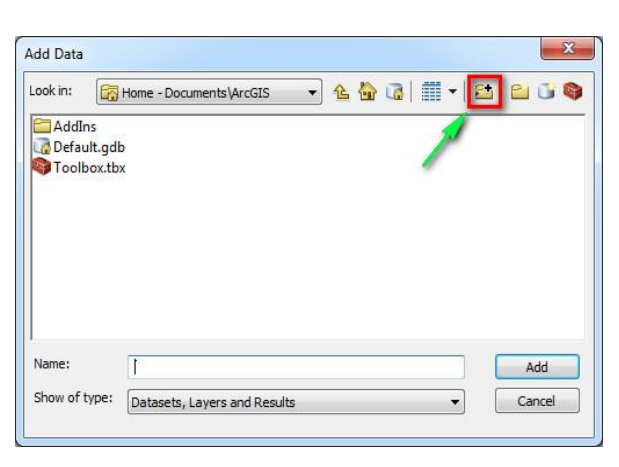

برای دسترسی به دادههای موجود در هاردديسك کامپيوترتان بايد مسير دادهها، به نرم افزار معرفی شود. برای تعريف مسير بر روی آيکون Connect( (to folder که در تصوير بالا مشخص شده است، کليک کنيد تا پنجرهای به شکل زير باز شود. در اين پنجره میتوانيد درايو و يا پوشهی مورد نظر را انتخاب و جهت تعريف مسير Ok کنيد.

**فصل دوم: آشنایی با محیط 10.1 Map Arc 27**

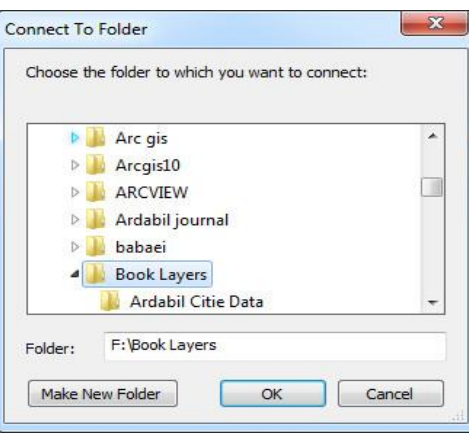

شما نيز جهت استفاده از دادههای موجود در DVD و آشنايی با Connect Folder To، محتويات پوشهی Layers Book را به يکی از درايوهای کامپيوتر خود کپی کرده و مسير پوشهی مورد نظر را به نرمافزار تعريف کنيد. برای شروع اضافه کردن داده با کليک بر روي آيکون په مسير Book Layers\Ardabil State: Data برويد و از بين نقشههای موجود، نقشهی Shahrestan، Road Ardabil و Cities State Ardabil را انتخاب کرده و با فشردن دکمه Add آنها را به Data View اضافه کنيد. ضمناً برای اينکه بتوانيد هر سه داده را همزمان به محيط Arc Map اضافه کنيد بايد کليد Ctrl را پايين نگه داشته و دادهها را انتخاب نماييد و در آخر کار طبق تصوير زير عمل کنيد.

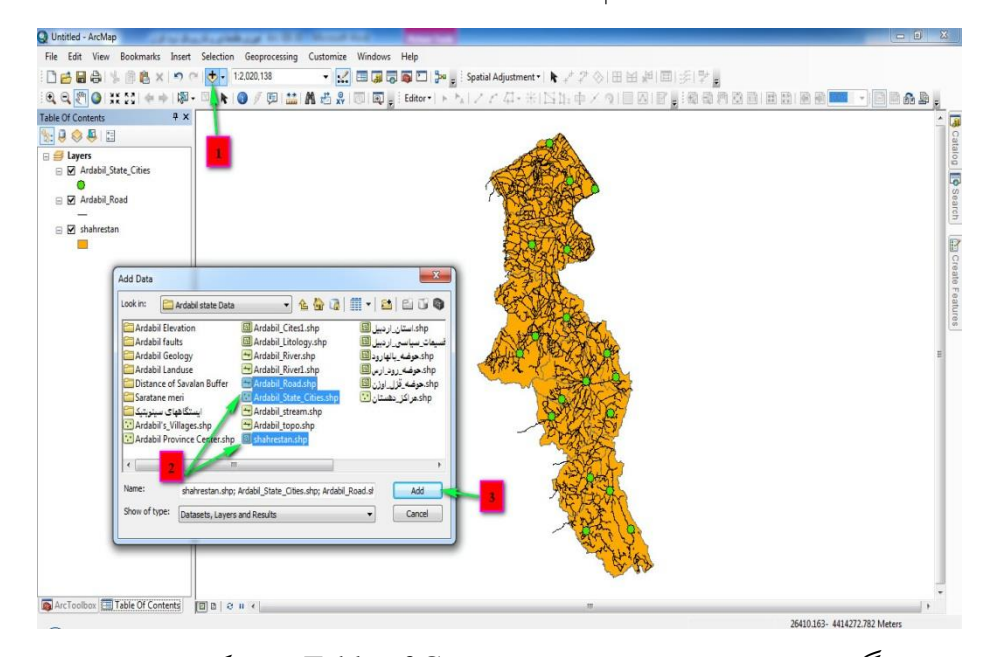

اگر به ترتيب چيدمان دادهها در Contents of Table توجه کنيد در میيابيد که اليهی سطحی يا چندضلعی در پايينترين سطح و اليهی خطی و نقطهای به ترتيب باالتر از آن قرار گرفتهاند، دليل اين نوع چيدمان اين است که اگر اليههای سطحی باالتر از ساير دادهها قرار گيرند به جهت پوشش سطحی که دارند باعث غير قابل رويت شدن عوارض خطی و نقطهای میشوند. اين مسئله را میتوانيد با Drag کردن اليهی Shahrestan به باالتر از ساير اليهها امتحان کنيد.

**-4-2 کار با الیههای موجود در Map Arc**

**-1-4-2 روشن و خاموش کردن الیهها**

برای روشن يا خاموش کردن اليهها میتوانيد تيك موجود در کنار اسم اليه را برداشته و دوباره بگذاريد تا اليه خاموش، روشن شود.

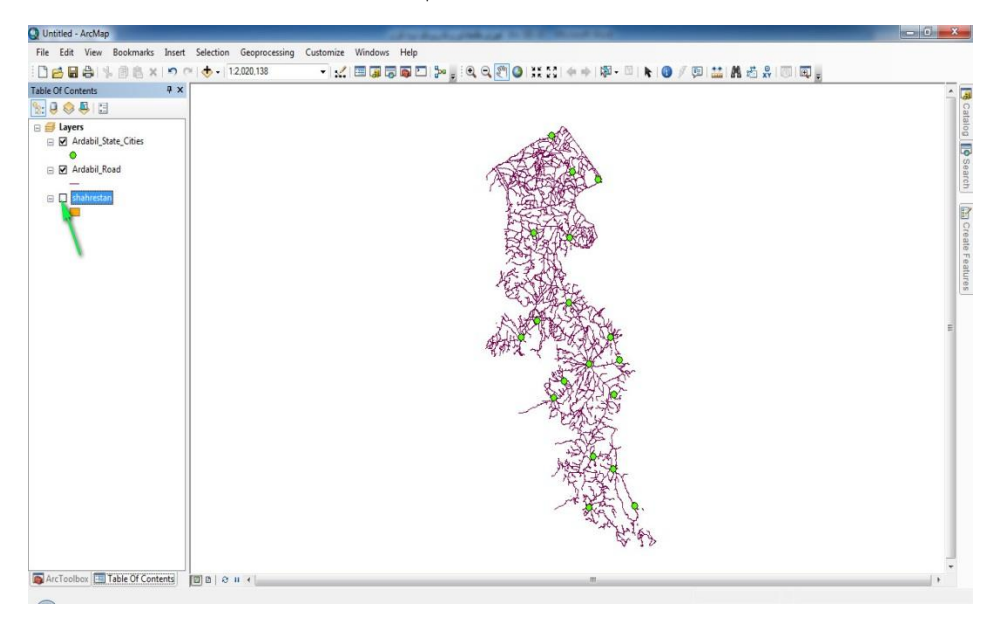

**-2-4-2 تغییر رنگ الیهها**

به منظور تغيير رنگ لايهها میتوانيد از نماد (سمبل) زير اسم لايهها استفاده کنيد، به شکلی که؛ 9( بر روی نماد اليه مورد نظر دوبل کليك کرده و در پنجره باز شده به ترتيب: 2( بر روی دکمه مقابل گزينه Color fill کليك نموده و 3( رنگ مورد نظر را انتخاب و Ok کنيد. همچنين برای تغيير عرض رنگ و تغيير رنگ حاشيهی عوارض اليهها میتوانيد به ترتيب از آيکونهای و استفاده کنيد و در نهايت Ok

نماييد.

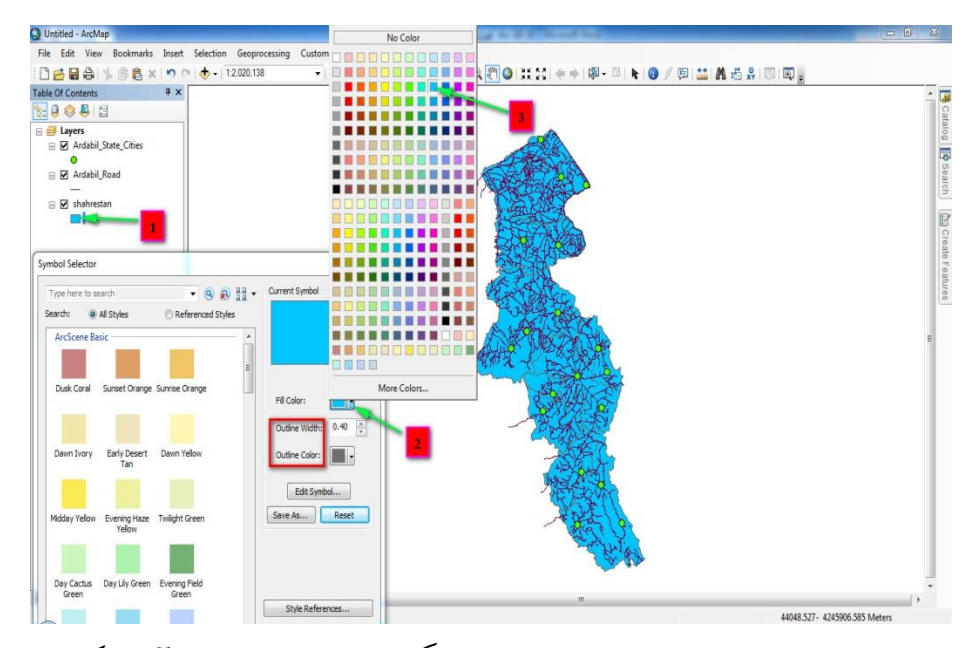

روش دوم و راحتتری نيز برای تغيير رنگ اليهها وجود دارد و آن اينکه بر روی نماد زير نام اليه راست کليك کرده و از پنجرهی باز شده رنگ دلخواه خود را انتخاب نماييد. به منظور دسترسی به رنگهای بيشتر نيز میتوان در پنجرهی باز شده بر روی Color more کليك نمود.

**فصل دوم: آشنایی با محیط 10.1 Map Arc 31**

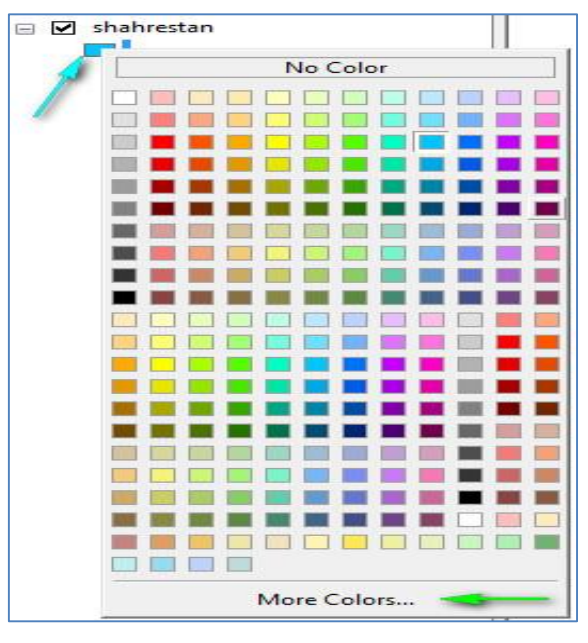

**تغییر اندازه نمادها**

برای تغيير اندازه نماد اليهی مورد نظر، 9( بر روی نماد دايرهای شکل زير Cities State Ardabil دوبل کليك نماييد تا پنجره Selector Symbol باز شود؛ 2( در پنجره باز شده عدد مقابل گزينه Size را با کليك بر روی دکمه باال و پايين رونده تغيير دهيد و يا اينکه اندازه مورد نظر را تايپ کنيد 3( در صورت تمايل به تغيير نماد اليه میتوانيد با مرور سمبلهای موجود در کادر مشخص شده سمبل مناسب و مورد نظر را انتخاب و Ok کنيد.

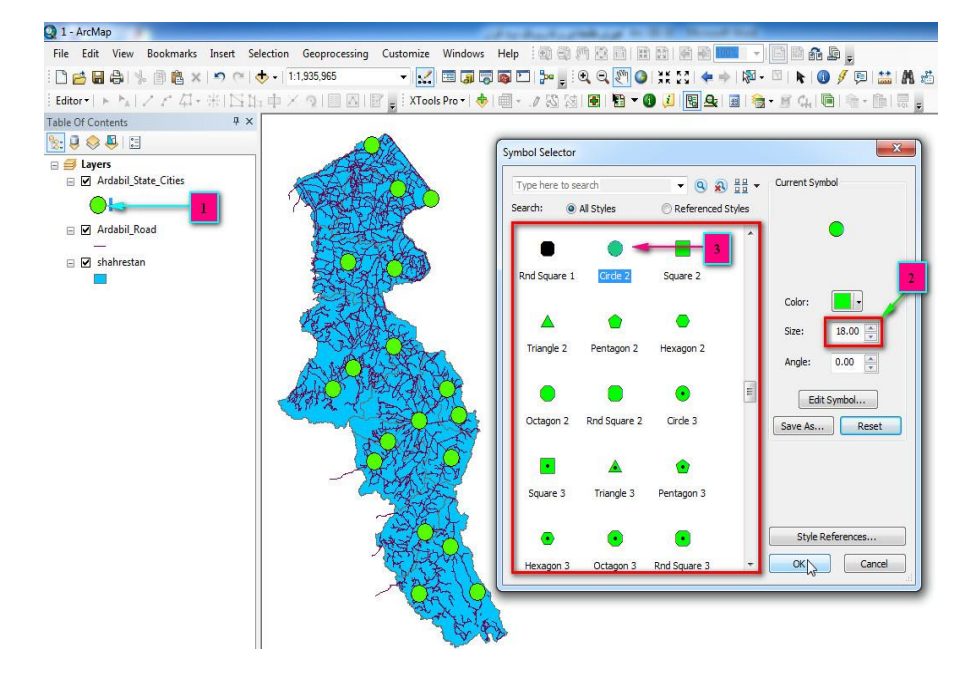

# **-3-4-2 ذخیره یک پروژه جدید**

برای اينکه تغييرات اعمال شده در اليههای شما ماندگار شود و با هر بار اضافه کردن اليهها، رنگ و اندازه آنها بصورت پيش فرض و خودکار تغيير نيابد، بايد تمرين اول خود را به عنوان پروژهای جديد ذخيره کنيد. پس برای ذخيره پروژه از منوی File بر روی گزينهی ...Copy A Save کليك کنيد. اما سوال اصلی اينجاست، چرا گزينهی ...Copy A Save ؟ دليل انتخاب گزينهی مذکور اين است که با گزينهی Save فقط میتوان اسم و مسير پروژه را انتخاب کرده و پروژه را ذخيره نمود و گزينهی ...As Save نيز به ما اجازه میدهد، پروژههای موجود را در مسيری متمايز و متفاوت با مسير قبلی، ذخيره کنيم. ولی با انتخاب گزينه A Save ...Copy اختيارات بيشتری بدست میآوريم و در کنار ذخيره کردن پروژه می- توانيم نوع ورژن آن را نيز انتخاب کرده و پروژه را ذخيره نماييم.

**فصل دوم: آشنایی با محیط 10.1 Map Arc 33**

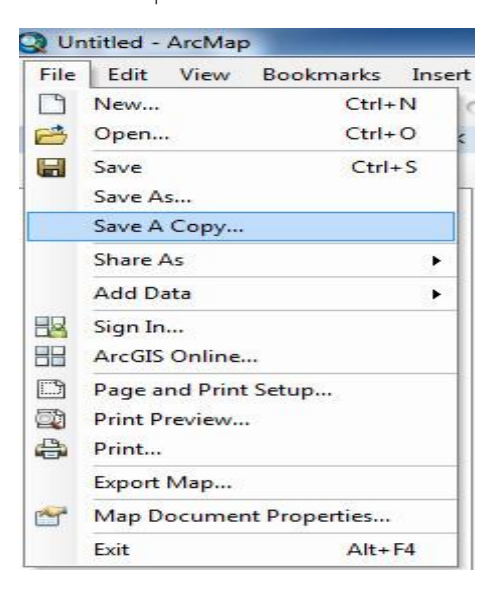

پس برای ذخيره پروژه به ترتيب مراحل موجود اقدام کنيد: 9( مسير ذخيره را تعيين نموده و ٢) اسم مورد نظر را (Change Symbol) وارد کنيد ٣) ورژن ٩٫٣ را برای پروژهی خود انتخاب کرده و در آخر امر 4( Save را کليك کنيد

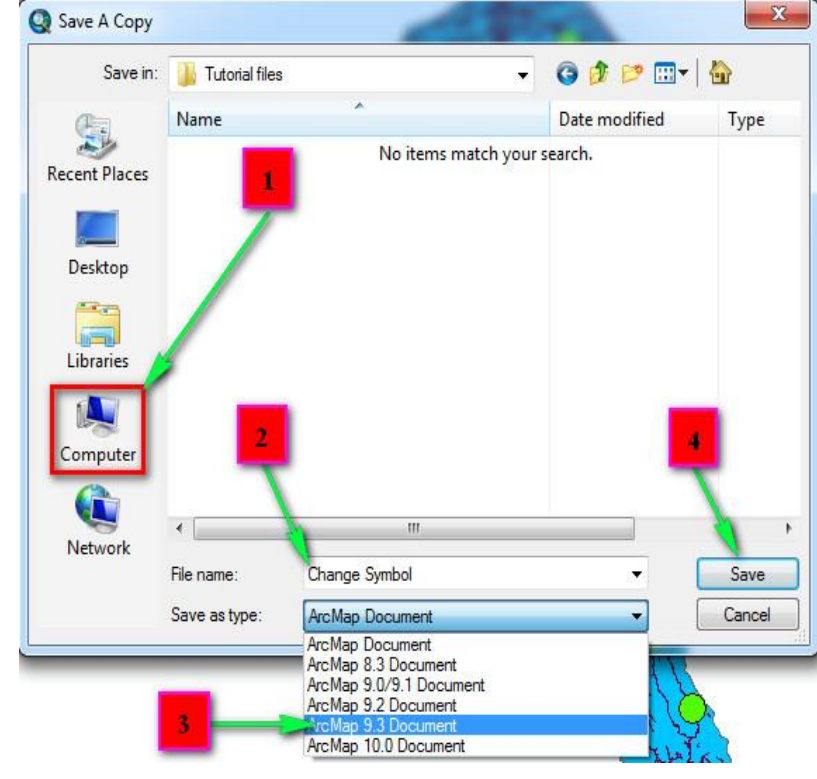

مواقعی هنگام فراخوانی پروژهها و يا انتقال آنها به کامپيوتری ديگر، مشکالتی از قبيل عدم نمايش يا نامشخص بودن آدرس اليههای پروژه پيش میآيد ) ( که برای جلوگيری از وقوع دوبارهی چنين مشکالتی بايد در هنگام ذخيره پروژه و انتقال آنها به ساير درايوها و سيستمها اصولی را رعايت کرد ازجمله:

۱) برای حل مشکل پروژههای معیوب، بعد از باز کردن پروژه به کمک آيکون ه<mark>ش</mark>ا ، 9( با دوبل کليك بر روی نام اليه، به پنجرهی Properties رفته و از سربرگ Source 9 )بر روی گزينهی Source Data Set کليك نماييد تا پنجرهی مربوطه باز شود.

2( در پنجرهی مذکور اليهی مربوط به پروژه را انتخاب و Add کنيد. و در آخر امر پنجرهی Properties را Ok نماييد.

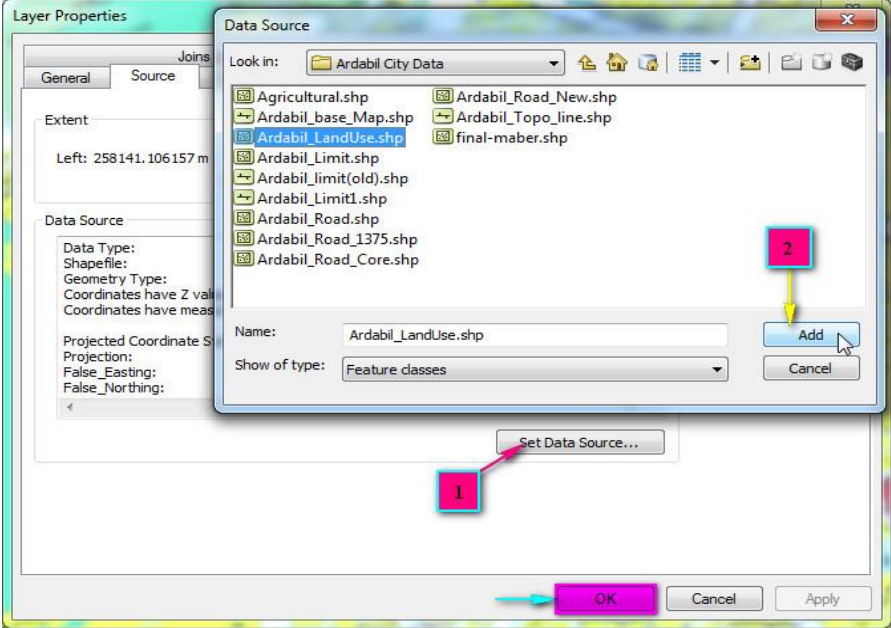

2( بعد از اتمام مراحل فوق و آماده شدن پروژه جهت ذخيرهی مجدد بايد قبل از ذخيرهسازی پروژه، از منوی File گزينهی Map Document Properties را انتخاب نماييد و در پنجرهی باز شده، گزينهی مشخص شده را فعال کرده، Apply و Ok را کليك کنيد. در آخرين مرحله نيز آيکون را جهت ذخيرهسازی و اعمال تغييرات انجام شده کليك نماييد.

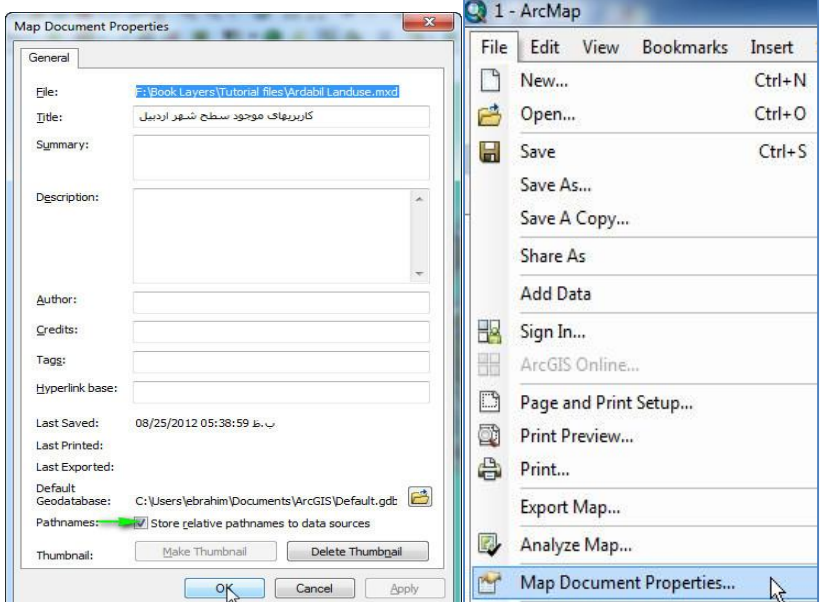

3( در صورت انتقال فايلهای پروژه به سيستم يا درايو جديد، اين فايلها بايد به همراه پوشهی حاوی اليههای مربوط به پروژه جا بجا شوند تا در مواقع استفادهی ساير کاربران خطايی رخ ندهد. )مرحلهی دوم و سوم تنظيمات را میتوان برای پروژههای جديد اعمال کرد تا چنين مشکلی رخ ندهد).

# **-4-4-2 آشنایی با منوی Tools**

 In Zoon: برای بزرگنمايی نقشهها بکار میرود. Out Zoom: برای کوچك نمايی نقشهها بکار میرود. Pan: برای جا بجا کردن نقشهها بکار میرود.

 Extent Full: برای بزرگنمايی )اصلی( کامل نقشه استفاده میشود، به شکلی که با کليك بر روی اين آيکون بزرگنمايی نقشه به حالت اوليه برمیگردد. In Zoom Fixed: برای بزرگنمايی از مرکز نقشه کاربرد دارد. Out Zoom Fixed: برای کوچك نمايی نقشه از مرکز کاربرد دارد.  $\leftarrow$  Extent Previous to Back Go: برای برگشت به کوچك نمايی يا بزرگنمايی قبلی استفاده میشود. Extent Next To Go: برای بازگشت از عمل انجام شده توسط ابزار Go .میشود استفاده Back to Previous Extent Features Select: برای انتخاب کردن عوارض موجود در نقشهها بکار می- رود. با کليك بر روی دکمه کشويی پايين رونده پنج گزينه برای Features Select ديده میشود که اولين گزينه پرکاربردترين آنهاست. نحوه کار با اين ابزار به اين شکل است که اول ابزار را انتخاب میکنيم و بعد از تغيير شکل ماوس، چپ کليك کرده و بر روی عوارض مورد نظر میکشيم تا انتخاب شود.

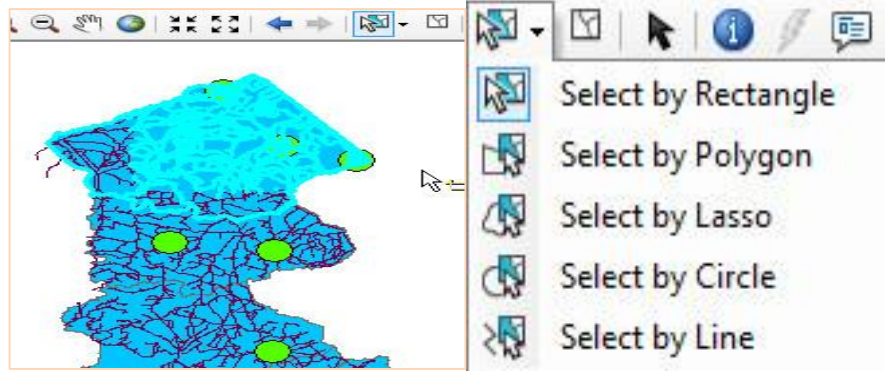

 Features Selected Clear: برای از انتخاب خارج کردن عوارض انتخاب شده میتوانيد از اين آيکون استفاده کنيد. Element Select: برای خنثی کردن ساير دستورات بکار میرود. از جمله برای تغيير شکل ماوس از حالت  $\frac{|\cdot\cdot\cdot|}{|\cdot\cdot|}$  به حالت اول خود می $\vec{u}$ واند مورد استفاده قرار گيرد. Identify: با انتخاب اين آيکون و کليك بر روی هر کدام از عوارض موجود در نقشهها اطالعات توصيفی وارد شده در جداول اطالعات توصيفی آنها در پنجرهای به نمايش در میآيد. با راست کليك کردن بر روی نام اردبيل در پنجره

**38 آموزش مقدماتی و کاربردی نرم افزار 10.1 GIS Arc**

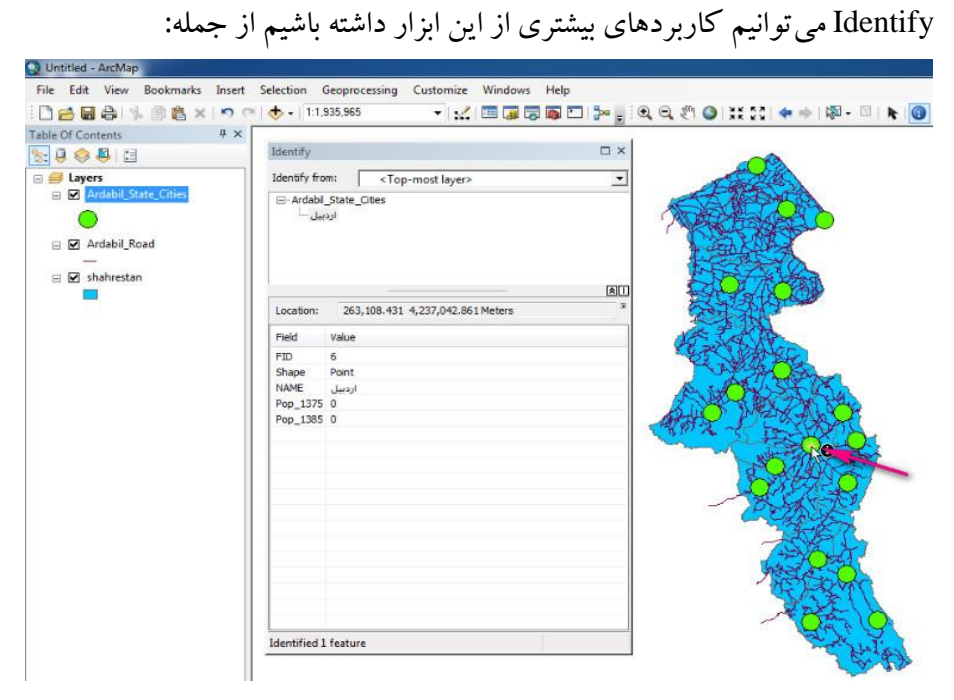

چشمك زدن بر روی عارضه و شناسايی موقعيت آن، بزرگنمايی شهر اردبيل، ايجاد Book mark ،Hyperlink، و ساير كاربردها.

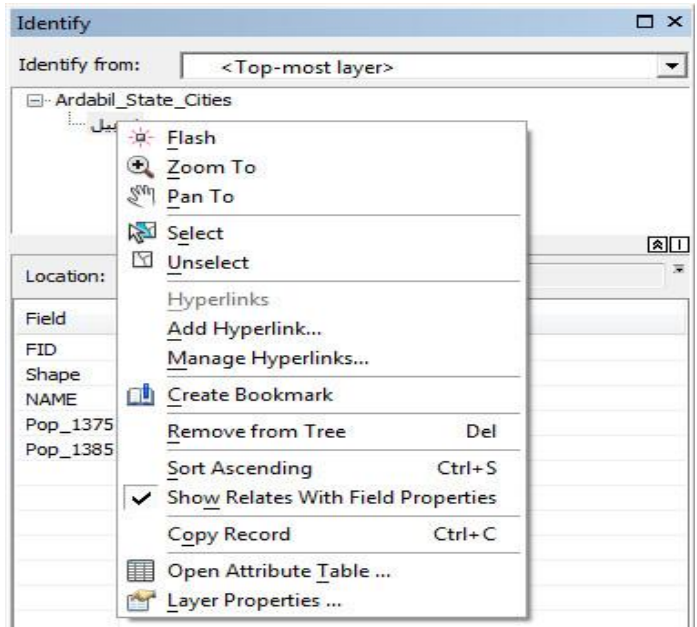

 Hyperlink: اين گزينه برای ارتباط دادن فايلهای موجود در نقشه يا صفحات وب کاربرد دارد. نحوه کار به اين صورت است که بر روی نام اردبيل در پنجره Identify راست کليك کرده و ...Hyperlink Add کليك میکنيم و در پنجره Hyperlink Add به ترتيب 9( با فشردن دکمه مربع شکل به مسير فايل مورد نظر رفته و انتخاب میکنيم، ولی 2( در صورتيکه مايليد صفحات وب را Hyperlink کنيد گزينه دوم را فعال کرده و آدرس سايت مورد نظر را وارد نموده و در نهايت Ok کنيد.

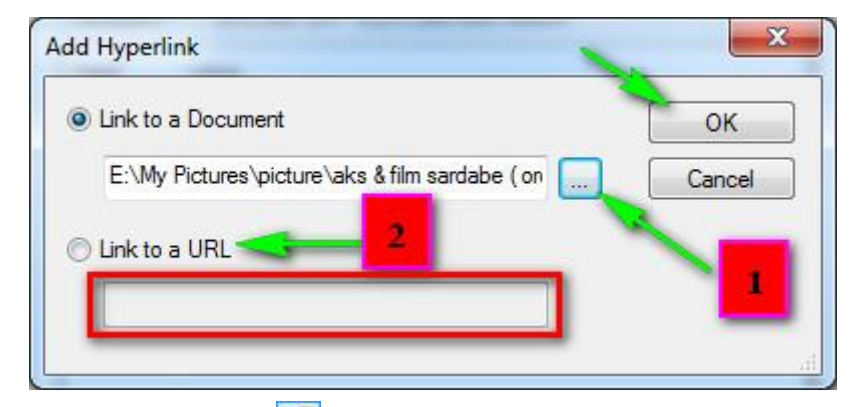

بعد از ايجاد هايپرلينك (فرا پيوند) با انتخاب آيکون <mark>محتمح</mark> میتوانيد فايل يا وبسايت پيوند داده شده، را با کليك بر روی عارضه به صفحه کاری Map Arc فراخوانی کنيد.

 Popup Html: اين ابزار نيز مثل Identify عمل میکند با اين تفاوت که با انتخاب آيکون <mark>اچ</mark>ا و کليک بر روی عوارض پنجرهای جداگانه برای نمايش اطالعات هر کدام از آنها باز میکند، در حالی که Identify اطالعات را فقط در يك پنجره به نمايش میگذاشت.

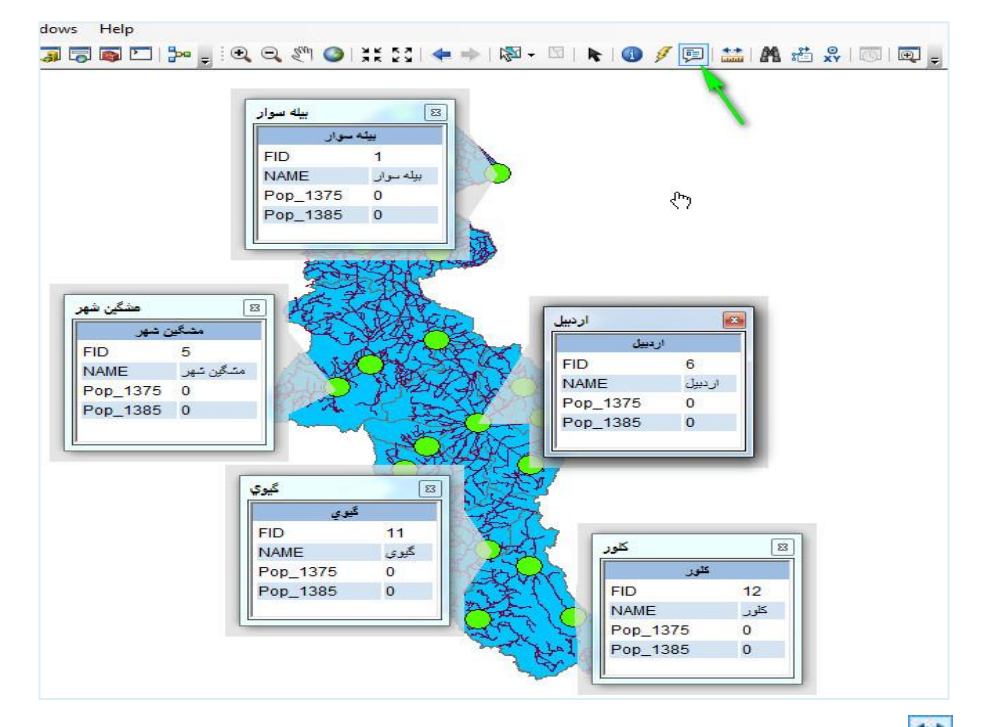

 Measure: اين ابزار برای اندازهگيری فاصله و مساحت کاربرد دارد با کليك کردن آيکون پنجره Measure باز میشود که شامل ابزارهايی از جمله Measure Line به شکل که جهت اندازهگیری مسافت (فاصله) بکار می رود، ابزار Area an Measure به شکل که جهت اندازهگيری مساحت بکار میرود و به شکل پلی گونی عمل میکند، Measure a feature که به شکل <del>اق</del> است و جهت اندازهگيری عارضهای خاص کاربرد دارد مثالً شما میتوانيد برای اندازهگيری يکی از خطوط اين آيکون را انتخاب کرده و بر روی خط مورد نظر کليك کنيد تا اندازه آن در پنجره Measure به نمايش درآيد، ابزار Total Show که به شکل است برای جمع بستن چندين اندازهگيری و يا نمايش جمع حاصل از اندازهگيریها بکار میرود از دکمه پايين رونده مقابل آن نيز میتوان واحد اندازهگيری مورد نظر

را انتخاب نموده و بر اساس آن عمل اندازهگيری را انجام داد و در آخر ابزار Clear and reset Results که به شکل  $\mathbb{R}^d$  است که جهت پاک کردن اندازهگيریهای انجام شده استفاده میشود و آخرين دکمه پايين رونده نيز جهت انتخاب نوع اندازه- گيری کاربرد دارد.

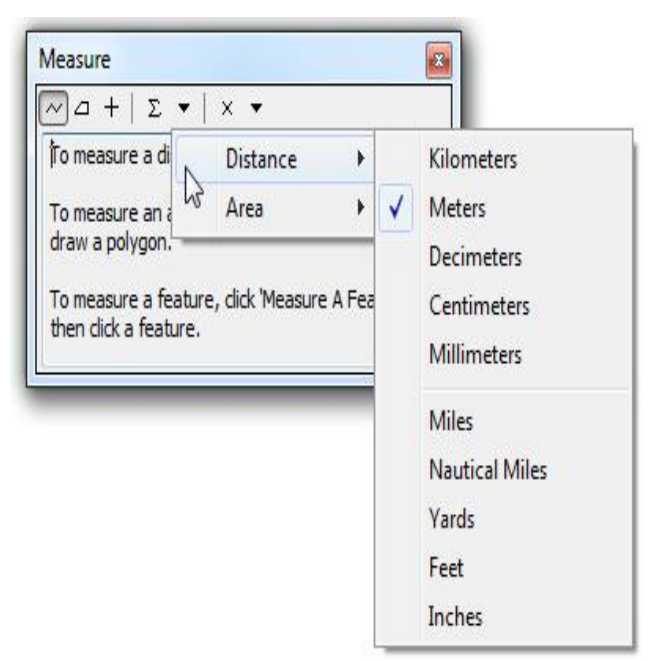

 Find: برای جستجو بين عوارض موجود در نقشه و پيدا کردن عارضه مورد نظر کاربرد دارد. نحوه کار به اين شکل است که با کليك بر روی آيکون پنجره مربوطه باز میشود که درون آن بايد 9( اسم عارضهی مورد نظر را تايپ کنيد 2( دکمه Find را از پنجره کليك کرده و يا دکمه Enter را از صفحه کليد خود فشار دهيد تا 3( ابزار Find شهرستان اردبيل را پيدا کرده و نمايش دهد. بعد از اين مرحله شما میتوانيد بر روی اردبيل راست کليك کرده و عملکردهای بيشتری همچون؛ بزرگنمايی، جا بجايی، ايجاد Bookmark و انتخاب عارضه را داشته باشيد.

از بخش مشخص شدهی مقابل In نيز میتوانيد اليه مورد نظر را که مايليد عمل جستجو در بين عوارض آن انجام گيرد را انتخاب کنيد.

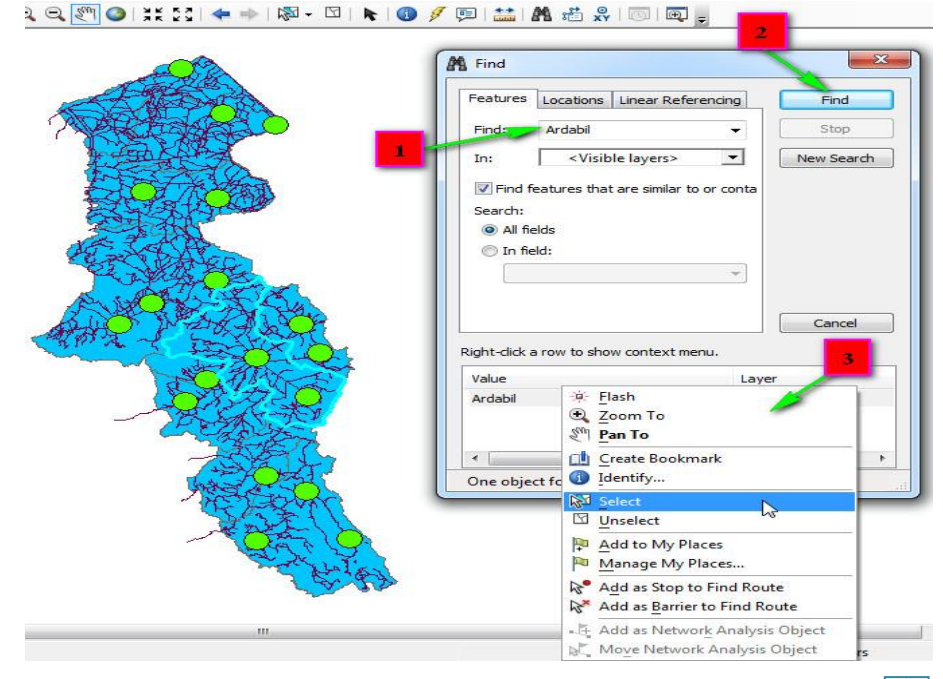

 Rout Find: عمليات جستجو در بين عوارض را با اختيارات بيشتری انجام میدهد ولی برای استفاده از اين قابليت بايد به اينترنت دسترسی داشته باشيد تا بتوانيد سرويس مورد نظر را انتخاب کنيد، چرا که بدون انتخاب سرويس که در تصوير زير های اليت شده است ابزار کارايی چندانی نخواهد داشت.

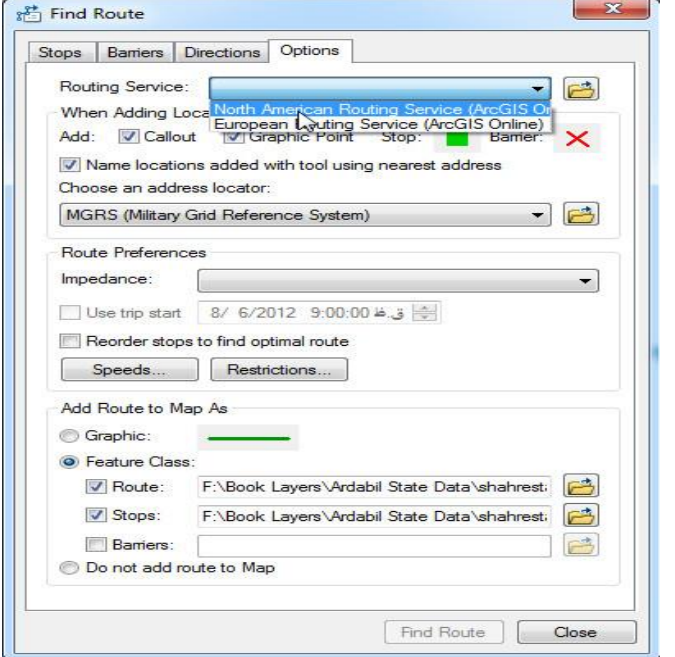

 XY To Go: با انتخاب اين آيکون و وارد کردن مختصات (XY (عارضه مورد نظر در پنجره باز شده و فشردن دکمه Enter، موقعيت آن بر روی نقشه نمايش میيابد. مراحل کار به اين شکل است که؛ 9( با وارد کردن طول و عرض عارضه مورد نظر ابزارهای Go To XY فعال می شود و شما قادر به استفاده از آنها خواهید شد. 2( با ابزار To Pan درون نقشه میتوانيد در هر مقياسی بر روی مختصات وارد شده حرکت کنيد. 3( بر روی مختصات وارد شده بزرگنمايی میکند. 4( برای چشمك زدن در محل مختصات وارد شده و مشخص کردن محل مورد نظر بکار میرود.

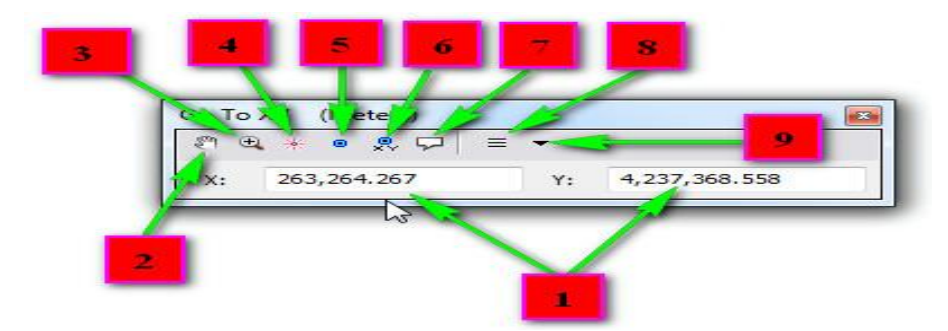

۵) در محل مختصات مشخص شده نقطهگذاری می کند. ۶) در محل مختصات مورد نظر نقطهگذاری به همراه XY را انجام میدهد. 0( طول و عرض وارد شده را بر روی محل مورد نظر، برچسب گذاری میکند. 8( مختصات وارد شده اخير را نمايش می دهد ۹) برای تعيين واحد مختصات استفاده می شود.

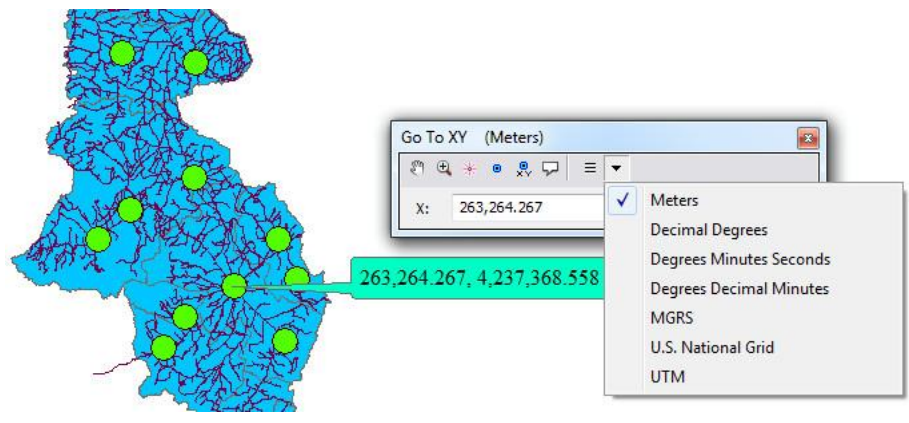

 Slider Time: اين ابزار برای ايجاد اساليد زمانی برای نقشههايی که عامل زمان در آنها اهميت دارد بکار میرود. مثالً نقشههای هواشناسی که زمان در آنها اهميت دارد يکی از اين نقشههاست، حتی نقشههای کيفيت مراتع، فرسايش و سطح آبهای زيرزمينی نيز میتواند در بين نقشههايی که عامل زمان در آنها اهميت دارد، قرار گيرد. اين ابزار معموالً غير فعال است و برای فعال کردن آن بايد به پنجره

Properties رفته (با دوبل کليک بر روی نام لايه و يا راست کليک بر روی آن و انتخاب Properties میتوان پنجره مورد نظر را باز کرد( و از سربرگ Time، گزينهی Layer This on Time Enable را فعال کرده و تنظيمات مورد نظر را انجام دهيد تا بتوانيد اساليدی از تغييرات

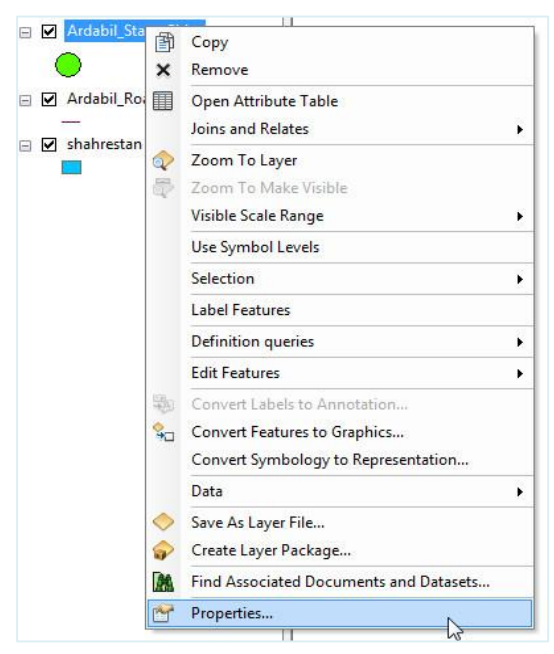

انجام شده در بازهی زمانیای که شما تعيين میکنيد را داشته باشيد. برای شروع کار فعال Time Slider تا بگذاريد را Enable Time on this Layer گزينه تيك( 9 شود. 2( فيلد مورد نظر را در اين بخش انتخاب کنيد تا تغييرات

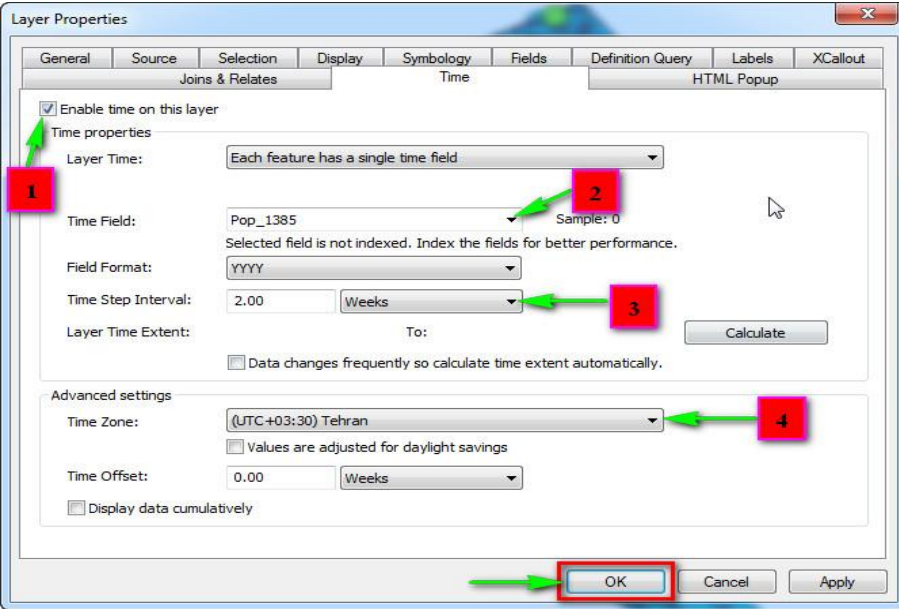

اعمال شده بر روی اين فيلد در بازه زمانی مورد نظر، ثبت شود. 3( بازه زمانی مورد نظر خودتان را انتخاب کنيد ۴) منطقه زمانی مورد نظر که برای ايران UTC) Tehran) +03:30 میباشد را انتخاب کرده و در نهايت Ok را کليك کنيد تا آيکون Slider Time فعال شود تا بتوانيد با کليك بر آن به پنجره آن دسترسی پيدا کنيد.

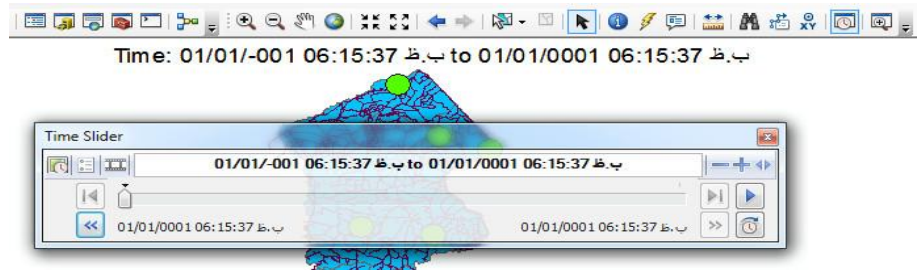

در پنجره باز شده میتوان با کليك بر روی دکمه Play تغييرات را ثبت کرد و برای ساير تنظيمات نيز میتوان از منوی Option استفاده کرد و همچنين در آخر کار می- توانيد از پروسه مورد نظر بصورت فيلم خروجی بگيريد.

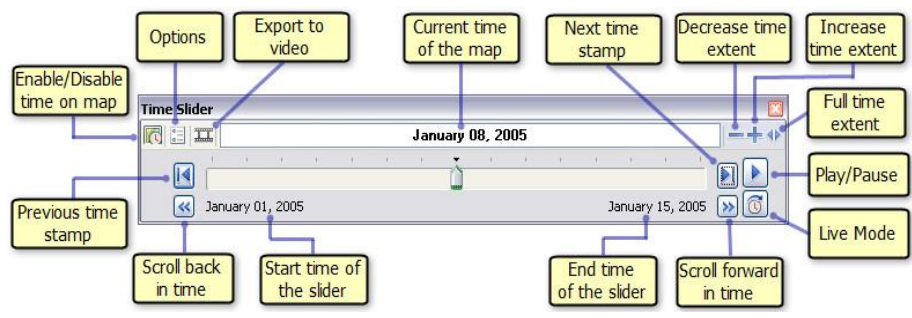

 Window Viewer Create: آيکونی است که پنجرهای مستقل برای نمايش نقشه با مقياس دلخواه کاربران و بدون تغيير در پنجره View Data فراهم میکند. با کليك شکل ماوس به حالت در میآيد که با کليك چپ و نگه داشتن آن و کشيدن بر روی منطقهای از نقشه پنجرهای به شکل زير باز میشود که درون آن میتوانيد بصورت مستقل بدون اينکه تغيير حالتی در نقشه اصلی صورت گيرد؛ کارکردهايی همچون بزرگنمايی، کوچك نمايی، جا بجايی عوارض و ساير کارکردها را داشته باشيد. همچنين میتوانيد 9( نقشه را با مقياس دلخواه ببينيد و يا 2( پنجره را تغيير کاربری داده و به Magnifier تبديل نموده و يا ساير تنظيمات را درون آن انجام بدهيد.

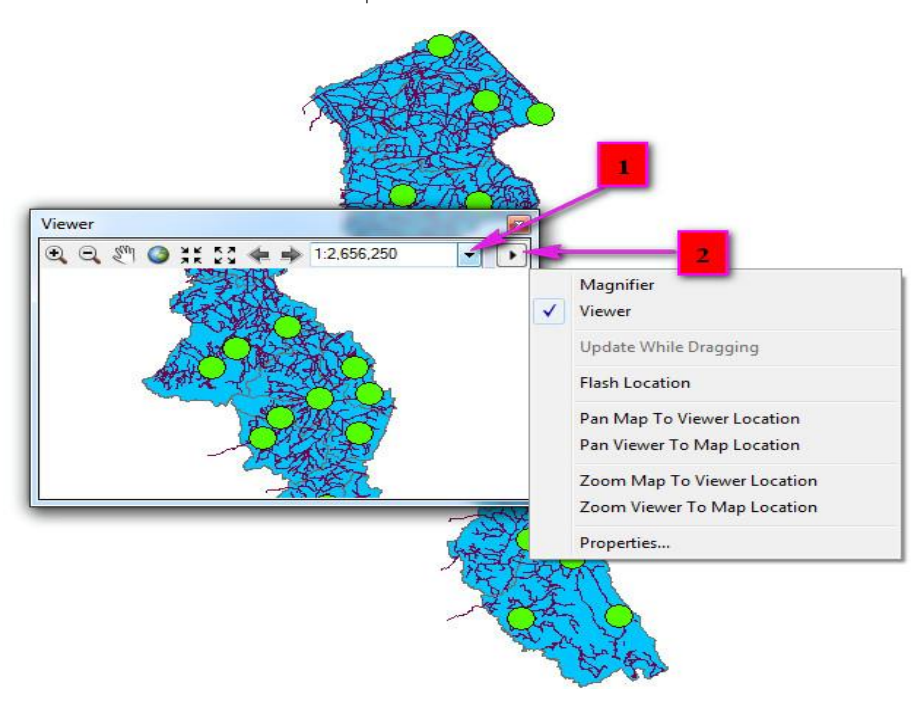

**-5-2 اضافه کردن داده جدید به محیط کاری Map Arc**

نرم افزار Map Arc قابليت خواندن فرمت های متنوعی از جمله؛ فرمت برداری يا وکتوری، رستری، فرمت جداول يا dbf، Coverage و ساير فرمتها را داراست. در اين بخش دادههای فرمت وکتوری را که اصطالحاً file Shape ناميده میشوند به محيط Map Arc اضافه کرده و با آنها آشنا خواهيم شد. دادههای برداری يا وکتوری در سه نوع نقطهای (Point) <mark>نش</mark>ه خطی (Polyline) <mark>نش</mark>ا و سطحی يا (Polygon (برای نمايش عوارض سطح زمين بکار میرود. برای اضافه کردن داده به محيط Map Arc بر روی آيکون کليك کنيد تا پنجره Data Add باز شود.

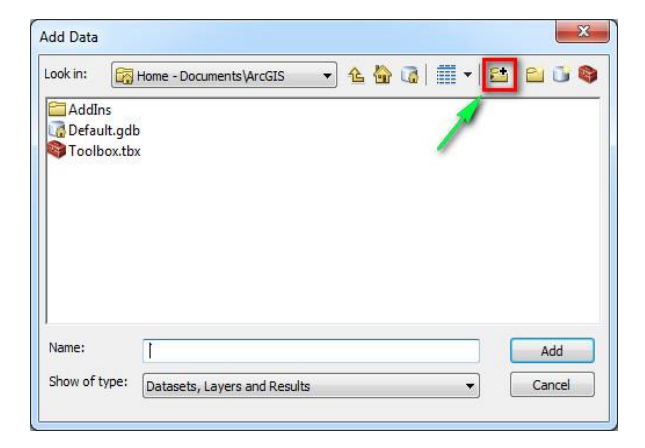

برای دسترسی به دادههای موجود در هاردديسك کامپيوترتان بايد مسير دادهها، به نرم افزار معرفی شود. برای تعريف مسير بر روی آيکون Connect( (to folder که در تصوير بالا مشخص شده است، کليک کنيد تا پنجرهای به شکل زير باز شود. در اين پنجره میتوانيد درايو و يا پوشهی مورد نظر را انتخاب و جهت تعريف مسير Ok کنيد.

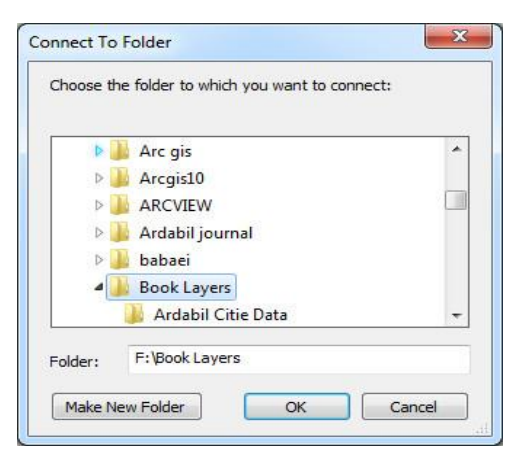

شما نيز جهت استفاده از دادههای موجود در DVD و آشنايی با Connect Folder To، محتويات پوشهی Layers Book را به يکی از درايوهای کامپيوتر خود

کپی کرده و مسير پوشهی مورد نظر را به نرمافزار تعريف کنيد. برای شروع اضافه کردن داده با کليک بر روی آيکون ماسير Book Layers\Ardabil State: Data برويد و از بين نقشههای موجود، نقشهی Shahrestan، Road Ardabil و Cities State Ardabil را انتخاب کرده و با فشردن دکمه Add آنها را به Data View اضافه کنيد. ضمناً برای اينکه بتوانيد هر سه داده را همزمان به محيط Arc Map اضافه کنيد بايد کليد Ctrl را پايين نگه داشته و دادهها را انتخاب نماييد و در آخر کار طبق تصوير زير عمل کنيد.

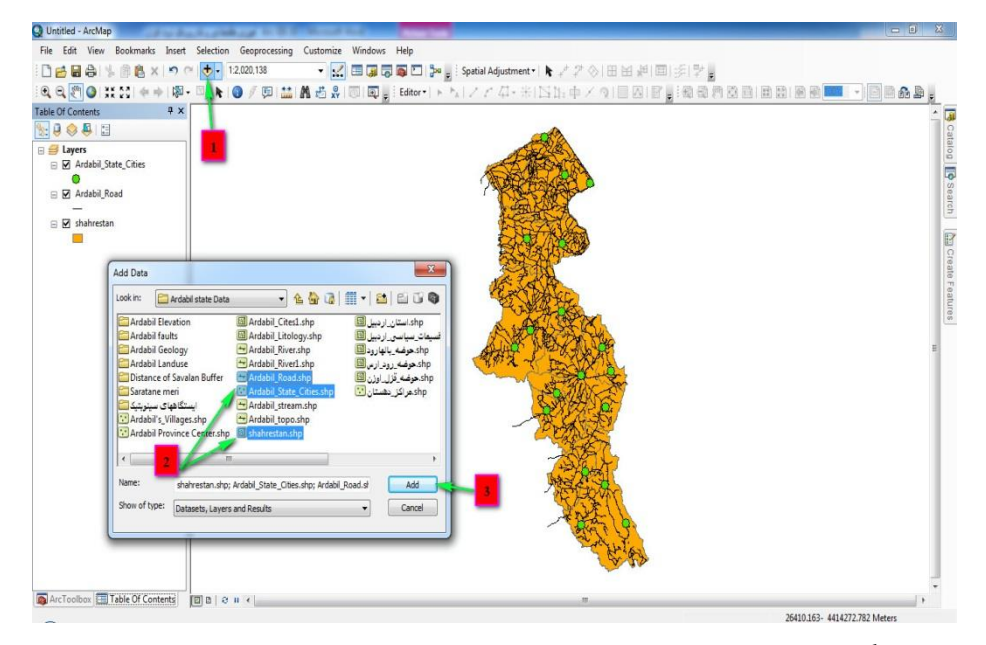

اگر به ترتيب چيدمان دادهها در Contents of Table توجه کنيد در میيابيد که اليهی سطحی يا چندضلعی در پايينترين سطح و اليهی خطی و نقطهای به ترتيب باالتر از آن قرار گرفتهاند، دليل اين نوع چيدمان اين است که اگر اليههای سطحی باالتر از ساير دادهها قرار گيرند به جهت پوشش سطحی که دارند باعث غير

**52 آموزش مقدماتی و کاربردی نرم افزار 10.1 GIS Arc** قابل رويت شدن عوارض خطی و نقطهای میشوند. اين مسئله را میتوانيد با Drag کردن اليهی Shahrestan به باالتر از ساير اليهها امتحان کنيد.

**-6-2 کار با الیههای موجود در Map Arc**

**-1-6-2 روشن و خاموش کردن الیهها**

برای روشن يا خاموش کردن اليهها میتوانيد تيك موجود در کنار اسم اليه را برداشته و دوباره بگذاريد تا اليه خاموش، روشن شود.

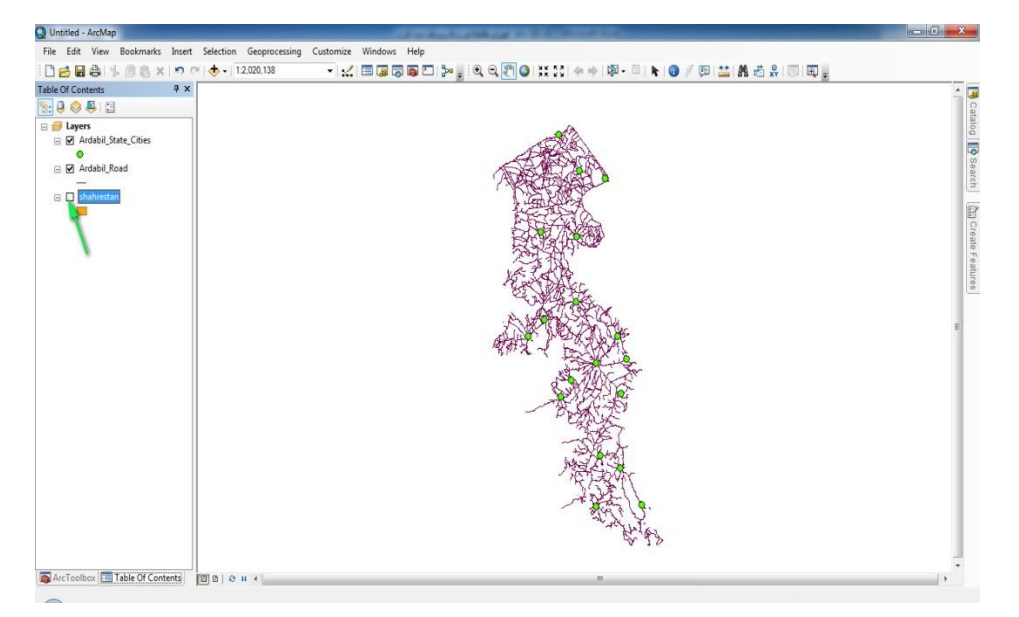

**-2-6-2 تغییر رنگ الیهها**

به منظور تغيير رنگ الايهها می توانيد از نماد (سمبل) زير اسم لايهها استفاده کنيد، به شکلی که؛ 9( بر روی نماد اليه مورد نظر دوبل کليك کرده و در پنجره باز شده به ترتيب: 2( بر روی دکمه مقابل گزينه Color fill کليك نموده و 3( رنگ

# **فصل دوم: آشنایی با محیط 10.1 Map Arc 53** مورد نظر را انتخاب و Ok کنيد. همچنين برای تغيير عرض رنگ و تغيير رنگ

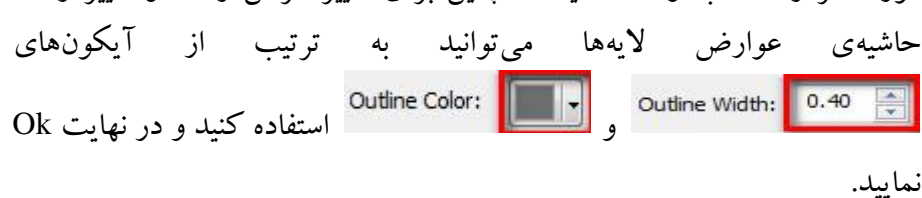

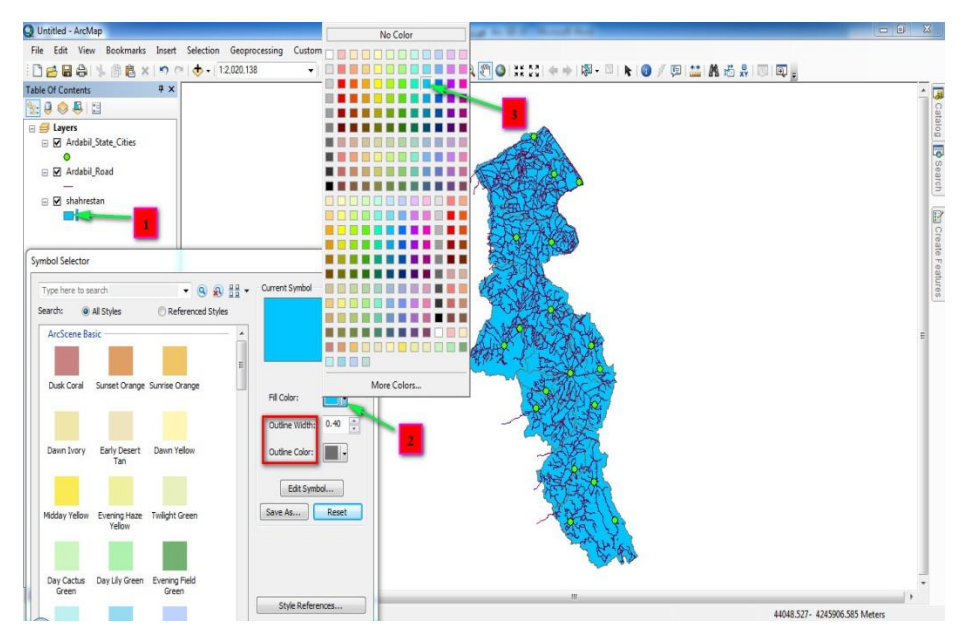

روش دوم و راحتتری نيز برای تغيير رنگ اليهها وجود دارد و آن اينکه بر روی نماد زير نام اليه راست کليك کرده و از پنجرهی باز شده رنگ دلخواه خود را انتخاب نماييد. به منظور دسترسی به رنگهای بيشتر نيز میتوان در پنجرهی باز شده بر روی Color more کليك نمود.

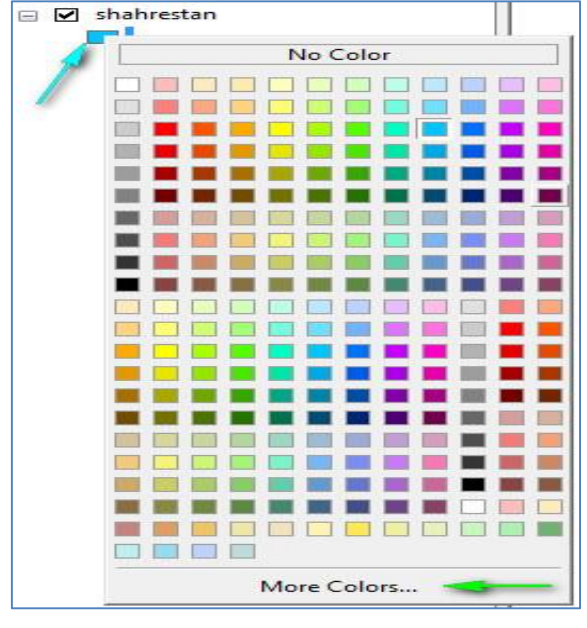

**54 آموزش مقدماتی و کاربردی نرم افزار 10.1 GIS Arc**

**تغییر اندازه نمادها**

برای تغيير اندازه نماد اليهی مورد نظر، 9( بر روی نماد دايرهای شکل زير Cities State Ardabil دوبل کليك نماييد تا پنجره Selector Symbol باز شود؛ 2( در پنجره باز شده عدد مقابل گزينه Size را با کليك بر روی دکمه باال و پايين رونده تغيير دهيد و يا اينکه اندازه مورد نظر را تايپ کنيد 3( در صورت تمايل به تغيير نماد اليه میتوانيد با مرور سمبلهای موجود در کادر مشخص شده سمبل مناسب و مورد نظر را انتخاب و Ok کنيد.

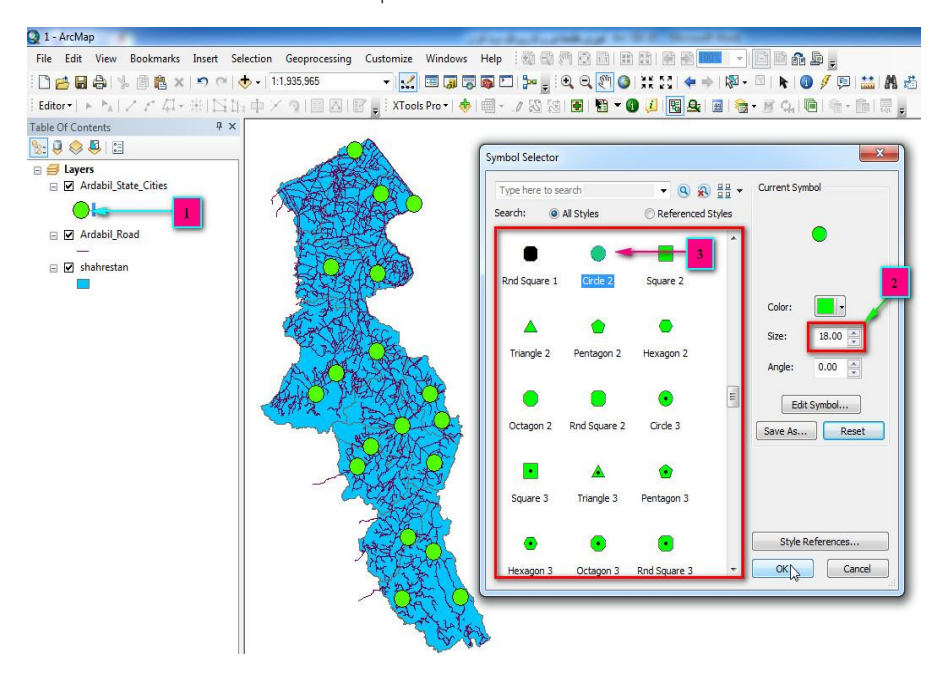

**-3-6-2 ذخیره یک پروژه جدید**

برای اينکه تغييرات اعمال شده در اليههای شما ماندگار شود و با هر بار اضافه کردن اليهها، رنگ و اندازه آنها بصورت پيش فرض و خودکار تغيير نيابد، بايد تمرين اول خود را به عنوان پروژهای جديد ذخيره کنيد. پس برای ذخيره پروژه از منوی File بر روی گزينهی ...Copy A Save کليك کنيد. اما سوال اصلی اينجاست، چرا گزينهی ...Copy A Save ؟ دليل انتخاب گزينهی مذکور اين است که با گزينهی Save فقط میتوان اسم و مسير پروژه را انتخاب کرده و پروژه را ذخيره نمود و گزينهی ...As Save نيز به ما اجازه میدهد، پروژههای موجود را در مسيری متمايز و متفاوت با مسير قبلی، ذخيره کنيم. ولی با انتخاب گزينه A Save ...Copy اختيارات بيشتری بدست میآوريم و در کنار ذخيره کردن پروژه می- توانيم نوع ورژن آن را نيز انتخاب کرده و پروژه را ذخيره نماييم.

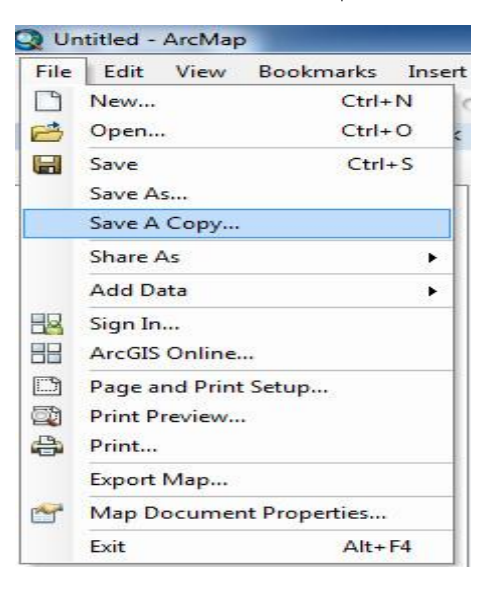

**56 آموزش مقدماتی و کاربردی نرم افزار 10.1 GIS Arc**

پس برای ذخيره پروژه به ترتيب مراحل موجود اقدام کنيد: 9( مسير ذخيره را تعيين نموده و ٢) اسم مورد نظر را (Change Symbol) وارد کنيد ٣) ورژن ٩٫٣ را برای پروژهی خود انتخاب کرده و در آخر امر 4( Save را کليك کنيد

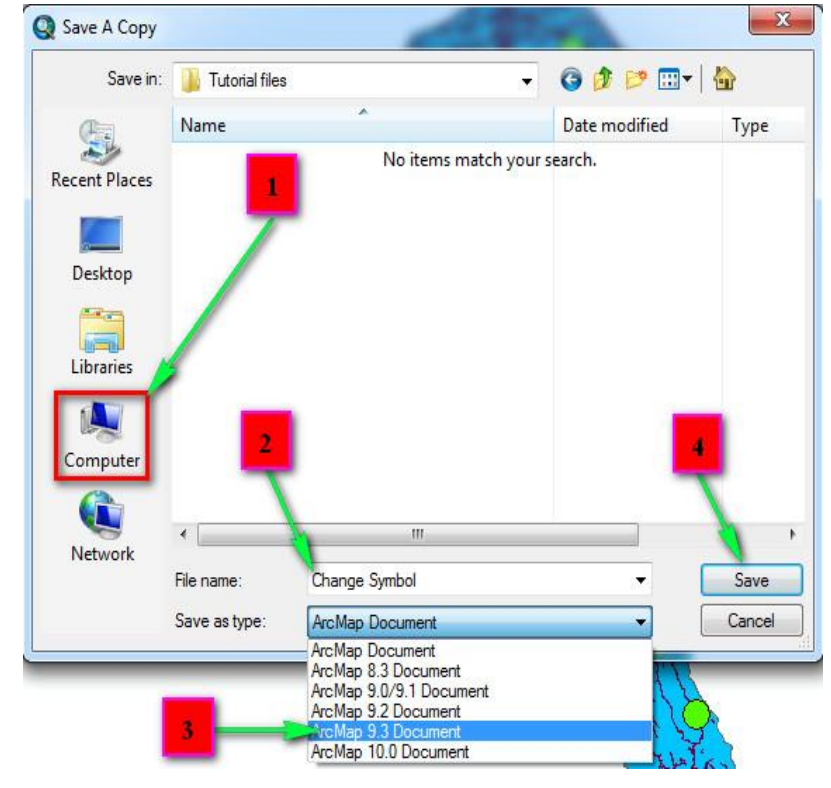

مواقعی هنگام فراخوانی پروژهها و يا انتقال آنها به کامپيوتری ديگر، مشکالتی از قبيل عدم نمايش يا نامشخص بودن آدرس اليههای پروژه پيش میآيد ) ( که برای جلوگيری از وقوع دوبارهی چنين مشکالتی بايد در هنگام ذخيره پروژه و انتقال آنها به ساير درايوها و سيستمها اصولی را رعايت کرد ازجمله:

۱) برای حل مشکل پروژههای معیوب، بعد از باز کردن پروژه به کمک آيکون ه<mark>ش</mark>ا ، 9( با دوبل کليك بر روی نام اليه، به پنجرهی Properties رفته و از سربرگ Source 9 )بر روی گزينهی Source Data Set کليك نماييد تا پنجرهی مربوطه باز شود.

2( در پنجرهی مذکور اليهی مربوط به پروژه را انتخاب و Add کنيد. و در آخر امر پنجرهی Properties را Ok نماييد.

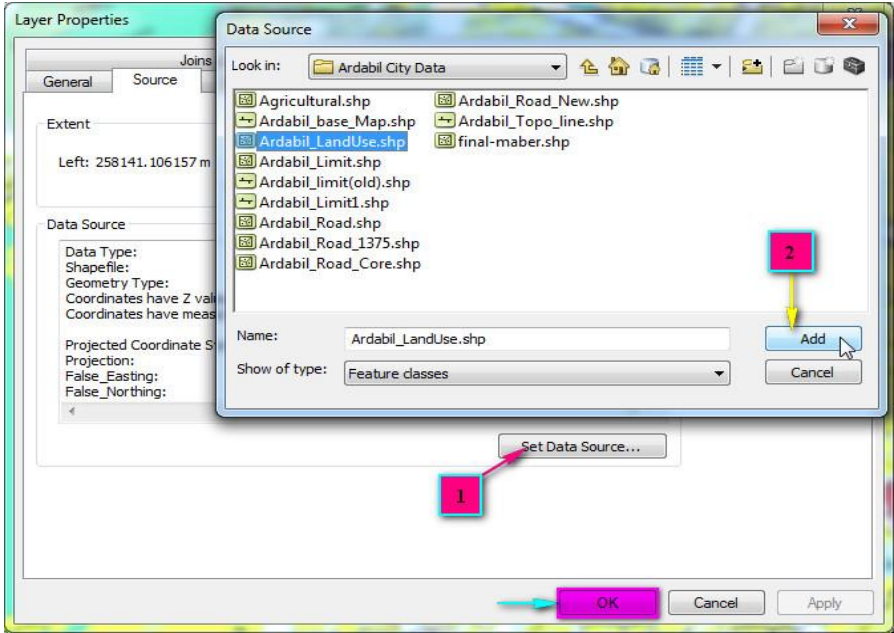

2( بعد از اتمام مراحل فوق و آماده شدن پروژه جهت ذخيرهی مجدد بايد قبل از ذخيرهسازی پروژه، از منوی File گزينهی Map Document Properties را انتخاب نماييد و در پنجرهی باز شده، گزينهی مشخص شده را فعال کرده، Apply و Ok را کليك کنيد. در آخرين مرحله نيز آيکون را جهت ذخيرهسازی و اعمال تغييرات انجام شده کليك نماييد.

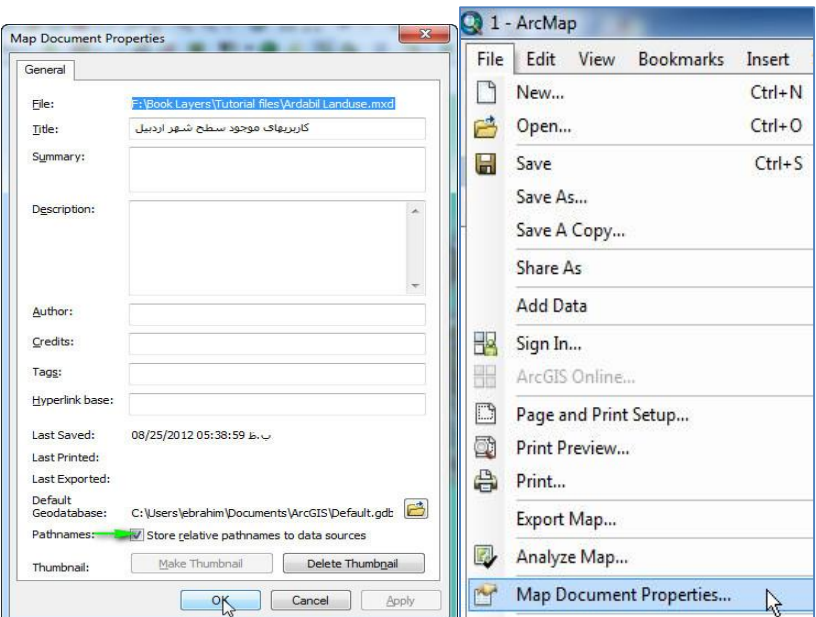

3( در صورت انتقال فايلهای پروژه به سيستم يا درايو جديد، اين فايلها بايد به همراه پوشهی حاوی اليههای مربوط به پروژه جا بجا شوند تا در مواقع استفادهی ساير کاربران خطايی رخ ندهد. )مرحلهی دوم و سوم تنظيمات را میتوان برای پروژههای جديد اعمال کرد تا چنين مشکلی رخ ندهد).

**-4-6-2 کار با جداول اطالعات توصیفی (Table Attribute (و شناخت اجزای آن**

مقدمه

قلب هر سيستم اطالعات جغرافيايی، دادههای آن است که کليه ويرايشها، تجزيه و تحليلها و کاربردهای مورد انتظار از يك سيستم اطالعات جغرافيايی بر اساس آنها انجام میگيرد و با توجه به اين امر صحت و سقم اطالعات وارد شده نيز

حائز اهميت فوقالعادهای خواهد بود، چرا که با دادههای با دقت باال است که می- توان به نتايج صحيحی نايل شده و خروجیهای حاصل از آن را در تصميم گيریهای مديريتی بکار بست و برای بهبود اوضاع اميدوار بود. هر سامانهی اطالعات جغرافيايی شامل دو نوع اطالعات مکانی و توصيفی میباشد که اطالعات مکانی شامل عوارض زمينی و اطالعات توصيفی نيز شامل ويژگیهای مربوط به عوارض زمينی همچون طول، عرض، ارتفاع و ساير ويژگیها میباشد که ترکيب اين دو اطالعات درون GIS ويژگی بارزی به آن داده است. به هنگام ايجاد اليههای جديد در نرمافزار GIS Arc جداول توصيفی نيز بطور خودکار به همراه اليهها ايجاد میشود که میتوان اطالعات توصيفی عوارض را درون آنها ثبت و ذخيره کرد و در مراحل بعدی آنها را بکار بست. ناگفته نماند که ثبت اطالعات توصيفی در جداول اطالعاتی معموالً بيش از 87 درصد زمان را به خود اختصاص میدهد و نکته اصلی اين است که بايد نهايت دقت را در هنگام وارد کردن اطالعات به کار بست تا بتوان به نتايج حاصله اطمينان کرد.

برای باز کردن جداول توصيفی، بر روی اسم اليهی مورد نظر راست کليك کرده و گزينه Table Attribute Open را انتخاب کنيد. و همچنين میتوانيد کليد Ctrl را پايين نگه داشته و بر روی نام اليه دوبل کليك کنيد تا پنجره اطالعات توصيفی باز شود. زمانی که اليهی جديدی را در نرمافزار GIS Arc ايجاد میکنيد نرم افزار بصورت پيشفرض جدولی دو ستونه به نامهای FID و Shape ايجاد می- کند. ستون FID که از عدد صفر شروع میشود بيانگر شمارهی رديف بوده و ستون Shape نيز نوع شکل عارضه را که میتواند Point، Polyline و Polygon باشد، مشخص میکند. اين دو فيل به هيچ وجه قابل حذف نيستند. برخی از اجزای تشکيل دهندهی اين پنجره به ترتيب عبارتند از: 9( Option Table: گزينههايی برای جستجو، پرسشگری، اضافه کردن Field جديد و گزارش گيری در اختيار کاربران
قرار میدهد. 2( Tables Related: جداول مرتبط و وصل شده به جدول توصيفی را به نمايش میگذارد. 3( Attribute by Select: با کليك بر روی اين آيکون پنجره- ای به همين نام باز میشود که در اين پنجره میتوانيد انواع پرسشگریهای توصيفی را بر اساس دادههای وارد شده انجام دهيد. 4( Selection Switch: رکوردهای انتخاب شده را از انتخاب خارج کرده و رکوردهايی که انتخاب نشدهاند را انتخاب می کند.

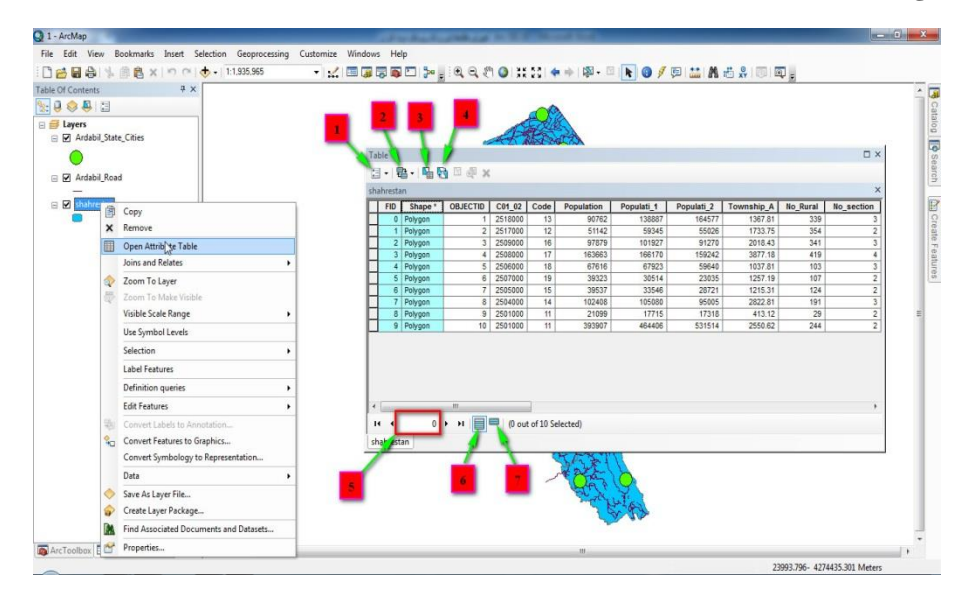

۵) با وارد کردن شماره رديف می توان به رديف مورد نظر رفت (توجه داشته باشيد که شماره از صفر شروع میشود بنابراين اگر شماره 25 را تايپ کرده باشيد نرمافزار شمارهای پايينتر از آن را خواهد آورد. 4( records all Show: با انتخاب اين آيکون کل رديفها نمايش مييابد Show Selected records (V: با انتخاب اين گزينه فقط رديفهای انتخاب شده نمايش داده میشود.

**-5-6-2 کار با سربرگ Options Table جداول توصیفی**

برای دسترسی به Table Option بر روی آيکون ۲ آ<sup>ءی</sup>ا در گوشه سمت چپ بالای پنجره جدول توصيفی کليك کنيد. همچنان که در تصوير زير مشاهده میفرماييد فرامين و دستورات زيادی در Option Table وجود دارد که به شرح مهمترين آنها خواهيم پرداخت.

Replace & Find: برای پيدا کردن ارزشهای توصيفی موجود در جداول و جا بجايی آنها با مشخصات و ارزشهای دلخواه کاربران مورد استفاده قرار میگيرد.

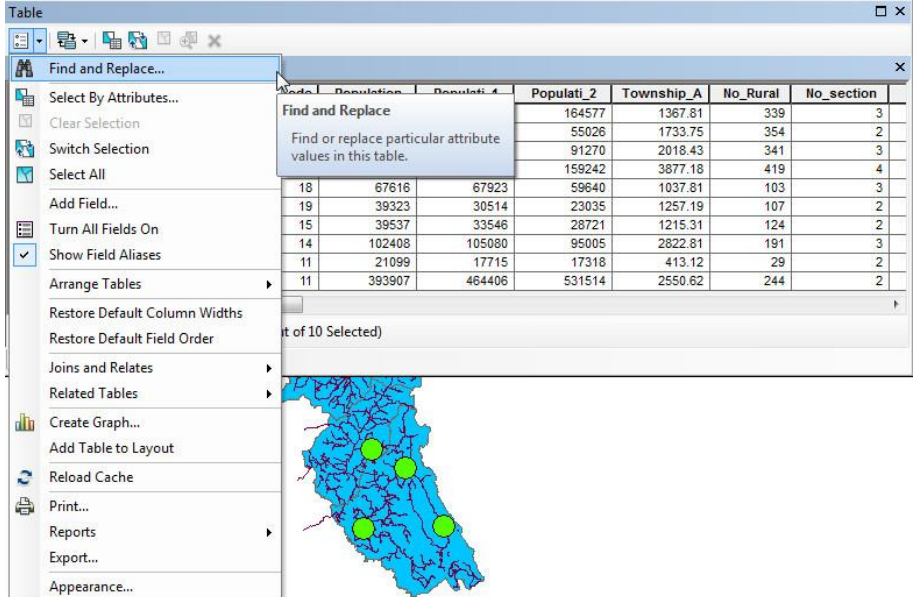

برای کار عملی جدول اطالعات توصيفی Shahrestan را باز کرده و گزينه Find Replace & را انتخاب کنيد و در پنجره باز شده نام Ardabil را تايپ کنيد و دکمه Next Find را برای پيدا کردن Ardabil کليك کنيد.

**فصل دوم: آشنایی با محیط 10.1 Map Arc 63**

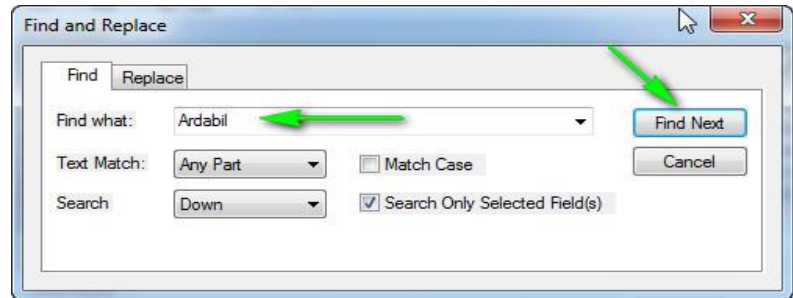

شما میتوانيد برای تمرين جا بجايی، به سربرگ Replace رفته و نام انگليسی اردبيل را با نام فارسی آن جا بجا کنيد. ولی توجه داشته باشيد که برای اين عمليات بايد اجازه ويرايش بر روی اليه را صادر کنيد، برای صدور اجازهی ويرايش اليهها بر روی نام اليهی مورد نظر راست کليك نموده و گزينهی Editing Start را از مقابل گزينهی Feature Edit انتخاب نماييد.

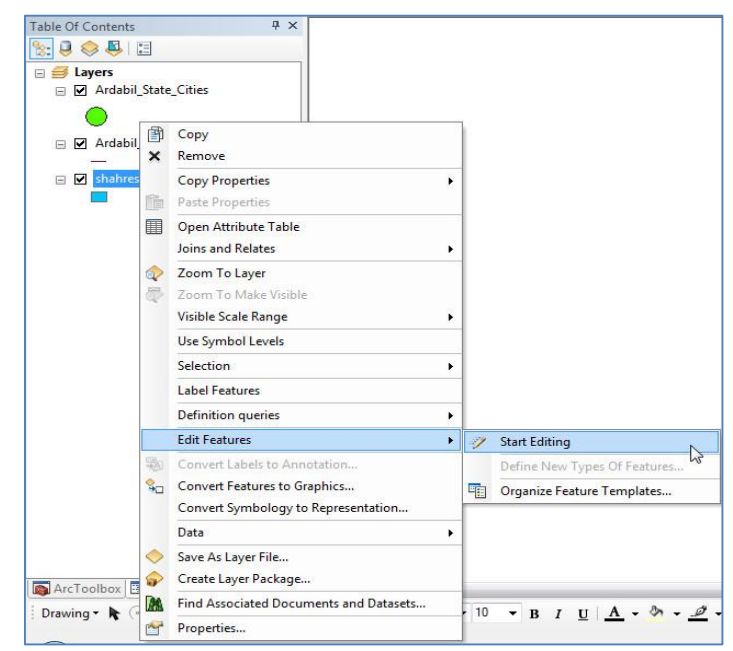

اکنون میتوانيد به پنجره Replace & Find و سربرگ Replace برگشته و در کادر With Replace نام اردبيل را به فارسی تايپ کنيد و با کليك بر روی دکمه Replace نام Ardabil را به اردبيل تغيير دهيد. برای تمرين نام تمام شهرستانهای اردبيل را به فارسی برگردانيد. برای ذخيره نيز میتوانيد از زير منوی Editor، Save Edits را کليك کرده و بعد از آن Editing Stop را کليك کنيد.

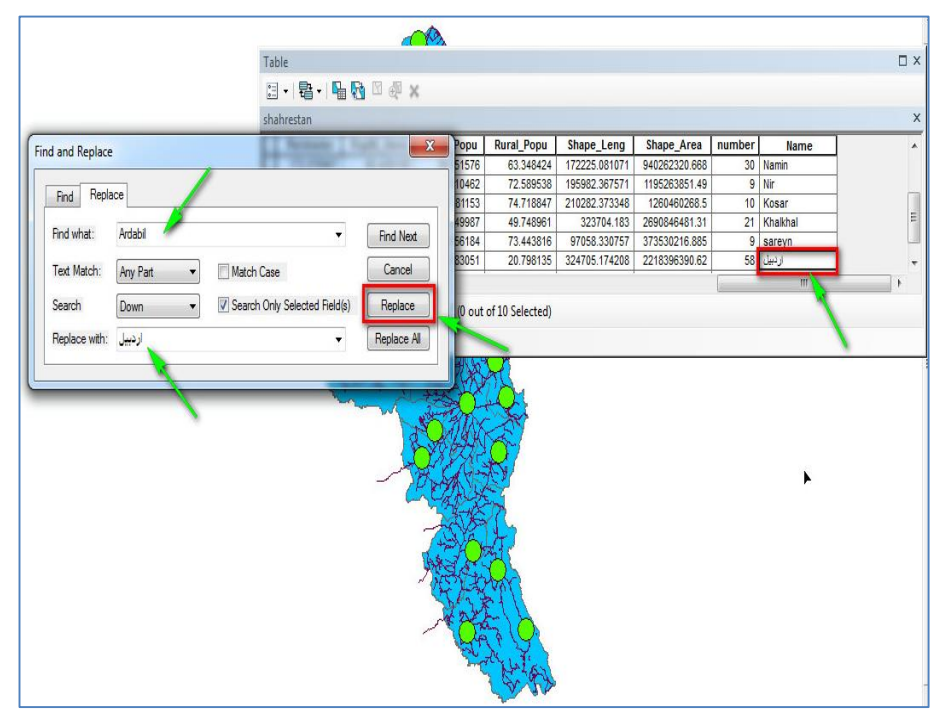

Select by Attributes: اين ابزار رکوردها را بر اساس پرسشگریهای توصيفی کاربران انتخاب میکند و در واقع يکی از دستورات اساسی اين بخش است. برای فراخوانی اين ابزار بر روی آن کليك کنيد تا پنجره مربوطه باز شود. برای مثال قصد داريم در بين شهرستانها اردبيل را انتخاب کنيم لذا طبق تصوير دستورات را وارد میکنيم.

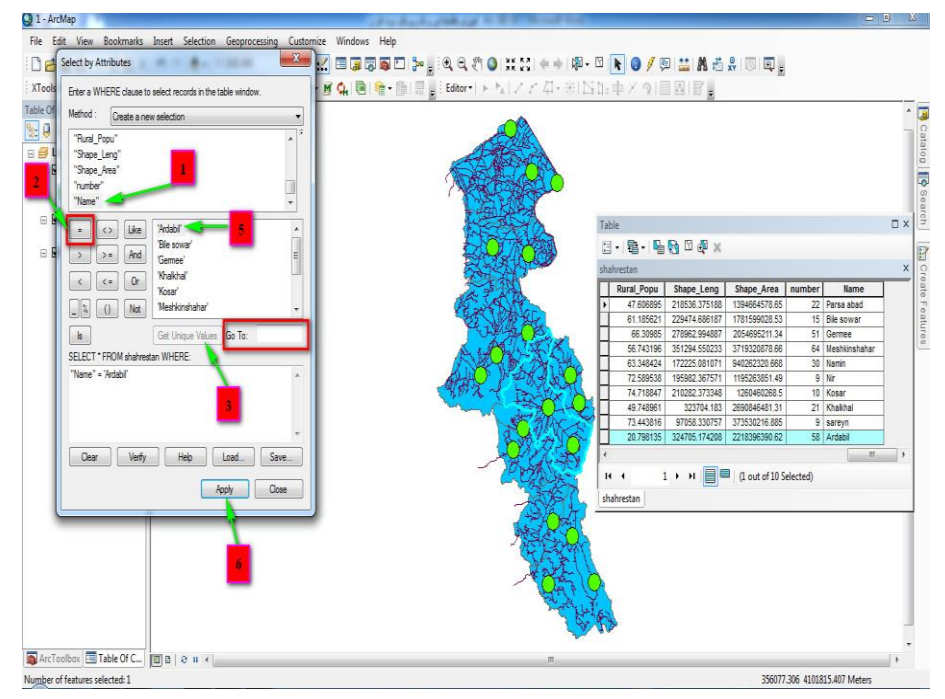

مراحل کار بدين صورت است که؛ 9( بعد از باز شدن پنجره Attribute by Select در زير کادر Method بر روی فيلد Name دوبل کليك کنيد. 2( بر روی عالمت مساوی تك کليك کرده و 3( Values Unique Get را کليك کنيد با باز شدن کادر بااليی ...Unique Get 4 )بر روی اردبيل دوبل کليك نماييد. حال اگر Apply را کليك کنيد در محيط View Data و بر روی نقشه، شاهد انتخاب شدن شهرستان اردبيل خواهيد بود که اگر در حالت Edit Start باشد، میتوانيد ويرايش و يا حذف کنيد. در صورت زياد بودن زيرمجموعههای (تعداد شهرستانها) فيلد Name برای سهولت دسترسی به شهرستان مورد نظر میتوانيد از کادر مشخص شده مقابل To Go استفاده کرده و با تايپ حرف اول نام شهرستانها و فشردن کليد Enter به شهرستان مربوطه دست پيدا کنيد.

مثالی ديگر: برای آشنايی بيشتر با کاربرد Attributes by Select، شهرهايی را که تراکم جمعيت در آنها بيش از 977 نفر در هکتار است را پيدا کنيد. برای اين پرسشگری بايد دستور قبلی را با کليک بر روی دکمه <mark>پاک انت</mark>اک کنيد. بعد از آن 9( درون کادر فيلدها، فيلد Dens\_85Pop را با دوبل کليك انتخاب کنيد. 2( عالمت را کليك نموده و 3( عدد 977 را تايپ نماييد و در نهايت 4( Apply را کليك کنيد.

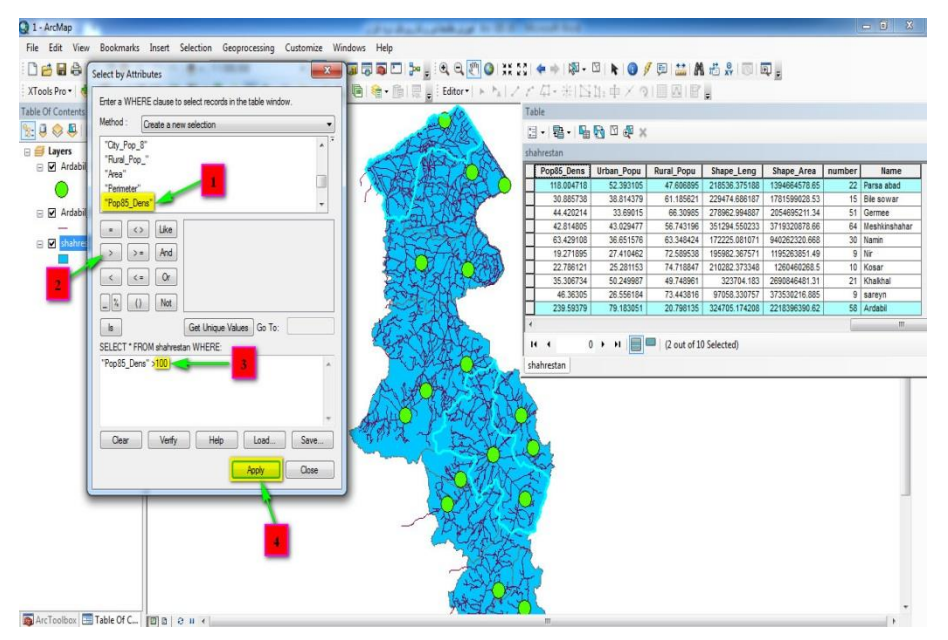

الزم به ذکر است که درون پنجره Attributes by Select، دستورات ترکيبی و پيچيدهای را نيز میتوانيد صادر کنيد برای مثال قصد داريم شهرستانهايی را که بيش از977777نفر جمعيت دارند و همچنين دارای نسبت جنسی کمتر از 975 هستند را انتخاب کنيم. برای اعمال اين عمليات دستور روبرو را صادر میکنيم .Populati\_2" >100000 AND "Sex\_Rate\_8" <105"

**فصل دوم: آشنایی با محیط 10.1 Map Arc 67**

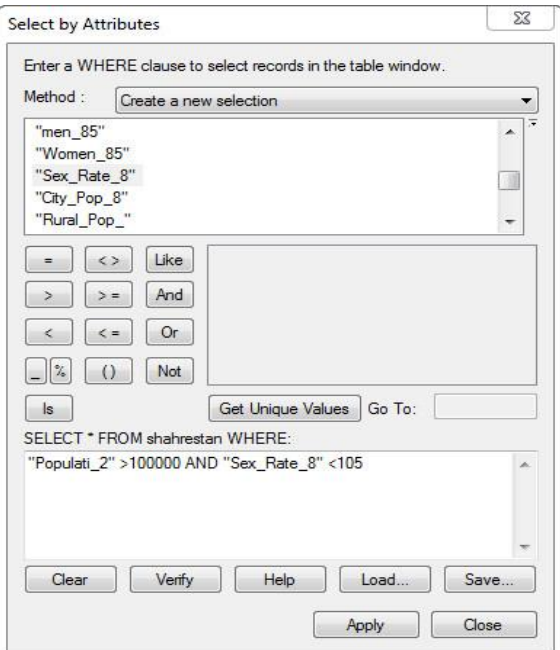

چندين دکمه در پايين پنجرهی Attributes by Select، موجود است که توضيحی مختصر در مورد تك تك آنها خالی از لطف نيست. دكمه Clear كه قبل شرح آن رفت. و اما دکمه <sup>Nerify</sup> : برای سنجش صحت و سقم دستورات بکار میرود و در واقع با کليک بر روی اين آيکون میتوانيم از اشتباه يا صحيح وارد کردن دستورات مطلع شويم.در مواردی که دستورات خود را صحيح وارد کرده باشيد با پنجره شماره ۱ روبرو خواهيد شد و در غير اين صورت با پنجره شماره ۲.

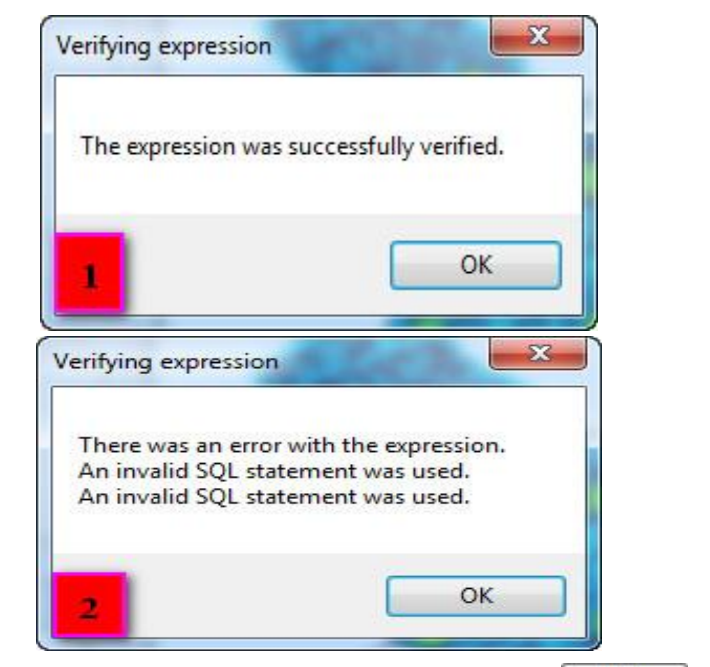

آيکون برای فراخوانی Help نرمافزار بکار میرود، آيکون برای فراخوانی دستورات ذخيره شدهی قبلی کاربرد داشته و در نهايت آيکون نيز برای ذخيرهی دستورات بکار میرود.  $\square^{\textsf{Save}}$ Selection Clear: عوارض را از حالت انتخاب خارج میکند. Selection Switch: رکوردهای انتخاب شده را از انتخاب خارج کرده و رکوردهايی که انتخاب نشدهاند را انتخاب میکند. All Select: برای انتخاب همهی رکوردهای موجود در جدول بکار میرود. Field Add: اين گزينه برای ايجاد Fieldهای جديد در جداول توصيفی بکار می- رود. در ايجاد هر فيلدی بايد توجه داشته باشيد که نوع فيلد ايجاد شده متناسب با دادههايی باشد که قصد ثبت و ذخيره کردن آنها را داريد. برای درک بهتر، در پنجرهی جدول توصيفی اليهی شهرستان و از منوی Option Table بر روی Add

Field کليك کنيد تا پنجره مربوط به آن باز شود و در آنجا برای تراکم جمعيت شهرستانهای اردبيل فيلدی تحت عنوان Density ايجاد نماييد. )الزم به ذکر است که در هنگام ايجاد فيلد جديد اليه بايد در حالت Editing Stop قرار گرفته باشد در غير اين صورت فيلدى ايجاد نخواهد شد). طبق تصوير زير عمل کنيد ۱) در بخش اول نام فيلد را وارد کرده و 2( در بخش دوم نوع فيلد را انتخاب نموده و در نهايت Ok کنيد.

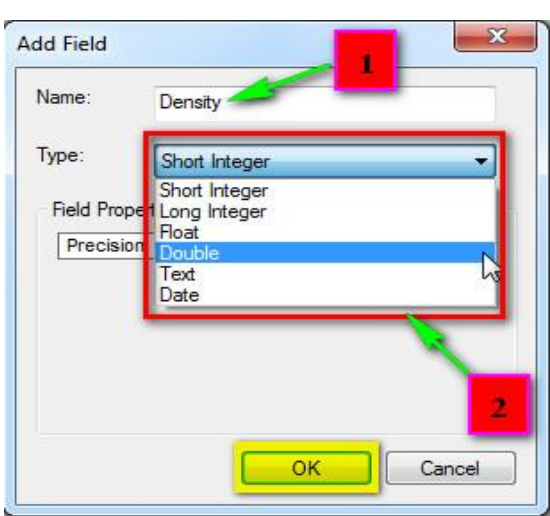

در منوی کشويی Type شش گزينه موجود است که برای تعيين نوع فيلدها بکار میروند؛ گزينه Integer Short اعداد صحيح 8 کاراکتر را شامل میشود، گزينه Integer Long اعداد صحيح تا 94 کاراکتر را در بر میگيرد، گزينهی Float اعداد اعشار تا 8 کاراکتر را شامل میشود، گزينهی Double اعداد اعشار تا 94 کاراکتر را شامل میشود، فرمت Text برای فيلدهايی که دادههای متنی را در بر میگيرد، استفاده میشود (همچون اسم شهرها). و در نهايت گزينهی Date نيز برای فيلدهايی که تاريخ وقوع رويدادی خاص را نشان میدهد، استفاده میشود.

on Fields All Turn: اين گزينه همچنان که از اسم آن مشخص است، برای روشن کردن تمام فيلدهايی که خاموش شدهاند، استفاده می- شود.

Aliases Field Show: در صورتيکه برای فيلدها اسم مستعار تعيين نماييد، با فعال کردن اين گزينه میتوانيد اجازه نمايش اسامی مستعار را صادر کنيد.

Arrange Table: اين گزينه و زير منوهای آن برای تنظيم نمايش اطلاعات توصيفی چندين اليه درون يك پنجره، بصورت افقی و يا عمودی بکار میرود.

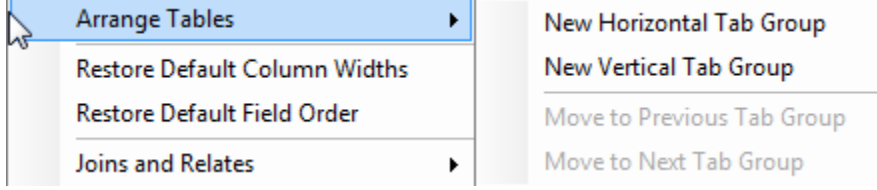

گزينه اول برای تنظيم نمايش پنجرهها به حالت افقی بکار میرود، گزينه دوم حالت عمودی را ممکن میسازد، گزينهی سوم نيز پنجرهها را به حالت قبلی باز میگرداند و باالخره گزينه چهارم برای برگشت از عمل انجام شده توسط گزينهی سوم بکار میرود.

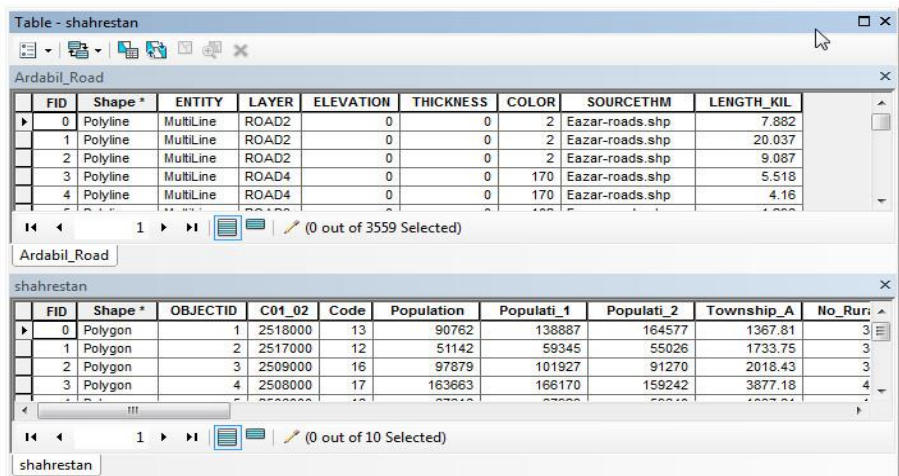

Restore Default Column Widths: در صورتيکه عرض فيلدها را کم و يا زياد کرده باشيد با کليك اين گزينه همه تغييرات لغو شده و عرض فيلدها به شکل اوليه خود باز میگردند. Restore Default Field Order: اگر احیاناً تغییرات ظاهری (همچون جا بجایی فيلدها) در بين فيلدها اعمال کرده باشيد با کليک اين گزينه میتوانيد جدول را به حالت قبل از جا بجايی برگردانيد.

Join and Relates: اين گزينه برای ايجاد ۱) اتصال و ۲) ارتباط بين جداول توصيفی کاربرد دارد. گزينهی بعدی نيز (Related Tables) جداول مرتبط را نمايش میدهد.

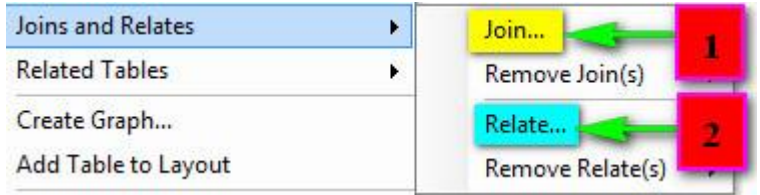

Graph Create: با انتخاب اين گزينه قادر خواهيد بود از فيلدهای مورد نظرتان نمودار تهيه کنيد. برای شروع روی گزينهی مذکور کليك نماييد تا پنجرهی Wizard Graph Create باز شود. در پنجره مورد نظر تنظيمات را طبق مراحل زير، بصورت گام به گام انجام دهيد. type Graph: در اين بخش نوع نمودار را، از بين نمودارهای ستونی، دايرهای، خطی و ساير انواع آن تعيين کنيد. Table/Layer : در اين بخش بايد اليهای که میخواهيد از فيلدهای آن گراف تهيه کنيد را تعيين نماييد. پس اليهی شهرستان را از اين کادر انتخاب کنيد. field Value : در اين بخش فيلدی که قصد تهيه گراف از آن داريد را انتخاب کنيد. )فيلد 2\_Populati را که جمعيت سال 9385 شهرستان اردبيل را در بر می- گيرد را انتخاب نماييد). (optional (field X : فيلد 2\_Populati را جهت تنظيم صعودی يا نزولی بودن ستونهای نمودار وارد کرده و نوع آن را تعيين کنيد. field Label X : برای تعيين برچسب محور افقی کاربرد دارد. )ترجيحاً اين گزينه را بر روی فيلد Name تنظيم کنيد). axis Vertical : محل قرارگيری اعداد فيلد ارزش را میتوان از اين کادر تعيين کرد که در چپ و يا راست و يا هر دو طرف نمودار قرار گيرد. axis Horizontal : محل قرارگيری برچسب افقی گراف را تعيين میکند که پايين، باال و يا هر دو طرف نمودار قرار گيرد. Legend to Add : با فعال شدن اين گزينه راهنمايی برای نمودار شما اضافه خواهد شد.

(Show Labels (marks : با فعال کردن اين گزينه شاهد اضافه شدن مقادير ستونها به عنوان برچسب هر ستون خواهيم بود.

Color : برای تعيين رنگ نمودار بکار میرود. و دارای سه گزينه است که گزينه Layer With Match:رنگ همان اليهای که از فيلدهای آن گراف تهيه شده است را به نمودار میدهد. گزينه Palette: که بهترين گزينه در بين سه گزينه موجود است چرا که طيفبندی خاصی را برای ستونهای نمودار تعيين میکند و هر ستونی را با رنگی منحصر به فرد نمايش میدهد. و گزينه آخر نيز Custom: کاربران را در تعيين رنگ مورد نظر مختار میگذارد. style Bar: از اين کادر نوع شکل ستونها را میتوان تعيين نمود. size Bar : در اين کادر میتوان اندازهی عرض ستونها را به درصد تعيين کرد. border Show: با فعال کردن اين گزينه کادری در اطراف ستونهای نمودار رسم

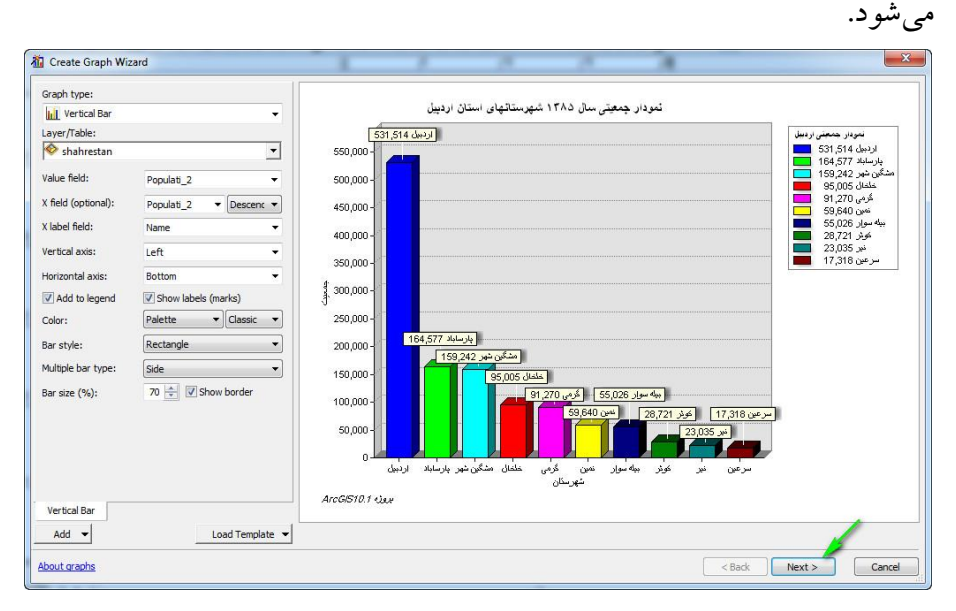

بعد از اعمال تنظيمات فوق گزينهی Next را کليك نموده و به مرحله بعد برويد. در پنجره بعدی تنظيمات زير را انجام دهيد.

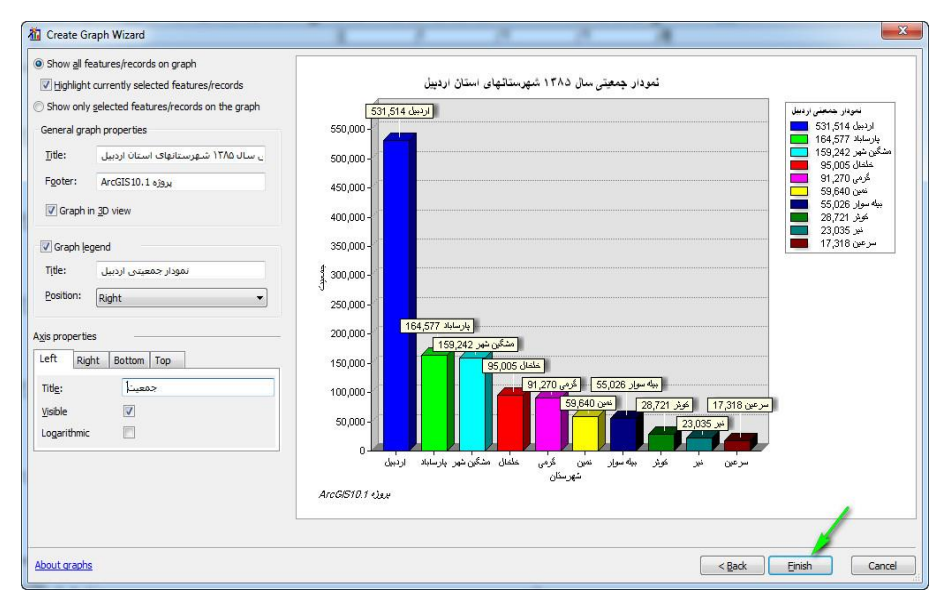

...Show all feature: با فعال کردن اين کادر تمام رکوردهای ثبت شدهی فيلد ارزش درون گراف نمايش میيابد.

...selected currently Highlight: برای هاياليت کردن ستون رکوردهای انتخاب شدهی فيلد ارزش بکار میرود. ...feature selected only Show: با فعال شدن اين گزينه فقط ستون رکوردهايی

که انتخاب شدهاند نمايش میيابد.

در پايين کادر properties graph General و مقابل کادر Title میتوانيد عنوانی برای نمودار خودتان تعيين نماييد. و اگر قصد پا نويسی نمودار را داشته باشيد بايد در مقابل کادر Footer، پا نويس خود را بنويسيد. با فعال کردن گزينهی D3 Graph view میتوانيد نمايش سه بعدی نمودار را داشته باشيد. legend Graph: با فعال نمودن اين گزينه میتوان برای گراف راهنما اضافه کرده و در کادر Title عنوانی برای آن تعيين نمود و همچنين در مقابل گزينه Position نيز

میتوانيد محل قرارگيری را تعيين نماييد.

و اما گزينههای موجود در کادر properties Axis امکان نمايش نام محورها، تغيير نام آنها و روشن يا خاموش کردن آنها را برای کاربران ايجاد می کند؛ به شکلی که میتوانيد برای هر کدام از محورها اسم خاصی را نوشته و به منظور نمايش آنها، تيك گزينه Visible را بگذاريد. و در آخرين مرحله بر روی دکمه Finish کليك نماييد تا نمودار شما برای خروجی گيری و يا ذخيره مهيا شود.

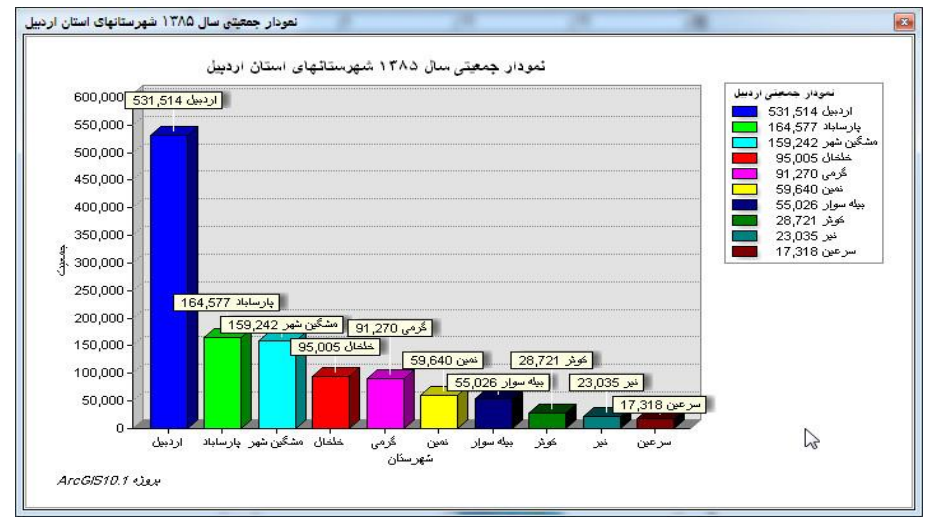

بعد از آماده شدن گراف، با راست کليك بر روی پنجرهی نمودار و انتخاب گزينه- ی Save میتوانيد مسيری برای ذخيرهی نمودار خود انتخاب ک.ده و آن را به فرمت Grf ذخيره نماييد. اين نوع ذخيره زمانی کاربرد دارد که شما قصد داشته باشيد بعداً با فراخوانی مجدد گراف تهيه شده تنظيماتی درون آن اعمال نماييد. همچنين در صورت تمايل میتوانيد با انتخاب گزينهی Layout to Add گراف تهيه شده را به نقشهی خروجی خود اضافه نماييد.

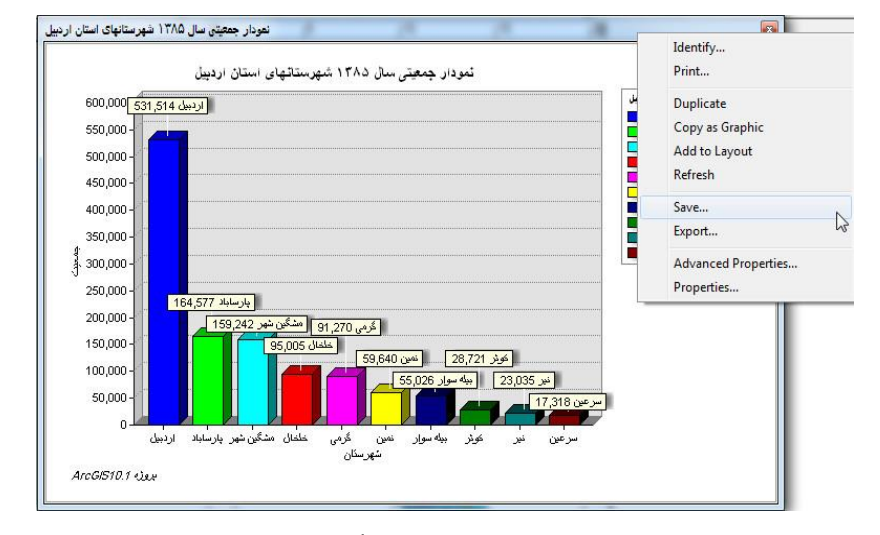

ولی در صورتی که بخواهيد نمودار را به همان شکل و بدون قابليت ويرايش مجدد و به فرمت عکس ذخيره کنيد، بايد بر روی گزينهی Export کليک نماييد تا پنجرهی Dialog Export باز شود. در پنجره باز شده نوع فرمت، وضوح (DPI (و ساير تنظيمات را انجام داده و در مسير دلخواه با نام مورد نظر ذخيره نماييد. توجه داشته باشيد هر چقدر DPI تصوير باال باشد وضوح آن نيز بيشتر خواهد داشت.

**فصل دوم: آشنایی با محیط 10.1 Map Arc 77**

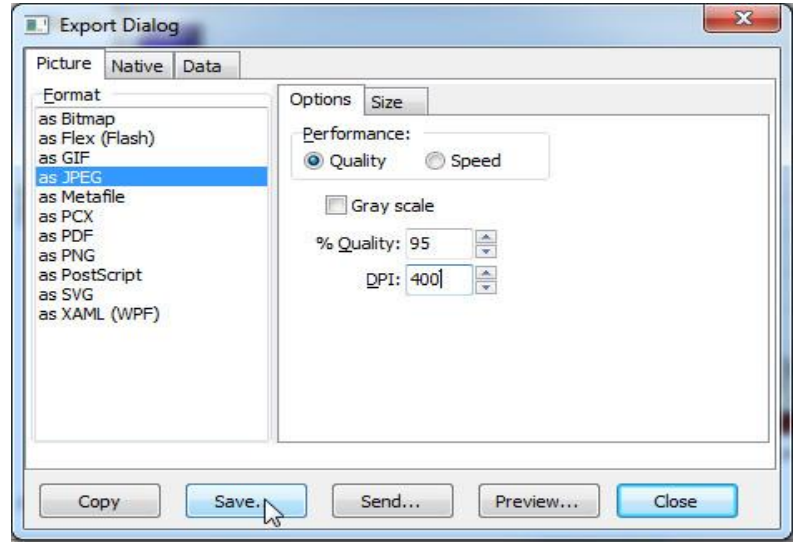

ضمناً برای ايجاد گراف از مسير Create/Graphs/View نيز میتوانيد استفاده نماييد.

Layout to Table Add: جداول توصيفی را درون طرح خروجی جانمايی )اضافه( می کند.

:Reload Cache

Print: برای پرينت گرفتن از جدول توصيفی اليه میتوان از اين گزينه استفاده کرد. Reports: جهت تهيه گزارش از فيلدهای مورد نظر جداول توصيفی از اين گزينه استفاده میشود. جهت شروع گزارش گيری از Options Table و منوی Reports گزينهی Report Create را انتخاب نماييد تا پنجرهی Wizard Report باز شود.

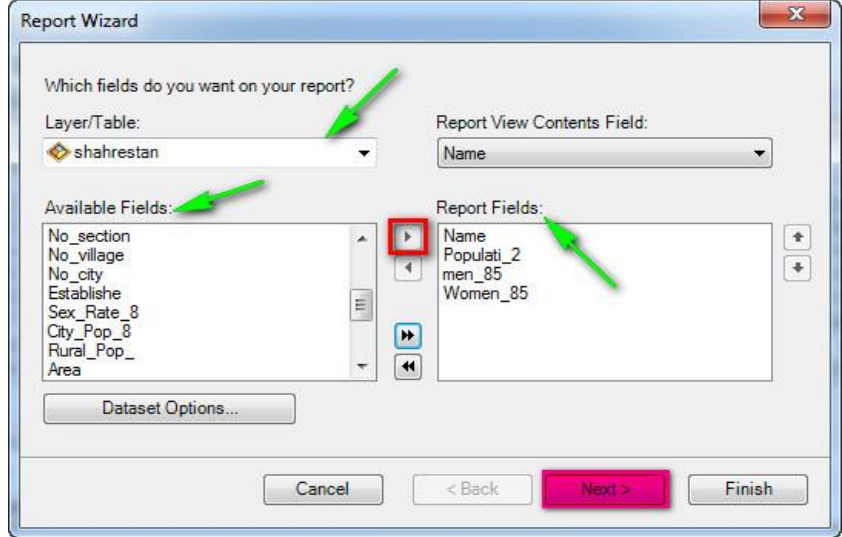

و در پنجرهی باز شده در کادر Table/Layer، اليه شهرستان را انتخاب کرده و از کادر زيرين Fields Available فيلدهايی که قصد گزارش گيری از آنها را داريد، انتخاب کرده و با کليك بر روی آيکون آنها را به کادر Fields Report انتقال دهيد. سپس بر روی Next کليك کنيد.

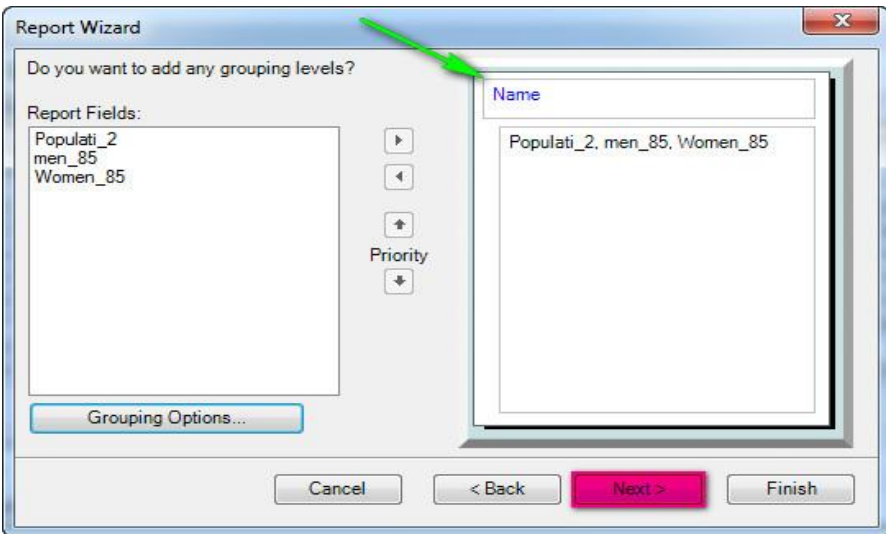

در اين پنجره فيلد Name را از کادر Fields Report به عنوان سرگروه انتخاب کرده و با آيکون به کادر روبرويی بفرستيد و در نهايت Next را کليك نماييد و در پنجرهی بعدی ترتيب قرارگيری فيلدها و نزولی (Ascending (يا صعودی (Descending (بودن دادههای موجود در آنها را تعيين کنيد.

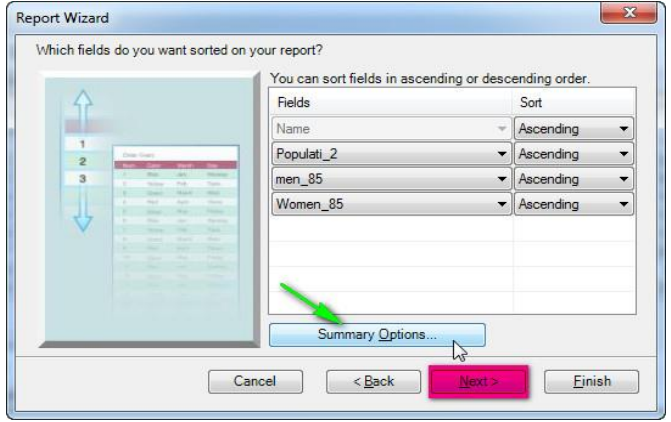

همچنين در پنجرهی Options Summary نيز میتوانيد پارامترهايی همچون حداقل، ميانگين، حداکثر و مجموع را تيك بزنيد تا نرمافزار اين پارامترها را بر اساس داده- های موجود در فيلدها محاسبه نموده و به گزارش شما اضافه کند.

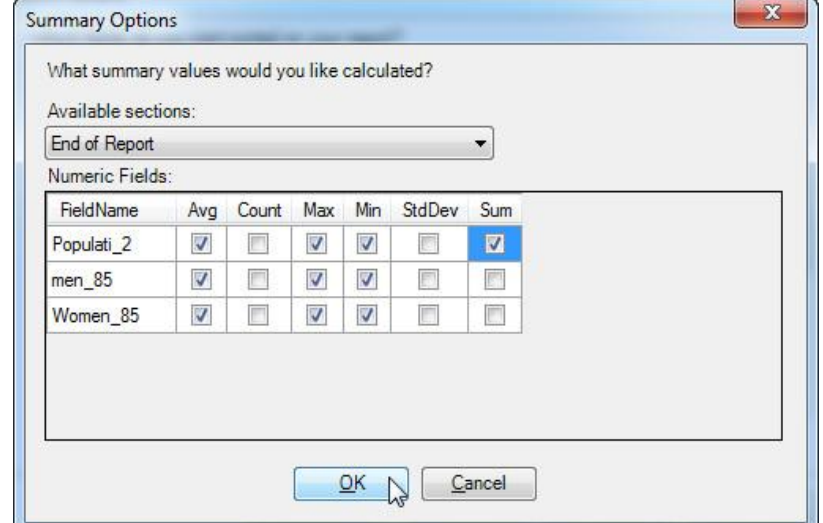

در پنجرهی بعدی بايد تنظيمات مربوط به طرح خروجی گزارش و ... را تعيين نماييد. و در نهايت Next را کليك کنيد.

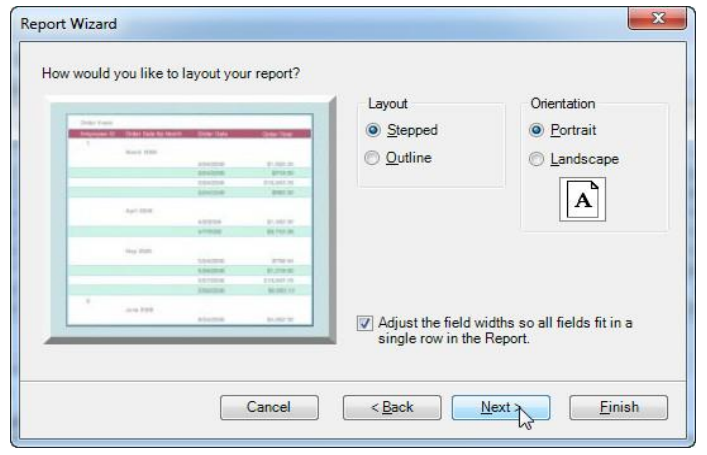

در پنجرهی ماقبل آخر نيز استايل دلخواه خود را انتخاب کرده و Next را کليك نماييد.

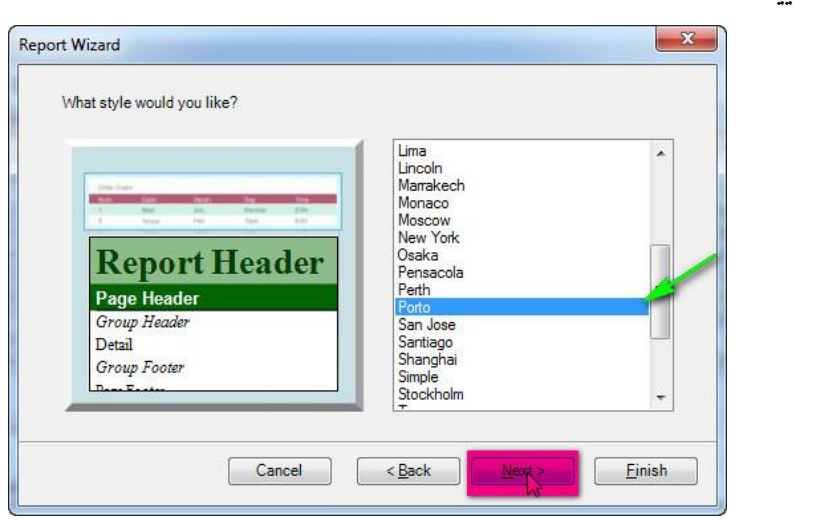

در آخرين پنجره نيز عنوانی برای گزارش خود تعيين کرده و Finish را انتخاب نماييد.

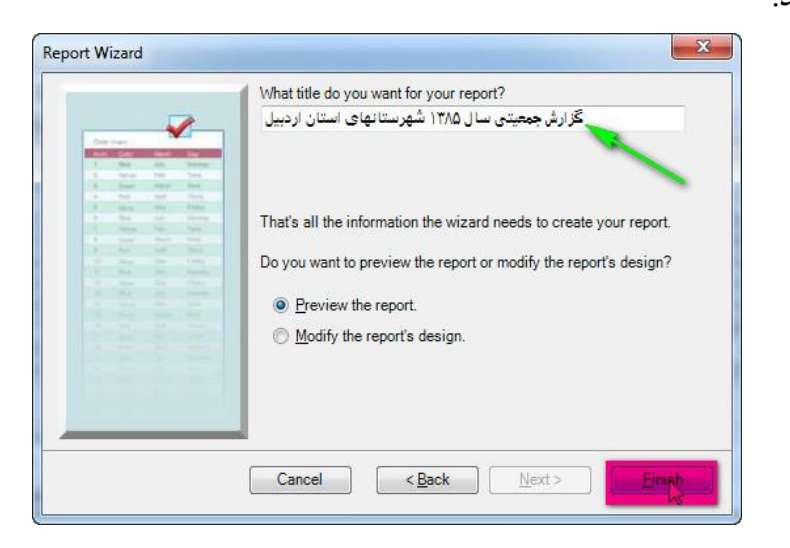

در آخر امر شاهد آماده شدن گزارش برای ذخيره کردن و يا خروجی گرفتن خواهيد بود و با کليك بر روی آيکون میتوانيد گزارش مورد نظر را به فرمت RLF ذخيره نماييد. با استفاده از آيکون file to report Export میتوان از گزارش موجود به فرمت های متنوع خروجی گرفت و همچنين با انتخاب آيکون Layout Map Arc to report Add میتوانيد گزارش را به طرح خروجی خود اضافه کنيد.

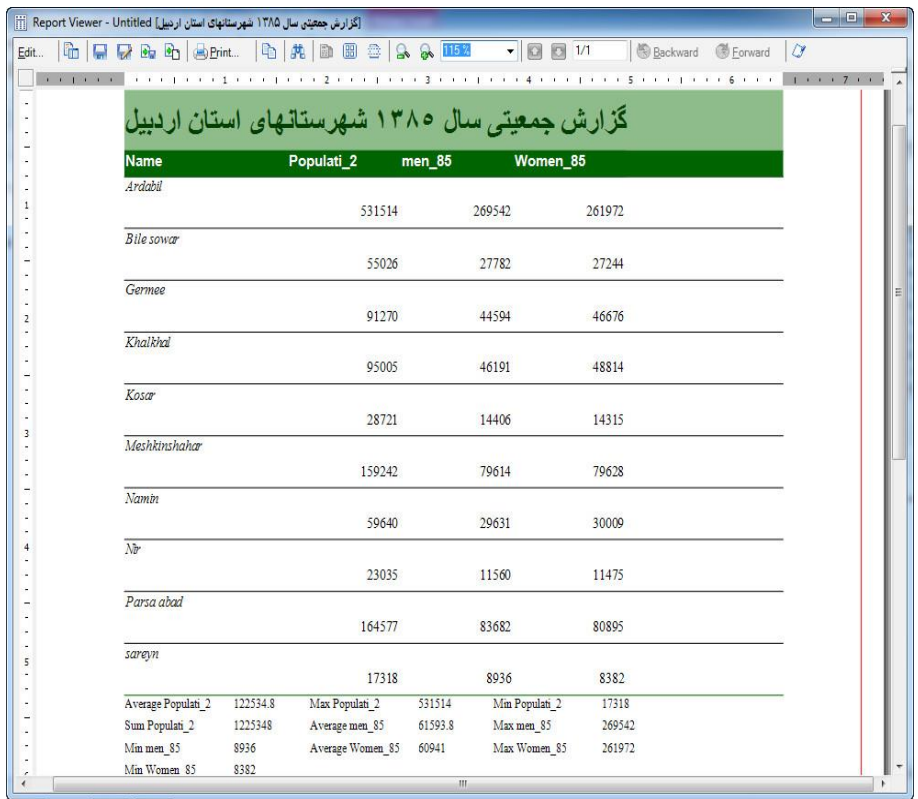

Export: با کليك بر روی اين گزينه میتوانيد از جداول توصيفی اليهها به فرمت .بگيريد خروجی TXT يا dbf (Data Base Table) های

Appearance: با انتخاب اين گزينه پنجرهی Table Appearance باز میشود که درون آن میتوانيد تنظيماتی همچون نوع، رنگ و اندازهی فونت و همچنين رنگ رکوردهای انتخاب و های اليت شده و يا ساير تنظيمات ظاهری را انجام داده و Ok کنيد.

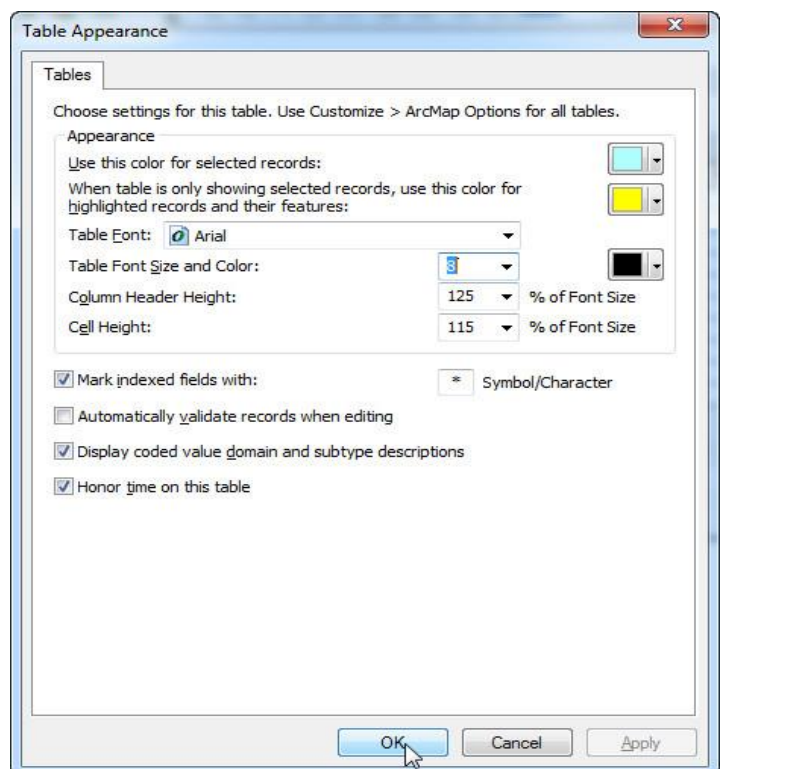

برای تغييرات و تنظيمات بيشتر در جداول توصيفی میتوانيد بر روی فيلد مورد نظر راست کليك کنيد تا زير منوی آن باز شود و به گزينههای زير دسترسی پيدا کنيد.

Sort Ascending L.  $\equiv$ Sort Descending Advanced Sorting... Summarize...  $\Sigma$  Statistics... Field Calculator... Calculate Geometry... Turn Field Off Freeze/Unfreeze Column X Delete Field MultiDelete Fields Properties...

**84 آموزش مقدماتی و کاربردی نرم افزار 10.1 GIS Arc**

Ascending Sort: برای مرتب کردن دادههای فيلد مورد نظر بصورت صعودی (افزايشي) بکار میرود.

Descending Sort: برای مرتب کردن دادههای فيلد مورد نظر بصورت نزولی (کاهشی) بکار میرود.

Sorting Advanced: تنظيمات فوق را با اختيارات بيشتر و بصورت پيشرفتهتر انجام میدهد.

**فصل دوم: آشنایی با محیط 10.1 Map Arc 85**

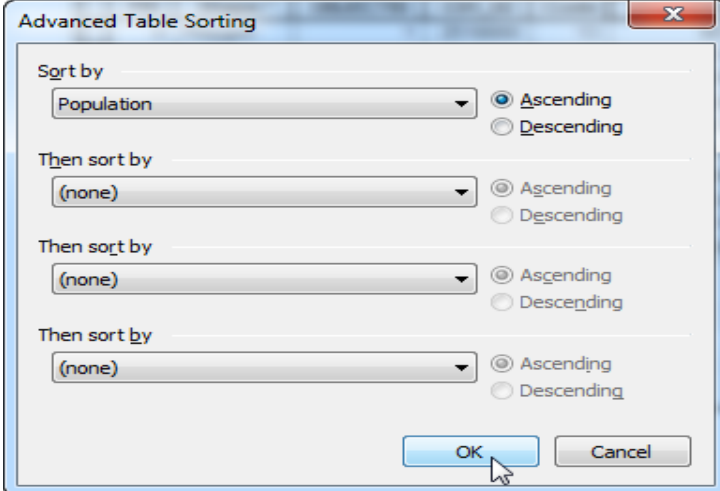

Summarize: با انتخاب اين گزينه و در پنجره باز شده میتوانيد خالصه گزارشی از فيلد دلخواه خود تهيه نماييد. در پنجرهی باز شده و در قسمت اول فيلد مورد نظر را انتخاب نماييد و در بخش دوم نيز پارامترهايی )حداقل، حداکثر، ميانگين، مجموع و واريانس) که مايليد در خلاصهى گزارش بيايد را انتخاب نماييد و در بخش سوم مسير و اسم دلخواه را داده و در نهايت Ok کنيد.

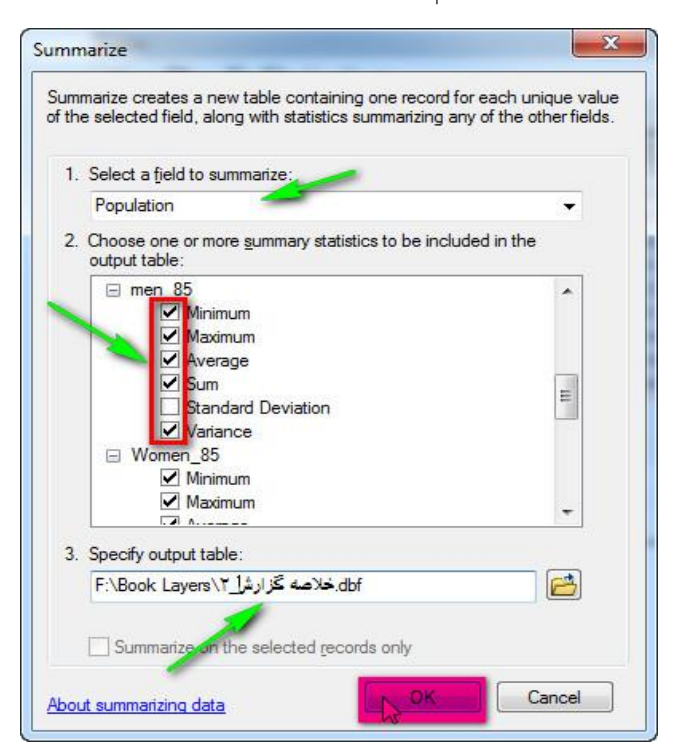

بعد از اتمام مراحل پيامی ظاهر میشود و از شما اجازهی اضافه کردن جدول به Content of Table را میخواهد.اگر مايل بوديد جدول را به ليست محتوا اضافه کنيد در اين پنجره بر روی yes کليك نماييد.

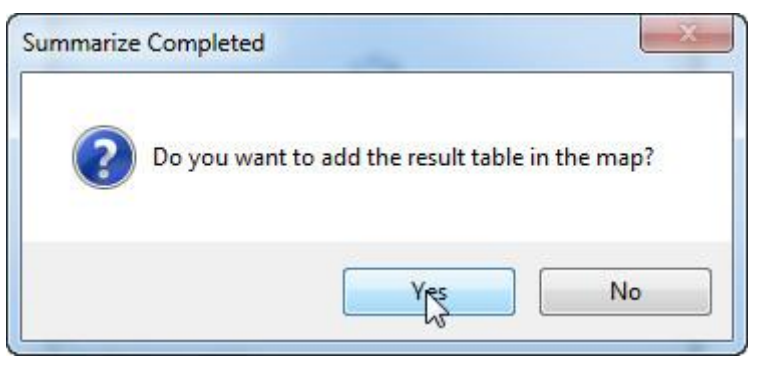

بعد از اضافه شدن جدول به ليست محتوا بر روی آن راست کليك کرده و Open را انتخاب کنيد تا خالصه گزارش موجود در جدول باز شود. Statistics: با راست کليك بر روی فيلد مورد نظر و انتخاب اين گزينه پارامترهايی همچون تعداد رديفها، حداقل، حداکثر، مجموع، ميانگين و انحراف معيار برای مقادير موجود در آن فيلد محاسبه شده و نمايش میيابد. همچنين نموداری جهت نمايش توزيع فراوانی مقادير موجود در فيلد ترسيم و نمايش میيابد.

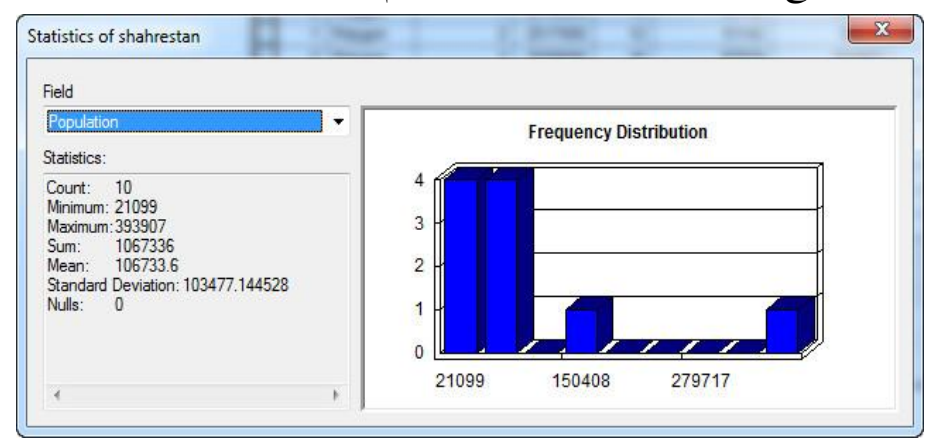

Field Calculator: با انتخاب اين گزينه قادر خواهيد بود محاسبات مختلفي را در پنجره باز شده انجام دهيد. برای مثال ما قصد داريم نسبت جنسی را در شهرستانهای استان اردبيل بر اساس آمار جمعيتی سال ۱۳۸۵، محاسبه کنيم. برای شروع، فيلدی به اسم نسبت جنسی (Sex Rate) در جدول توصيفی لايهی Shahrestan اضافه نماييد )فيلد از نوع اعداد صحيح 8 کاراکتره باشد در صورت نياز به دقت زياد نوع فيلد را از نوع اعشار انتخاب کنيد ) بعد از اضافه کردن فيلد لايهی مذکور را در حالت Editing Start قرار داده، بر روی فيلد جديد راست کليك کرده و گزينهی Field Calculator را انتخاب نماييد. در پنجره باز شده، دستور / [85\_men([ (100\* [85\_Women [را وارد کنيد.

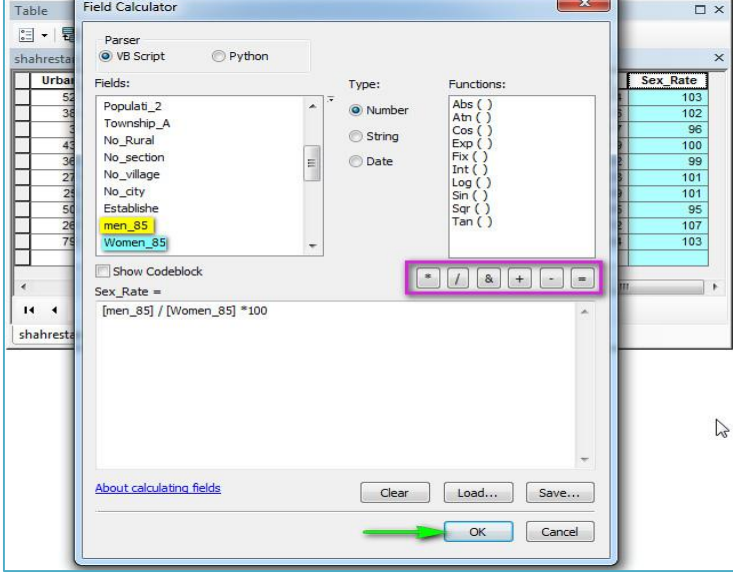

دستور فوق را بدين صورت وارد نماييد: 9( بر روی85\_men دوبل کليك نماييد. 2( بر روی آيکون کليك کرده و 3( بر روی 85\_Women نيز دوبل کليك نموده و ۴) بر روی آيکون <sup>ه</sup> کليک کنيد و در نهايت ۵) عدد ۱۰۰ را تايپ کرده و Ok نماييد تا دستور اجراء شده و محاسبات انجام شود. برای محاسبه تراکم جمعيت به نفر در هکتار نيز در پنجرهی Field Calculator، دستور / [2\_Populati] 10000\* [Hectares [را صادر کرده و Ok کنيد.

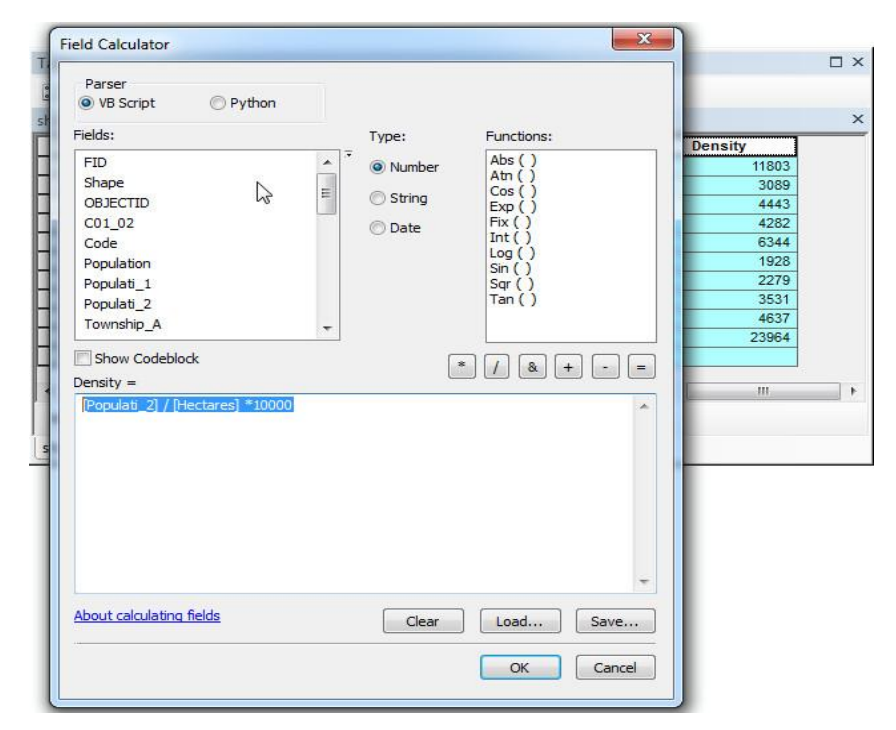

Geometry Calculate: اين گزينه برای محاسبه مختصات عوارض بکار میرود. و بسته به عوارض پارامتر محاسبه شده کمی متفاوت خواهد شد به صورتی که برای عوارض نقطهای فقط طول و عرض (XY (را محاسبه میکند. ولی برای عوارض خطی به جز <sup>X</sup> و<sup>Y</sup> نقاط آغازين، پايانی و ميانی، طول خطوط نيز محاسبه میشود.و در نهايت برای عوارض سطحی X (Polygon) و Y مرکز سطوح، مساحت و محيط را محاسبه میکند. برای آشنايی با اين قابليت جدول توصيفی شهرهای استان اردبيل را باز کرده و فيلدهای <sup>X</sup> و<sup>Y</sup> را به آن اضافه نماييد. سپس برای محاسبه طول بر روی فيلد <sup>X</sup> راست کليك وGeometry Calculate را انتخاب کنيد و در پنجره باز شده در قسمت Property، مطابق تصوير زير ...Coordinate X را انتخاب نموده و در بخش System Coordinate گزينهی اول را انتخاب کنيد و در بخش Units نيز

واحد اندازهگيری را که در سيستمهای مختصات متريك (UTM (متر هست، Meter را انتخاب نماييد و در نهايت پنجره را Ok کنيد تا محاسبات انجام شده و به جدول اطالعات توصيفی اضافه شود. برای محاسبه طول نيز اين فرآيند را انجام دهيد منتها در بخش اول ...Coordinate Y را انتخاب نماييد.

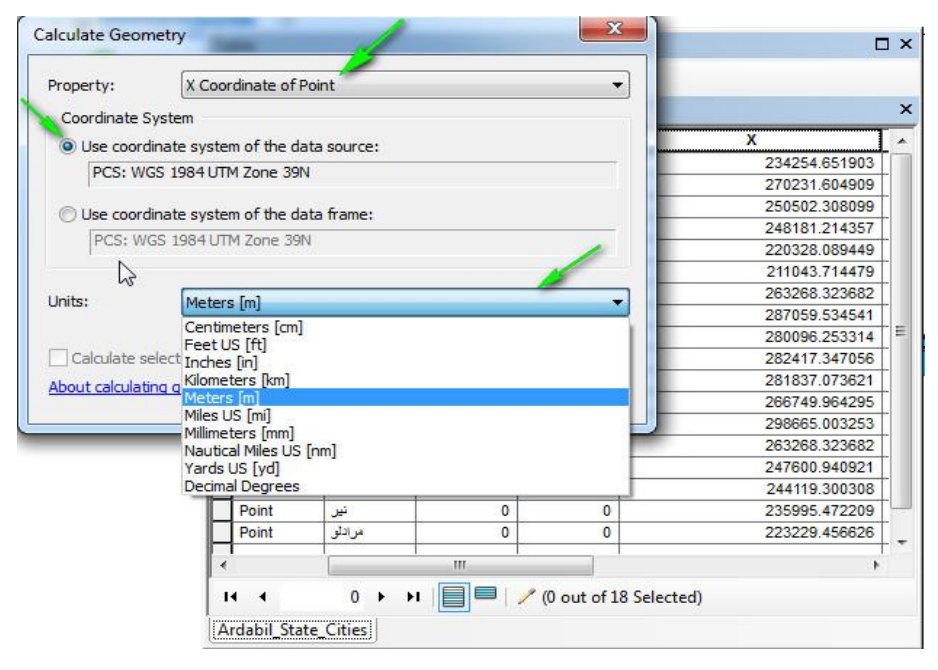

قابل ذکر است که تمام اين فرآيندها به کمك اکستنشن Tools X بصورت خودکار، بسيار راحتتر و پيشرفتهتر انجام میگيرد. و همچنين جعبه ابزار Arc Box Tool ابزارهايی برای محاسبات پارامترهای فوق در اختيار کاربران قرار می- دهد که در بخش مربوطه به طور مفصل تشريح خواهد شد. Off Field Turn: اين گزينه همانطور که از اسم آن مشخص است، برای خاموش کردن فيلد مورد نظر بکار میرود، فيلد خاموش شده در جدول نمايش نمیيابد. برای روشن کردن فيلد خاموش شده میتوانيد بر روی اليهی مورد نظر راست

کليك کرده و Properties را انتخاب نماييد، تا پنجره مربوطه باز شود، در پنجره مذکور و سربرگ Field تيك فيلد يا فيلدهايی را که میخواهيد روشن کنيد را گذاشته و Ok نماييد، همچنين 9( با کليك بر آيکون On Fields All Turn میتوانيد همهی فيلدهای خاموش شده را روشن کنيد و 2( با انتخاب آيکون Off Fields All Turn نيز میتوانيد همهی فيلدهای موجود را خاموش نماييد. قابل ذکر است همچنان که قبالً اشاره شد برای روشن کردن تمام فيلدها از منوی Table Option نيز میتوان بر روی گزينهی On Fields All Turn کليك نمود.

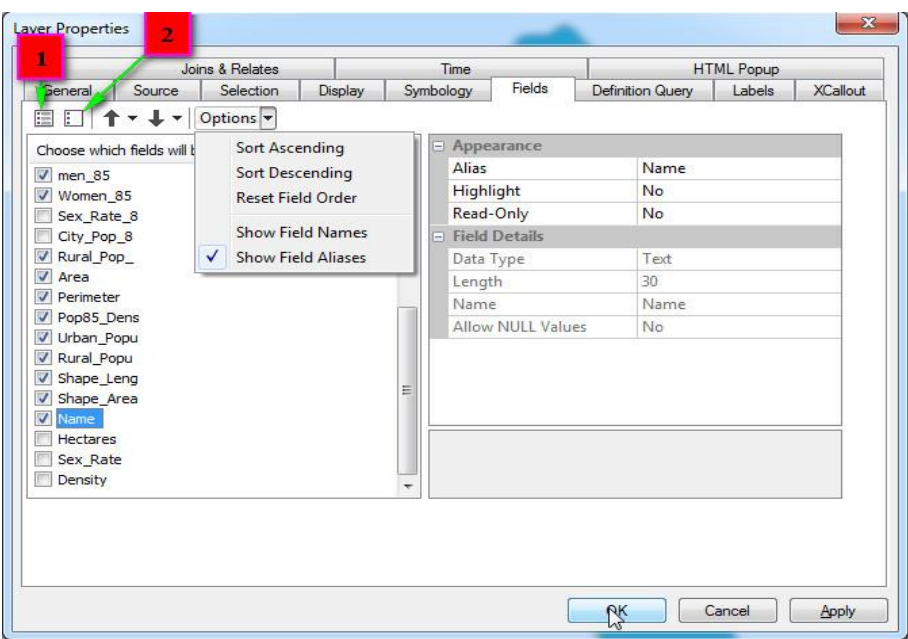

Freeze/Unfreeze Column: اين گزينه برای تثبيت (ميخکوب کردن) فيلد (ستون) مورد نظر کاربرد دارد. با راست کليک بر روی فيلد مورد نظر و انتخاب اين گزينه، فيلد مذکور در زمان حرکت بين ساير فيلدها در بصورت ثابت در سمت

چپ جدول توصيفی قابل مشاهده خواهد بود. برای غير فعال کردن دوباره اين عمليات را تکرار نماييد. Field Delete: برای حذف کردن فيلد مورد نظر، میتوانيد از اين گزينه استفاده نماييد. بدين صورت که بر روی فيلد مورد نظر راست کليك کرده و اين گزينه را انتخاب کنيد و در پنجرهی باز شده Yes را کليك نماييد.

**92 آموزش مقدماتی و کاربردی نرم افزار 10.1 GIS Arc**

Fields Delete Multi: اين گزينه برای حذف چندگانهی فيلدها بکار میرود. برای استفاده از اين قابليت بر روی يکی از فيلدها راست کليك کرده و گزينهی مذکور را انتخاب نماييد و در پنجرهی باز شده فيلدهايی را که تمايل به حذف آنها داريد را انتخاب نموده و Ok کنيد، همچنين در پنجره ظاهر شده نيز بر روی Yes کليك کنيد. ضمناً اين گزينه از اکستنشن Pro Tools X نيز قابل دسترسی است.

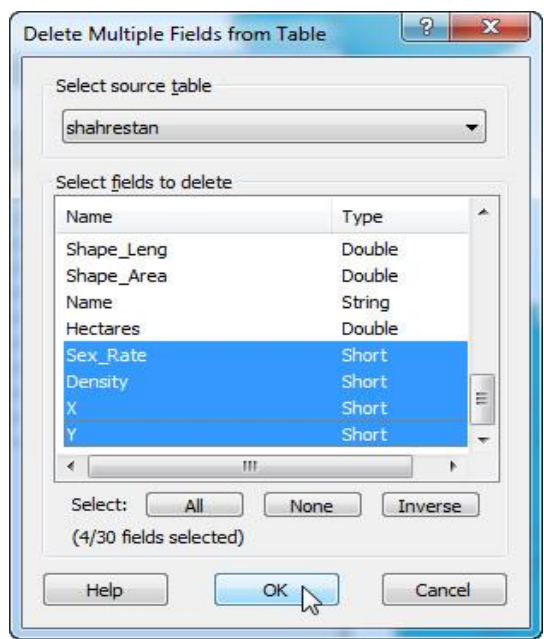

**فصل دوم: آشنایی با محیط 10.1 Map Arc 93**

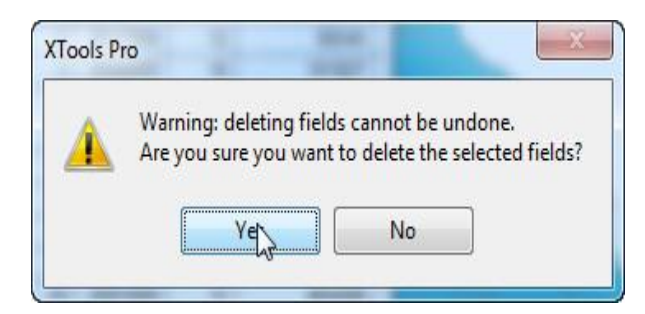

Properties: با انتخاب اين گزينه پنجرهی Field Properties باز میشود که در اين پنجره میتوانيد ويژگیهای فيلد مربوطه را مشاهده کرده و در صورت لزوم تغييراتی بر روی آن اعمال نماييد.

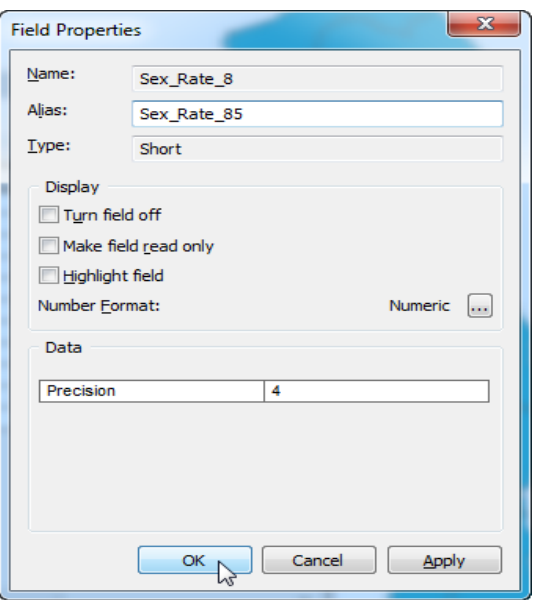

**-6-6-2 عملیات Labeling یا برچسبگذاری**

گاهاً برای شناسايی عوارض و قابل شناسايی کردن آنها عمليات برچسب- گذاری انجام میگيرد. اين عمليات با استفاده از اطالعات توصيفی موجود در

**94 آموزش مقدماتی و کاربردی نرم افزار 10.1 GIS Arc** جداول توصيفی اليهها انجام میگيرد. برای برچسبگذاری کردن عوارض چندين روش وجود دارد که به اختصار به شرح هر کدام از آنها پرداخته خواهد شد. 2040409 روش اول:

در اين روش شما میتوانيد از بين عوارض موجود آن دسته از عوارض را که تمايل داريد بصورت انتخابی برچسبگذاری نماييد. برای شروع کار اليهی Shahrestan را از مسير Book Layers\Ardabil State Data/: به محيط Arc Map اضافه کنيد و بعد از آن از مسير Toolbars/Customize ابزار Draw را به محيط کاری نرم افزار اضافه نماييد همچنين اين ابزار را با راست کليك بر روی نوار منوها در باالی پنجره- ی View Data نيز میتوانيد به محيط کاری نرمافزار اضافه نماييد، و همچنين ساير ابزارها را نيز میتوان به اين دو طريق فعال کرد.

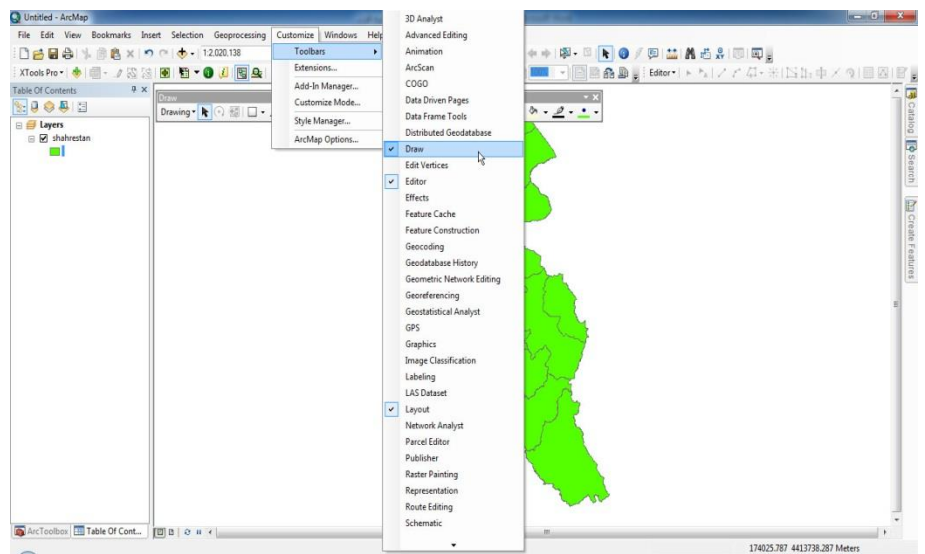

بعد از اضافه شدن ابزار Draw به محيط کاری نرمافزار، با کليك بر روی منوی کشويی Text ابزار Label را از زير منوهای آن انتخاب نماييد.

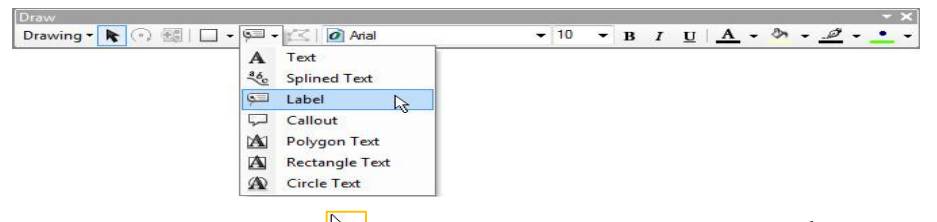

با انتخاب گزينه مذکور شکل ماوس شما به حالت <sup>کیپتا</sup> در خواهد آمد که با کليک بر روی هر عارضهای، عمل برچسبگذاری را بر روی آن انجام میدهد. در پنجرهی Option Tool Label با فعال کردن گزينه اول در کادرPlacement نرمافزار محل برچسبگذاری را بصورت خودکار انتخاب میکند ولی با انتخاب گزينهی دوم عمل برچسبگذاری در محلی که شما کليک میکنيد انجام میگيرد. همچنين با انتخاب گزينهی اول از کادر Style Label عمل برچسبگذاری با استفاده از جدول ويژگیهای اليهی مورد نظر انجام میگيرد ولی با فعال کردن گزينهی دوم میتوانيد استايل مورد نظر را برای برچسبگذاری انتخاب کنيد و همچنين با دوبل کليك بر روی استايل انتخاب شده میتوان آنرا ويرايش کرد.

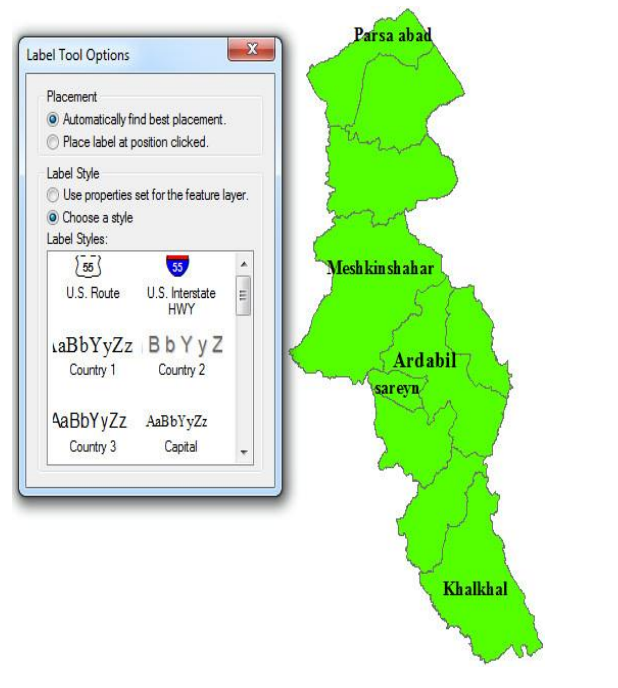

2040402 روش دوم:

در روش دوم نيز میتوانيد بر روی اليه مورد نظر راست کليك کرده و گزينه Features Label را فعال کنيد تا همهی عوارض موجود در اليه برچسبگذاری شود.
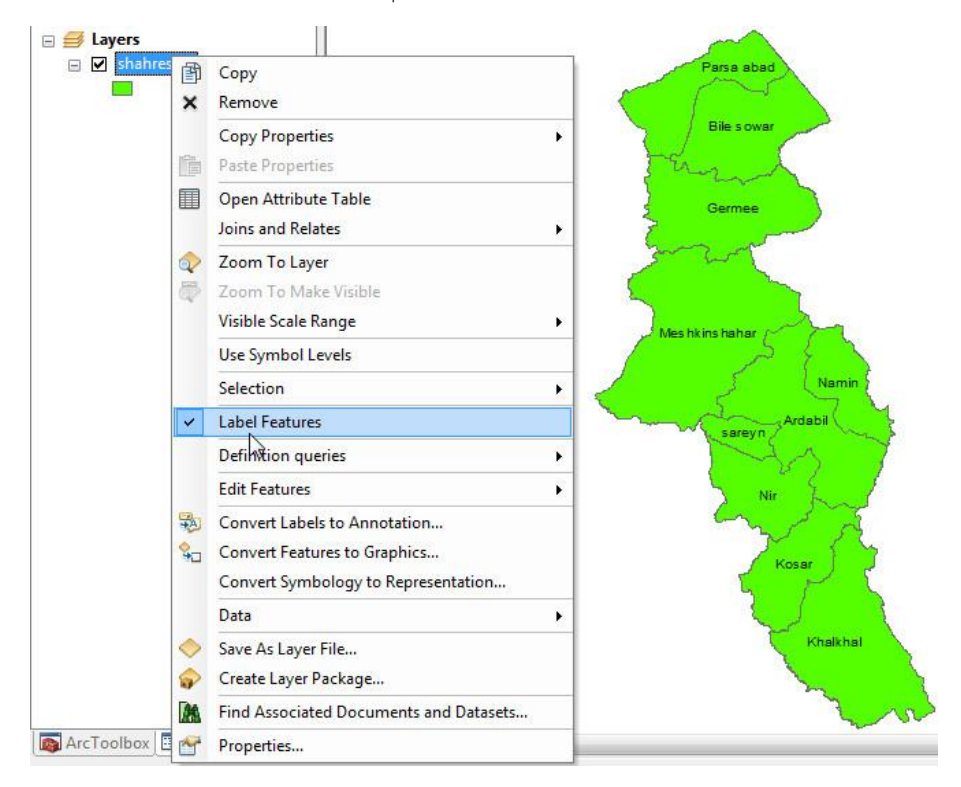

2040403 روش سوم:

در روش سوم بايد پنجرهی Properties اليهی مورد نظر را باز کرده و در سربرگ Label تنظيمات مربوط به برچسبگذاری را انجام دهيد. برای شروع کار بر روی نام اليهی مورد نظر دوبل کليك نماييد تا پنجرهی مذکور باز شود. در پنجرهی مربوطه با فعال کردن گزينهی layer this in features Label و Ok نمودن پنجره، شاهد برچسبگذاری عوارض خواهيد بود. ولی تنظيمات پيشرفتهای نيز در اين پنجره وجود دارد که ذيالً به شرح آنها خواهيم پرداخت.

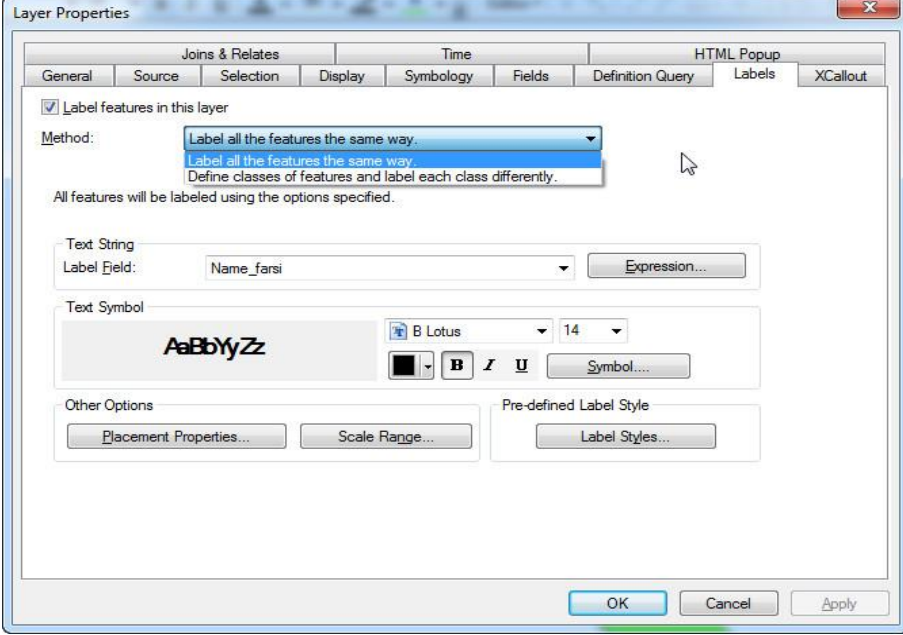

در بخش Method با کليك بر روی منوی کشويی پايين رونده دو روش قابل همهی) Label all the features the same way.) اول روش که است دسترسی عوارض را به طور يکسان برچسبگذاری میکند. ولی با انتخاب روش دوم يعنی میتوانيد) Define classes of features and label each class differently.) برای هر عارضهای، شرايط خاصی جهت برچسبگذاری اعمال کرده و عمليات Labeling را انجام دهيد. تنظيمات کلی برای برچسبگذاری در پنجرهی Properties به قرار زير است:

در کادر String Text و از منوی کشويی مقابل گزينهی field Label میتوان فيلد دلخواه را جهت برچسبگذاری انتخاب نمود. در همين کادر آيکون Expression اين اجازه را به شما میدهد تا در يك زمان از چندين فيلد برای برچسبگذاری استفاده نماييد. برای شروع بر روی آيکون <mark>کليک نماييد تا</mark>

پنجرهی زير باز شود در پنجرهی Expression Label در کادر Fields میتوانيد فيلد مورد نظر را انتخاب کرده و برای اضافه شدن به ليست برچسبها بر روی آيکون <mark>لـ Append ك</mark>ايك نماييد، همچنين برای سنجش صحت دستور وارد شده نيز میتوانيد بر روی آيکون کليك کنيد که در صورت صحيح بودن دستور صادر شده پنجرهی سمت راست تصوير زير باز خواهد شد. به منظور انجام عمليات برچسبگذاری بعد از اعمال تنظيمات فوق همهی پنجرهها را Ok نماييد.

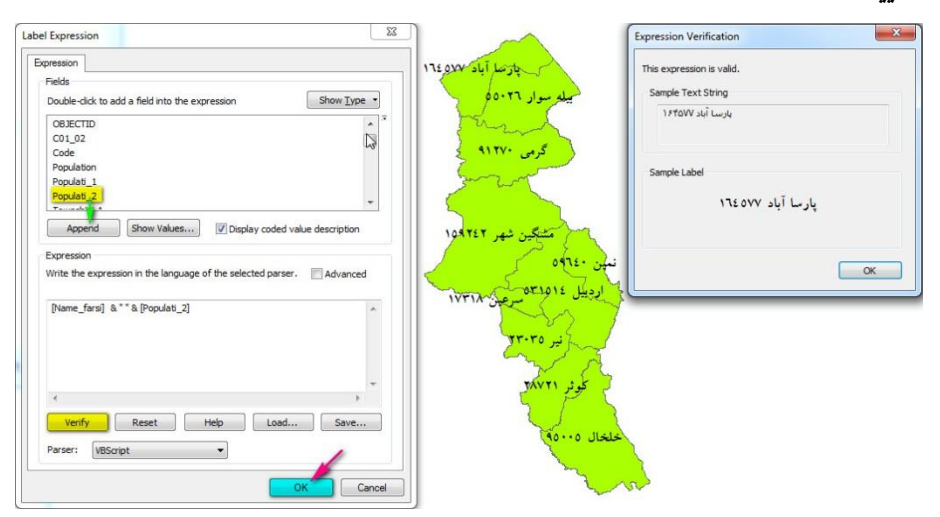

در کادر Text Symbol نيز میتوان نوع، اندازه و رنگ نوشتار را انتخاب نمود. همچنين با کليک بر روی آيکون <mark>انساSymbol انواع نمادهای نوشتاری جهت</mark> برچسبگذاری در دسترس قرار میگيرد، که شما میتوانيد يکی از آنها را انتخاب نماييد. و همچنين با کليك بر روی Symbol Edit پنجرهی ويرايش برچسبها باز میشود.

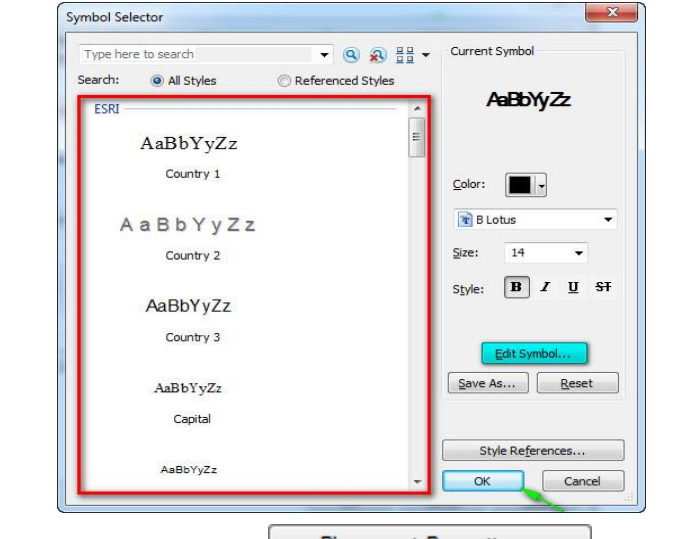

با کليك بر آيکون در کادر Options Other پنجره- ای به همين اسم باز میشود که درون آن میتوانيد تنظيمات مربوط به محل و چگونگی قرارگيری برچسبها در محيط نقشهها را انجام داد.

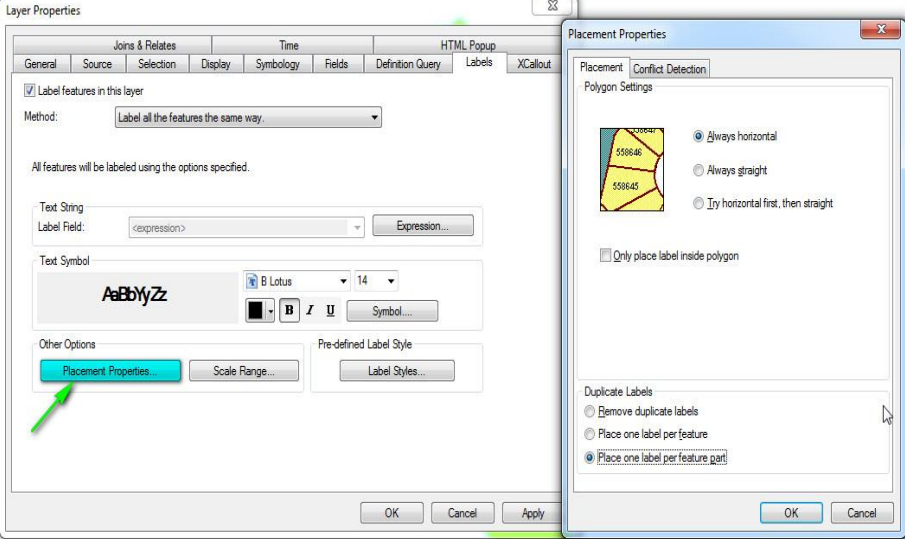

کاربرد گزينههای موجود در پنجرهی Placement Properties به قرار زير است: گزينه horizontal Always برچسبها را هميشه بصورت افقی نمايش میدهد. بر اساس گزينهی Always straight برچسبها را هميشه بصورت موازی (موازی با عوارض نقشهها) نمايش میدهد. ولی با فعال کردن گزينهی .Try horizontal first stright Then نرمافزار چينش افقی برچسبها را در اولويت قرار میدهد و نمايش موازی اولویت بعدی خواهد بود. با فعال کردن گزینهی Only place label inside polygon برچسبها فقط درون پلیگونها نمايش میيابد.

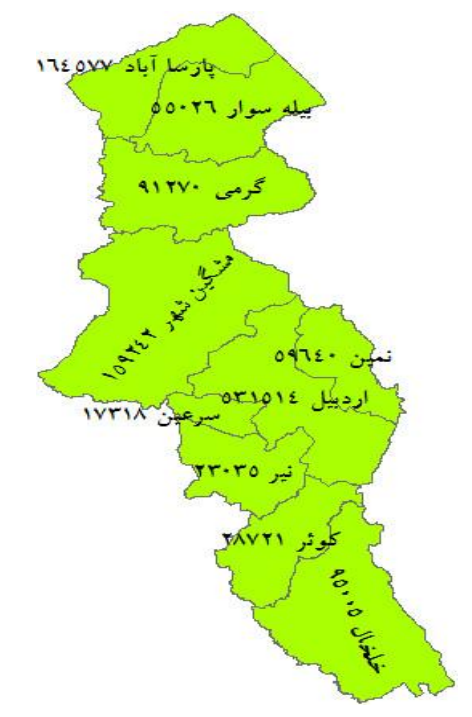

و اما کاربرد گزينههای موجود در کادر labels Duplicate در جهت تنظيمات مربوط به نمايش يا عدم نمايش برچسبهای تکراری است.

آيکون <mark>لـ ....Scale Range ل</mark>انيز برای تعيين رنج مشخص به منظور نمايش يا عدم نمايش برچسبها استفاده میشود. با فعال کردن گزينهی اول در پنجرهی Scale Range برچسبها در هر مقياسی نمايش خواهد يافت ولی در صورتی که بخواهيد برچسبهای نقشه شما در مقياس خاصی نمايش نيابد بايد گزينهی دوم t'Don( (...show را فعال کرده و به ترتيب کمترين و بيشترين مقياس را در کادرهای Out beyond و beyond In وارد نموده هردو پنجره را Ok نماييد. )هر چقدر مقياس بزرگتتر باشد عدد کسر کوچکتتر خواهد شد).

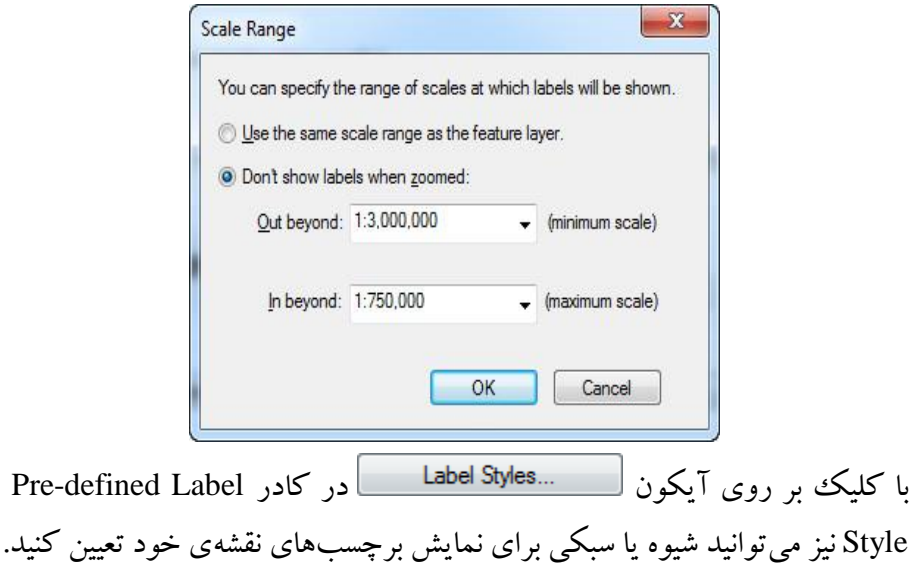

#### Label Style Selector Preview  $55$ 55 U.S. Route U.S. Interstate HWY ABbYyZz AaBbYyZz AaBbYyZz Country 1 Country 2 AaBbYyZz AaBbYyZz Country 3 Capital AaBbYyZz AsBbYyZz County Large City AaBbYyZz AaBbYyZz City Town Properties.. AaBbYyZz AaBbYyZz More Styles Physical Region Street  $Save...$   $Reset$ AaBbYyZz AaBbYyZz OK Cancel

**فصل دوم: آشنایی با محیط 10.1 Map Arc 113**

در آخر برای خاموش کردن برچسبها بايد تيک گزينهی Label feature in this layer را برداشته و پنجره را Ok کنيد و يا اينکه تيك گزينهی feature Label را با راست بر روی نام اليهی مورد نظر و کليك گزينهی مذکور برداريد تا برچسب عوارض نمايش نيابد.

# **-7-6-2 نمادگذاری (Symbology(**

عمليات نمادگذاری به منظور طبقه بندی و تفکيك عوارض موجود در نقشه- ها کاربرد دارد. برای آشنايی با اين عمليات و نحوهی کار، اليهی Shahrestan را از و کرده اضافه Arc Map محيط به :/Book Layers\Ardabil State Data مسير برای دسترسی به Symbology بر روی اسم اليه دوبل کليك و يا روی آن راست کليك کرده و Properties را انتخاب کنيد. در پنجرهی Properties با کليك بر روی سربرگ Symbology پنجرهی مذکور باز میشود که درون آن گزينههايی

برای طبقهبندی عوارض وجود دارد که به تشريح هر کدام از آنها پرداخته خواهد شد.

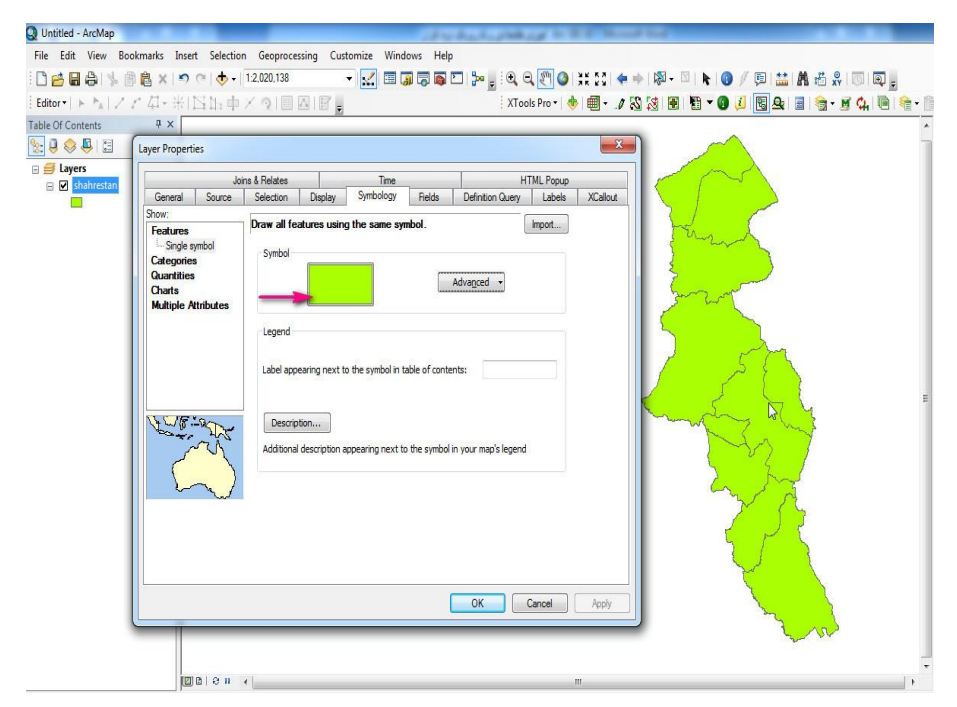

Features: با اين گزينه همهی عوارض موجود در نقشه با نمادی يکسان نمايش می- يابند. با کليك بر روی آيکون مشخص شده در کادر Symbol میتوانيد نماد موجود در نقشهی خود را تغيير داده و همچنين تنظيمات مربوط به رنگ نمادها از قسمت Color Fill، پهنای خطوط حاشيهی عوارض از قسمت Width Outline، رنگ خطوط حاشيهای عوارض از قسمت Outline Color انجام میپذیرد. جهت ویرایش و ساخت نماد نيز میتوانيد بر روی آيکون Edit Symbol کليك نماييد تا پنجرهی مربوطه باز شود.

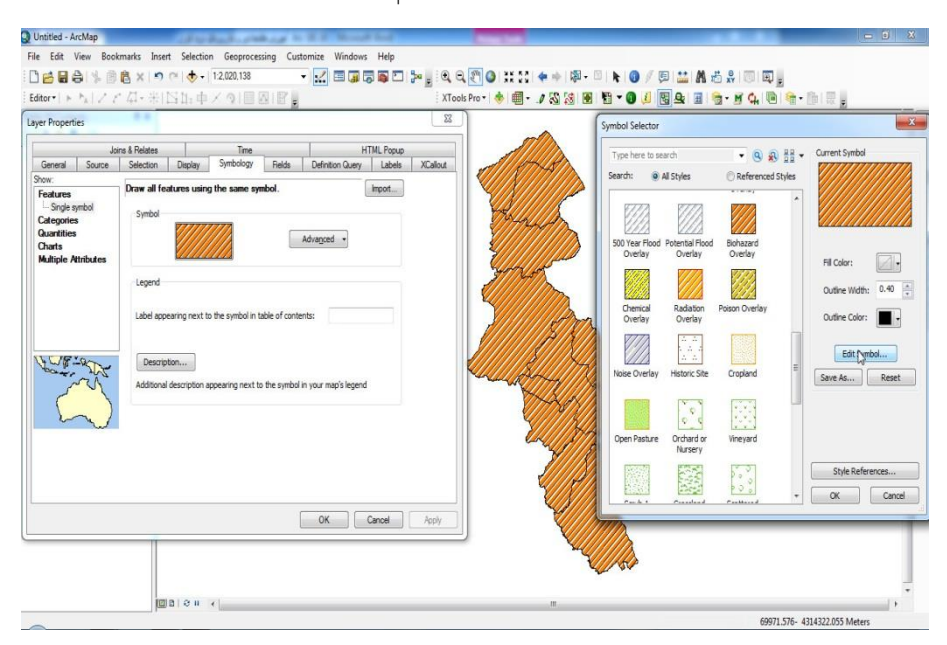

درون پنجرهی Editor Property Symbol و از بخش Layers میتوانيد هر کدام از اليههای نماد را انتخاب کرده و در کادر Fill Line نيز به ترتيب برای انتخاب رنگ اليه را از بخش Color، ويرايش خطوط اليه از بخش Line، تنظيم زاويهی خطوط از بخش Angle، ويرايش خطوط حاشيهی عوارض از بخش Outline، جا بجايی خطوط از بخش Offset و در آخر امر برای تنظيم ضريب تفکيك خطوط ) فاصلهی بين خطوط) میتوان از بخش Separation استفاده نمود. به منظور اضافه کردن لايهی جديد جهت نماد سازی، حذف اليهها، جا بجايی آنها و ساير موارد میتوان از آيکونهای مشخص شده در زير کادر Layer کمك گرفت. و همچنين برای تعيين نوع نماد نيز میتوان از گزينههای موجود در منوی کشويی Type استفاده کنيد.

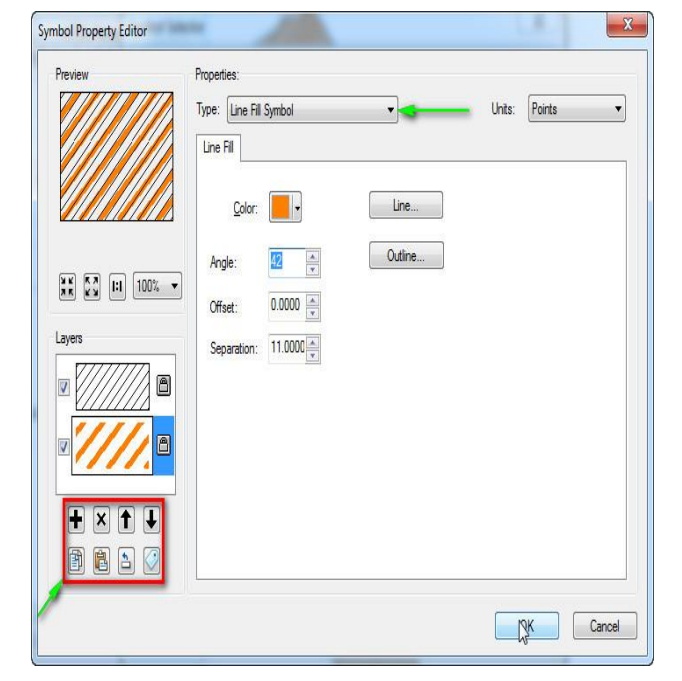

در کادر Symbol آيکونی به نام Advanced نيز موجود است که دو گزينه به نامهای Transparency و levels Symbol وجود دارد که با انتخاب گزينهی اول میتوانيد فيلدی را درون پنجرهی باز شده معرفی نماييد تا بعد از Ok کردن نرمافزار بر اساس فيلد معرفی شده به تنظيم شفافيت رنگ عوارض بپردازد. با معرفی فيلد تراکم جمعيت سال 9385 و Ok نمودن پنجرهها میتوانيد مشاهده کنيد که نرمافزار شهرستانهای دارای تراکم جمعيتی پايين را با شفافيت رنگی کمتر و شهرستانهای دارای تراکم جمعيت باال را با شفافيت رنگی بيشتر به نمايش میگذارد.

## . KETSO PIRCO (18 4 + 19 - 18 - 19 / 9 14 5 % 10 0 ; **Laver Propertie** 90012 Joins & Relates<br>
General Source Selection Display Symbology Relats Definition C Layers<br>باک اسٹان اردبیل <mark>ک</mark>ا ⊟<br>باک اسٹان اردبیل <mark>ک</mark> ose a field:  $\begin{array}{c} \hline \circ \\ \hline \end{array}$ Cancel Advanced -Label appearing next to the symbol in table of co Description...  $\begin{tabular}{|c|c|c|c|} \hline & OK & \begin{tabular}{|c|c|c|} \hline & \text{Carcel} & \text{Apoly} \end{tabular} \hline \end{tabular}$

#### **فصل دوم: آشنایی با محیط 10.1 Map Arc 117**

همچنين در کادر Legend نيز به ترتيب میتوانيد عنوانی برای راهنمای نقشه وارد کرده و با کليك بر روی آيکون Description در پنجرهی مربوطه میتوانيد توضيح مختصری در مورد نقشه مربوطه بنويسيد. تنظيمات عوارض نقطهای و خطی تا حدودی متفاوتتر از اين تنظيمات است ولی در کل مراحل مشابهی دارند.

Categories: اين گزينه سه زير مجموعه به نامهای Values Unique، Unique کدام شرح به که دارد Match to symbol in a style و Values many fields پرداخته خواهد شد.

Values Unique: کاربرد اين گزينه بدين صورت است که امکانی فراهم میکند تا کاربران نقشهی خود را بر اساس ارزشهای منحصر به فرد طبقهبندی )کالسه بندی) نمايند. برای شروع کار گزينهی Unique Values را از زيرمجموعههای Categories انتخاب کنيد و در قسمت Field Value، فيلد دلخواه خود را (2\_Populati (جهت طبقهبندی نقشه انتخاب نماييد. بعد از انتخاب فيلد مربوطه بر روی آيکون <mark>Add All Values کليک کنيد تا ارزش،های موجود در فيلد، طبق</mark>هبندی

شوند. از قسمت Ramp Color نيز میتوانيد طيف رنگی دلخواه خود را انتخاب نماييد. همچنين با انتخاب هر کدام از طبقات میتوان آنها را با کمك آيکون <u>\_\_ R</u>emove | حذف کرد و برای حذف همهی کلاسهها نیز میتوان از آيکون کمك گرفت. به منظور برگرداندن کالسه و کالسههای حذف شده نيز به ترتيب میتوانيد از آيکونهای <mark>Add Values...</mark> و Add All Values استفاده نماييد. همچنين با برداشتن تيك گزينهی values other all نيز میتوانيد به افزايش زيبايی راهنمای نقشهی خودتان کمك نماييد. با کليك بر روی رنگ هر کدام از طبقات نيز میتوان رنگ آنرا بصورت دلخواه تغيير داد.

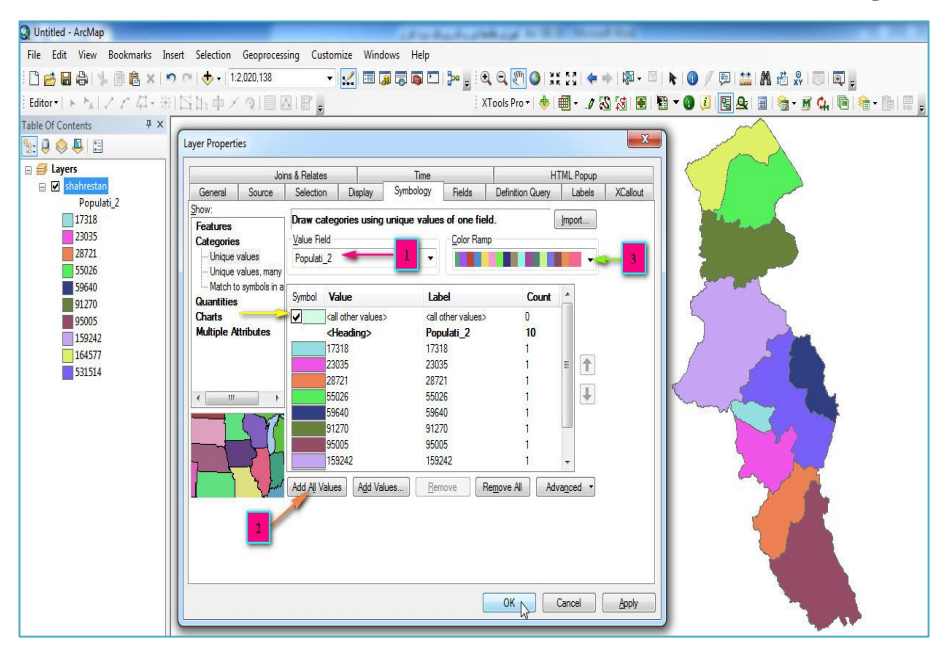

fields many Values Unique: در اين روش برای کالس بندی عوارض موجود در نقشه میتوان به جای يك فيلد از چندين فيلد استفاده نمود و طبقهبندی را بر اساس فيلدهای ارزش وارد شده انجام داد. چنانکه در نقشه زير مشاهده میفرماييد،

کالسبندی عوارض به ترتيب بر اساس فيلدهای جمعيت کل، تعداد جمعيت زنان و مردان در سال 9385 انجام شده است و ارزشهای موجود در فيلدهای مذکور به ترتيب در راهنمای نقشه نمايان است.

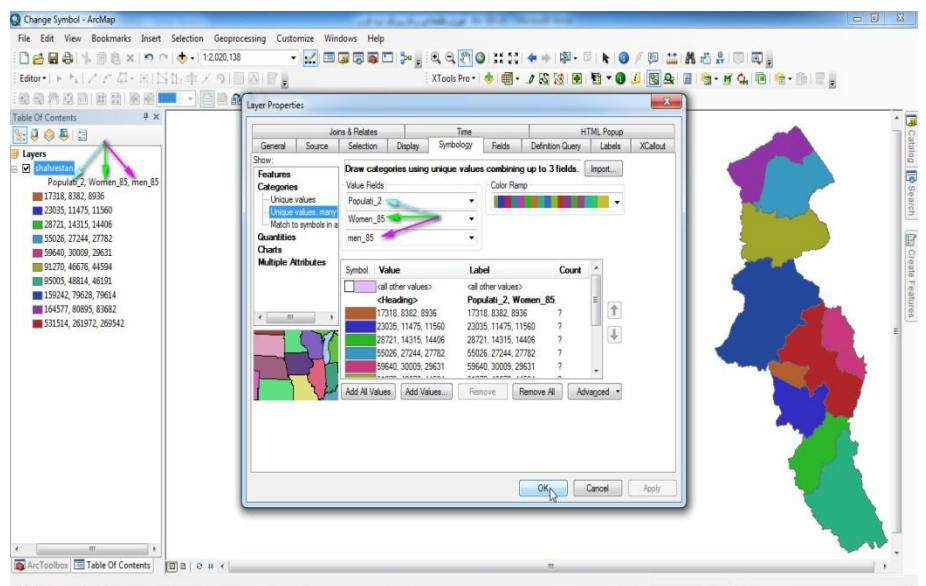

style a in symbol to Match: در اين روش، طبقهبندی و کالسبندی عوارض را میتوان با استايلهای که قبالً تهيه کرده و در کامپيوتر خود ذخيره نمودهايد، انجام دهيد. برای کالسبندی نقشهها با نمادهای موجود بايد به ترتيب

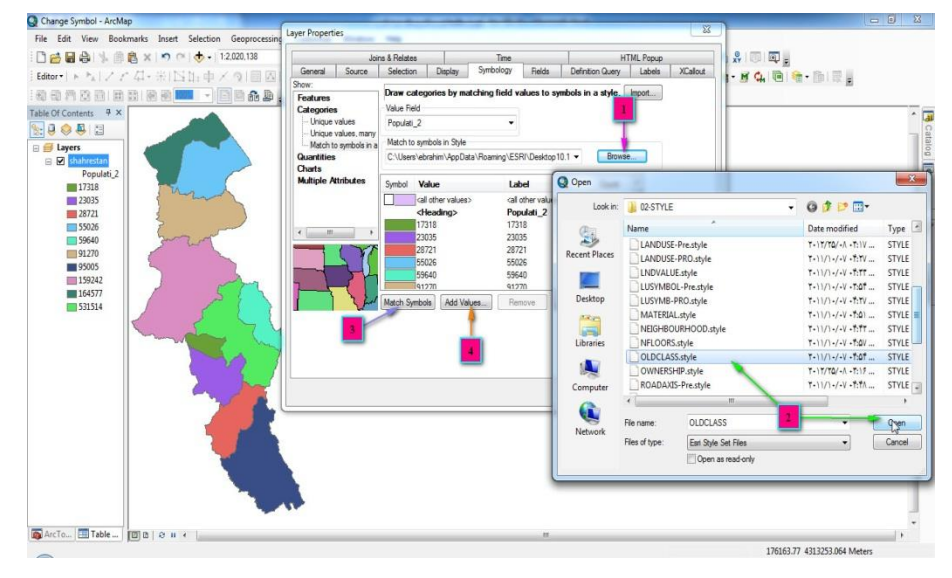

شمارهگذاری موجود در تصوير فوق ۱) بعد انتخاب زير منوی Match to symbol style a in از بخش Categories بر روی Browse کليك کرده و 2( از پنجره باز شده به مسير ذخيرهی استايلها رفته و يکی را به دلخواه انتخاب نموده و Open کنيد. ۳) بعد از فراخوانی استايل مورد نظر بر روی Match Symbols کليک نماييد و 4( با کليك بر روی Values Add به پنجرهی مربوطه رفته و کليه ارزشهای موجود در کادر مشخص شده را انتخاب کرده و Ok نماييد. پنجرهی بعدی را نيز Ok کنيد تا نقشهی شما کالس بندی شود.

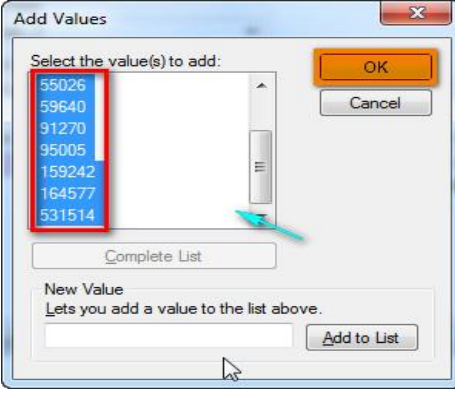

Quantities: اين گزينه با زير منوهای خود کاربران را قادر میسازد تا نقشههای خود را با اختيارات بيشتر و به سليقهی خودشان طبقهبندی کنند.از اين روش زمانی میتوان استفاده کرد که کاربر تمايل داشته باشد نقشه را به دلخواه و سليقهی خود طبقهبندی نمايد. در اين روش چهار زير منو وجود دارد که به اختصار به تشريح هر کدام از آنها پرداخته خواهد شد.

colors Graduated: در اين روش برای طبقهبندی عوارض نقشهها بايد طبق روش- های قبلی از کادر Fields و منوی کشويی گزينهی Value فيلد ارزش را برای کالسبندی نقشه وارد کرد و از منوی کشويی مقابل عبارت Normalization نيز میتوان فيلدی را برای نرمال سازی طبقهبندی انتخاب کرد. با اين عمل فيلد ارزش بر فيلد نرمال ساز تقسيم میشود و نتايج حاصله از اين تقسيمات بصورت نقشهی کالسبندی شدهی زير نمايش داده میشود. ترجيحاً گزينه اخير را بصورت پيش- فرض تنظيم نماييد. (Non( (از اين روش میتوان برای محاسبه تراکم جمعيت سود برد يعنی جمعيت را به عنوان فيلد ارزش و مساحت را نيز به عنوان فيلد نرمال ساز انتخاب کرد تا نقشهی تراکم جمعيت در محيط Arc Map ترسيم شود).

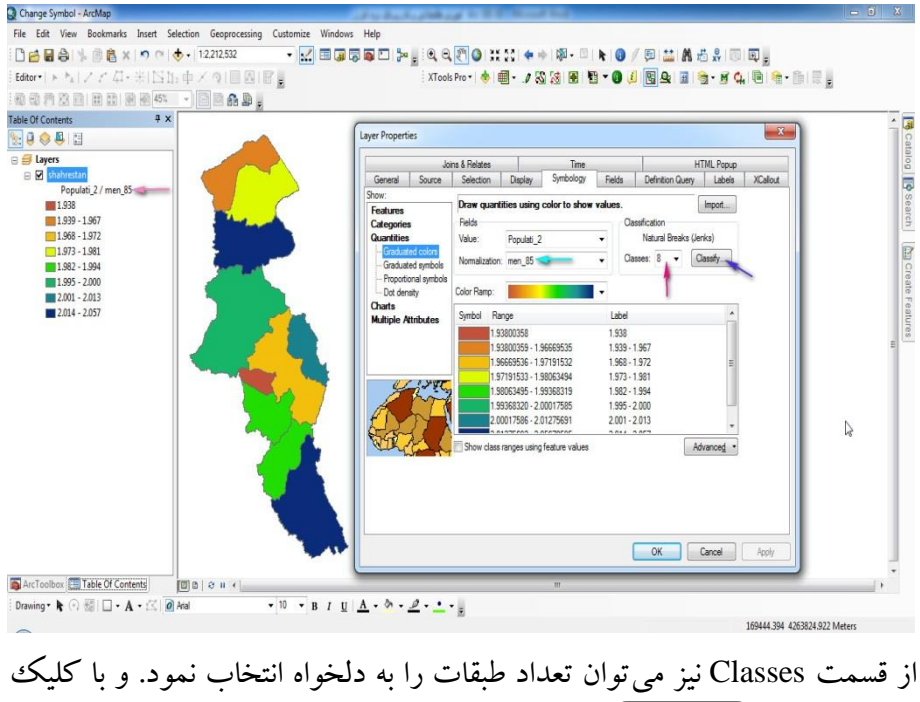

بر روی آيکون <mark>Classification و باز شدن پنجرهی Classification کاربر اين اختيار ر</mark>ا پيدا میکند تا به طبقهبندی دستی نقشه اقدام نمايد.

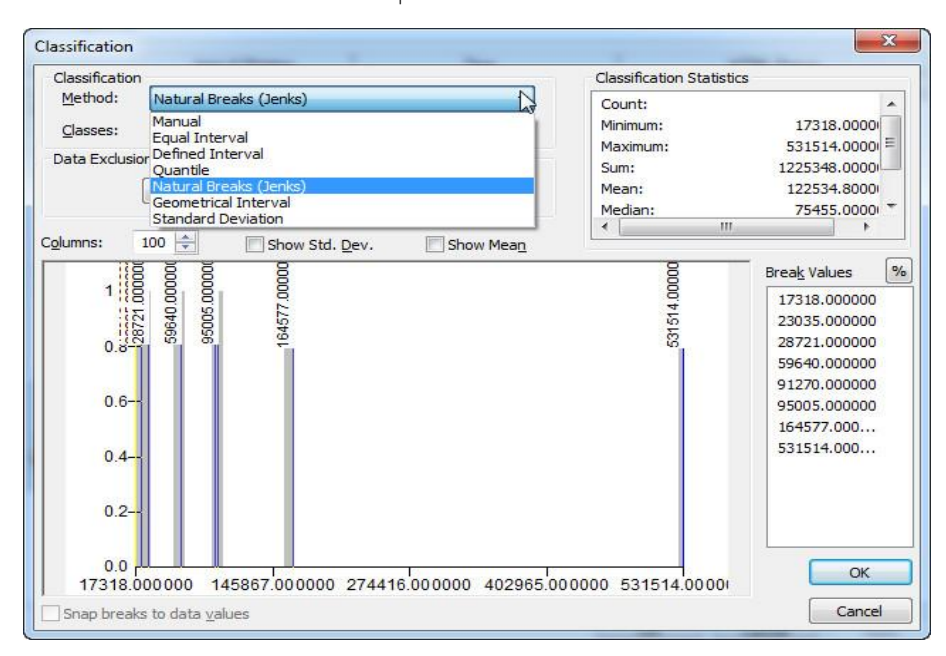

بعد از باز شدن پنجرهی Classification با کليك بر روی منوی کشويی Method میتوان به چندين روش جهت طبقهبندی نقشهها دست يافت. ذيالً شرح هر يك از روشها خواهد آمد.

Manual: با انتخاب اين روش، کاربران به منظور طبقهبندی دستی نقشهها قادر خواهند بود ارزشهای مورد نظر خود را در قسمت Values Break با کليك بر روی ارزشها و تايپ ارقام وارد نمايند. و يا به کمك نشانگر ماوس خطوط آبی رنگ موجود در کادر Columns که نمايانگر طبقات نقشهها میباشد را جهت کالسبندی آنها جا بجا کنند. توجه داشته باشيد که در اين روش نبايد ارزش طبقه اول را کمتر از مقدار کمينه موجود در کادر Statistics Classification وارد کنيد. Interval Equal: با استفاده از اين روش میتوان طبقاتی با فواصل مساوی داشت. يعنی اگر کالسهی اول 9تا 3 باشد کالسهی دوم نيز 3 تا 5 خواهد بود و در نهايت مشاهده میشود که فاصلهی طبقات بصورت مساوی توزيع يافتهاند.

Interval Defined: در اين روش کالسبندی نقشهها بر اساس فواصلی معين و مشخص صورت خواهد گرفت يعنی کاربر میتواند با وارد کردن مقداری معين در بخش size Interval فواصل بين طبقات را به دلخواه تعيين نمايد. Quantile: در روش نيز فواصل روی محور <sup>X</sup> و طبقهبندی روی محور <sup>Y</sup> تعريف میشوند طبقه بندی ماند

Symbol Graduated: در اين روش طبقه بندی، مقادير فيلد ارزش وارد شده، بصورت نمادهای نقطهای و به طور تصاعدی نمايش میيابد. يعنی فرضاً اگر فيلد ارزش وارد شده به منظور کالسه بندی نقشه، فيلد جمعيت باشد، شهرستانهای دارای جمعيت بيشتر با نمادهای بزرگتر و شهرستانهای با آمار جمعيتی کمتر با نمادهای کوچكتر به نمايش در خواهد آمد. در اين روش میتوان از بخش from size Symbol رنج اندازهای را برای طبقات تعيين نمود. و همچنين از کادرهای Template و Background نيز میتوان به ترتيب نوع نماد نقطهای و رنگ پسزمينهی نقشه را انتخاب کرد.

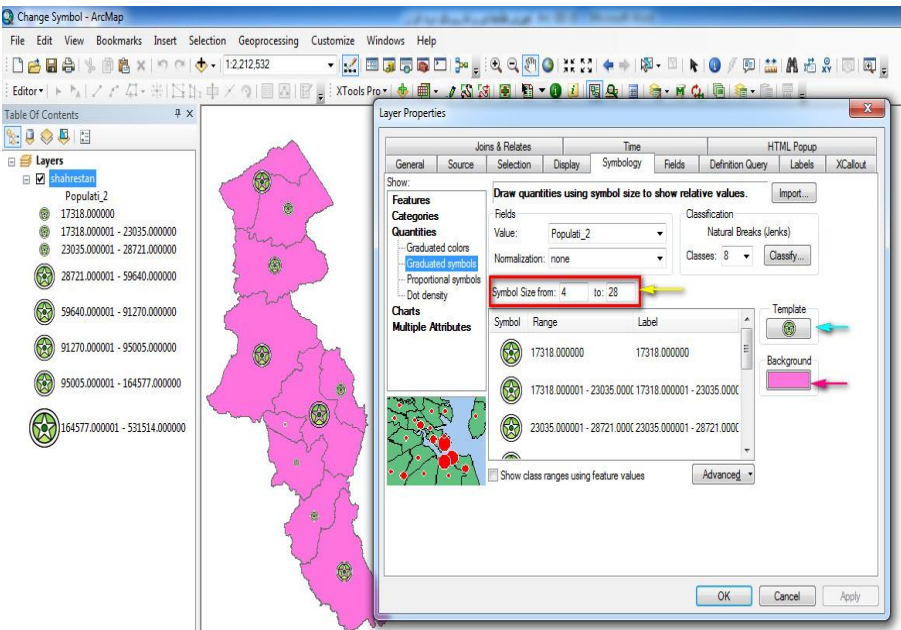

Proportional: اين روش نمادگذاری در واقع نمادگذاری تناسبی و نسبی ناميده میشود و روش کار به اين صورت است که کاربر فيلدی را به عنوان فيلد ارزش جهت کالسه بندی و نمادگذاری نقشه معرفی میکند و نرمافزار نيز به تناسب مقادير مندرج در آن فيلدها و بر اساس واحد مشخص شده جهت ترسيم، نمادهايی با مساحتهای متفاوت ايجاد میکند. برای تعيين واحد ترسيم نمادها میتوان يکی از نمادها را از بخش Unit انتخاب نمود. و همچنين از کادر Symbol نيز میتوان رنگ و دايرهای يا مربع شکل بودن نمادها را تعيين کرد. از بخش Outline نيز میتوان رنگ و پهنای خطوط حواشی نمادها را مشخص نمود.

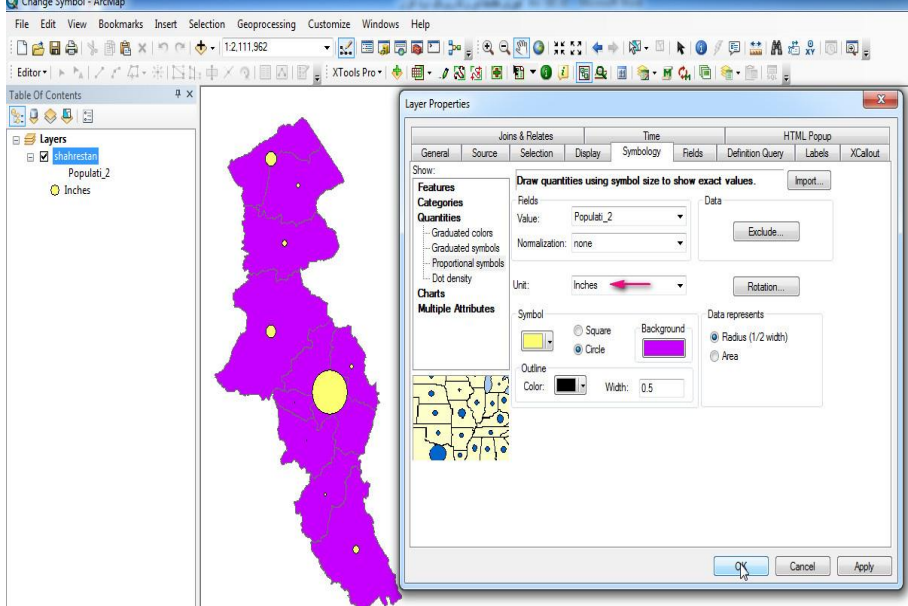

Dot density: اين روش به منظور نمايش نقطهای تراکم بکار می رود. بدين صورت که کاربران در پنجرهی مربوطه، از کادر Field Selection فیلد مورد نظر خود را انتخاب کرده و با آيکون به کادر روبرويی منتقل میکنند تا نرم افزار با در نظر گرفتن ساير تنظيمات اعمال شده به نمايش تراکم نقطهای نقشهها بپردازد. برای تغيير اندازه و شکل نماد بر روی نماد موجود دوبل کليك کرده و در پنجرهی باز شده تنظيمات مورد نظر را اعمال نماييد. همچنين اندازه و ارزش نقاط در کادر Densities و به ترتيب از بخشهای size Dot و Value Dot قابل تغيير است. عدد مقابل عبارت Value Dot بيانگر اين مطلب است که هر نقطه نمايشگر 2877 نفر میباشد که قابل تغيير است.

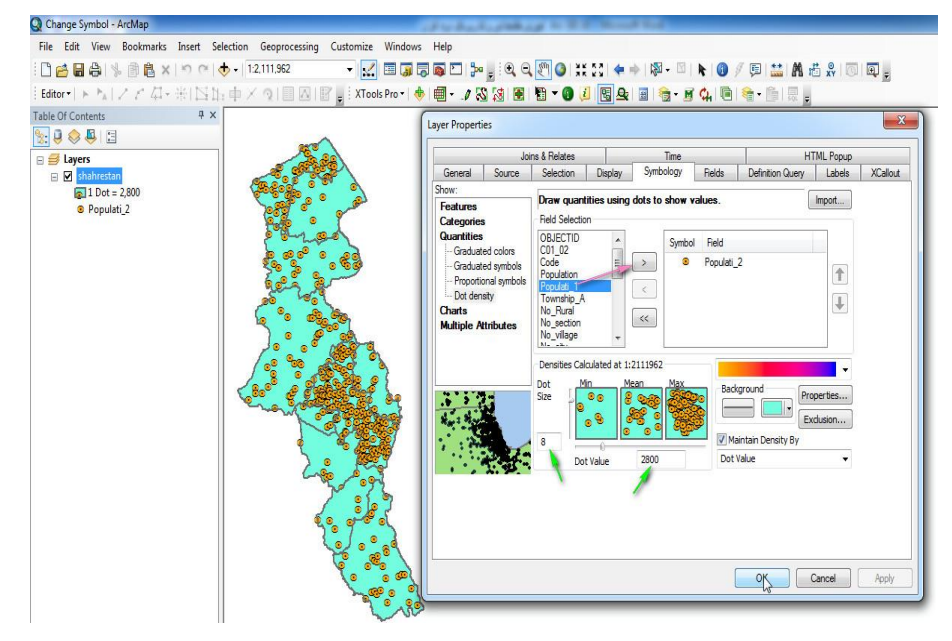

Charts: با اين روش میتوان فيلدهای وارد شده برای نمادگذاری را بصورت نمودار نمايش داد. در اين روش سه زير منو به اسامی Pie، Column Bar و Stacked موجود است که شرح هر کدام خواهد آمد. Pie: با اين گزينه میتوان شکل نمودار خروجی و نمايش مقادير فيلدهای وارد شده

را بصورت دايرهای تنظيم نمود.

Column/Bar: با اين روش میتوان مقادير وارد شده را به طور نمودار ستونی تنظيم و مشاهده کرد. برای ايجاد نمادهای نموداری، از بخش Selection Field فيلدهای

مورد نظر را انتخاب نموده و با آيکون به کادر روبرويی انتقال دهيد تا با Ok کردن پنجره، ارزش فيلدها بصورت نمودار بر روی نقشه نمايش يابد. با فعال کردن گزينهی Overlap Chart Prevent نيز میتوان از همپوشانی نمودارها جلوگيری کرد و همچنين درون پنجرهی Properties نيز میتوان تنظيماتی از قبيل اندازه، نوع نمودارها و نمايش سه بعدی آنها را تنظيم نمود.

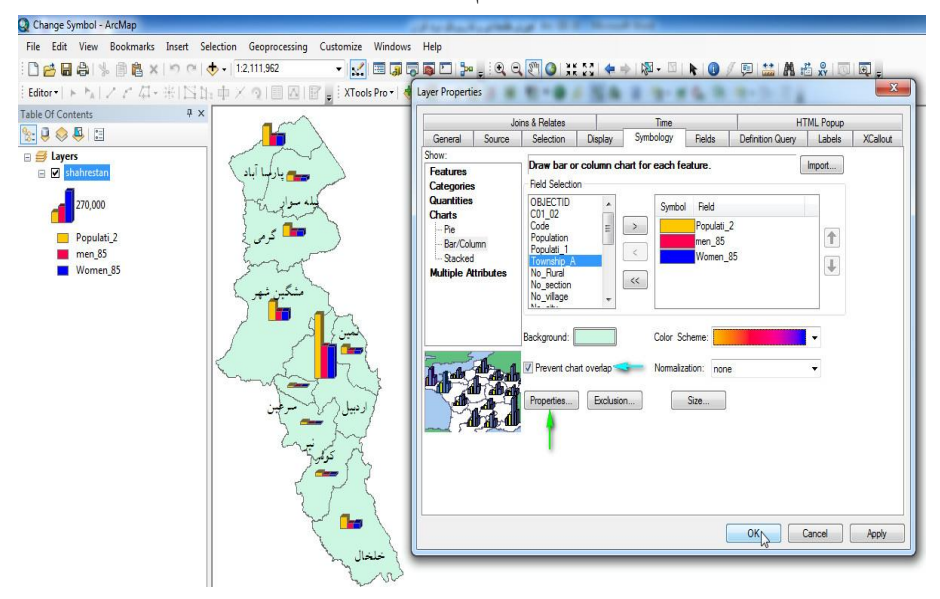

و در نهايت با کليک بر روی آيکون<sup>( ...<u>.Exclusion</u> نيز می $\vec{z}$ ون پنجرهی باز شده</sup> شروطی (دستوراتی) را جهت عدم نمايش عوارض با ارزشهای خاص، صادر کرده و اعمال نمود تا عوارض دارای ارزش مورد نظر ما درون نقشه نمايش داده نشود.

**فصل دوم: آشنایی با محیط 10.1 Map Arc 119**

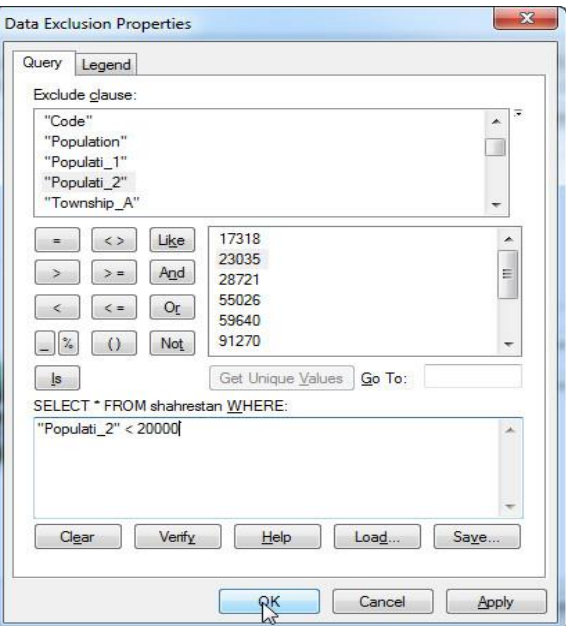

با اعمال دستور (20000 > "2\_Populati (در پنجرهی مربوطهی اليهی Shahrestan شهر سرعين که جمعيتی کمتر از 27777 نفر دارد درون نقشه نمايش نمی یابد.

Stacked: از آنجا که کلمهی Stacked به مفهوم انباشتن است، نمودار حاصل از اين روش نيز به حالت انباشته و روی هم، فقط در يك ستون نمايش میيابد.

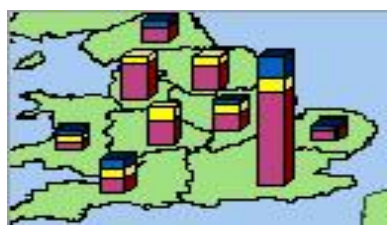

Attributes: در اين روش فقط يك زير منو با نام Quantity by Category موجود میباشد که جهت تلفيق دو روش Category و Quantity بکار

میرود. به منظور شروع کار فيلدی را در بخش Fields Value جهت کالسه بندی بصورت ترکيب رنگی معرفی نموده و بر روی آيکون <mark>Add All Values کليک کنيد.</mark> و برای نمادگذاری نقطهای نيز آيکون <mark>Mool Size…. در کليک نماييد و در پنجره-</mark> ی باز شده فيلد مورد نظر خود را انتخاب و با اعمال تنظيمات دلخواه پنجره را Ok نماييد تا نمادگذاری صورت گيرد.

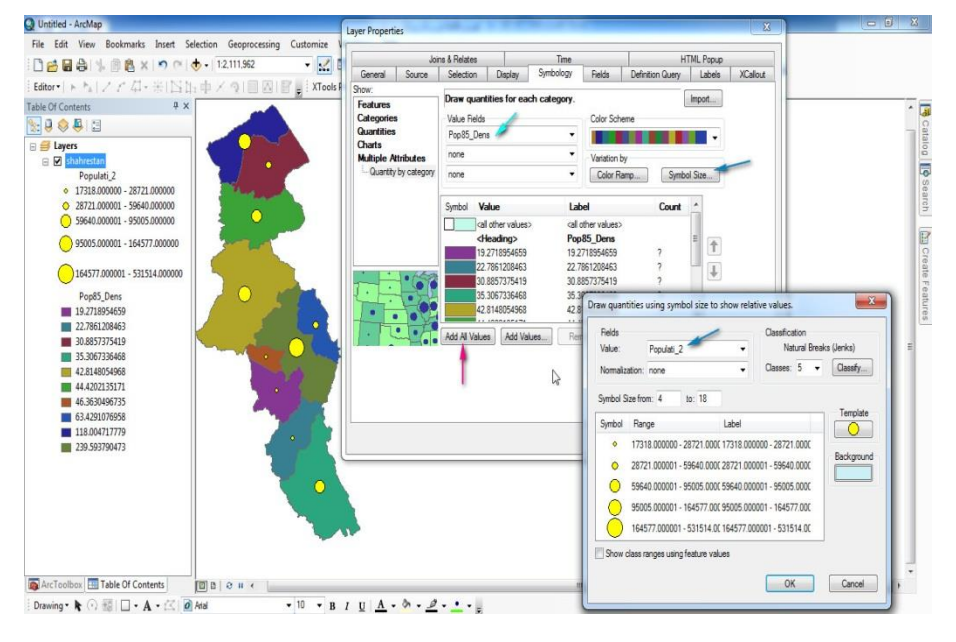

#### **-8-6-2 ایجاد Bookmark:**

برای نشانهگذاری عوارض خاص جهت سهولت دسترسی در مراحل بعدی کار با نقشه، بايد از Bookmark استفاده نماييد. برای شروع، اليهی کاربریهای به :\Book Layers\Ardabil City Data مسير از را) Ardabil Land Use) اردبيل محيط Map Arc اضافه نماييد. شما میتوانيد قبل از ايجاد Bookmark نقشه را به يکی از روشهای فوق کالسه بندی کنيد. )جهت کالسه بندی نقشه از فيلد String

که بیانگر کاربریهای موجود در سطح شهر اردبیل است، استفاده شود.) با کمک Select by Attributes دستور (عنوان = درياچهی توريستی، تفريحی شورابيل) را وارد کرد و بعد از Apply کردن پنجره، با ابزار Selected To Zoom عارضهی انتخاب شده را بزرگنمايی کنيد.

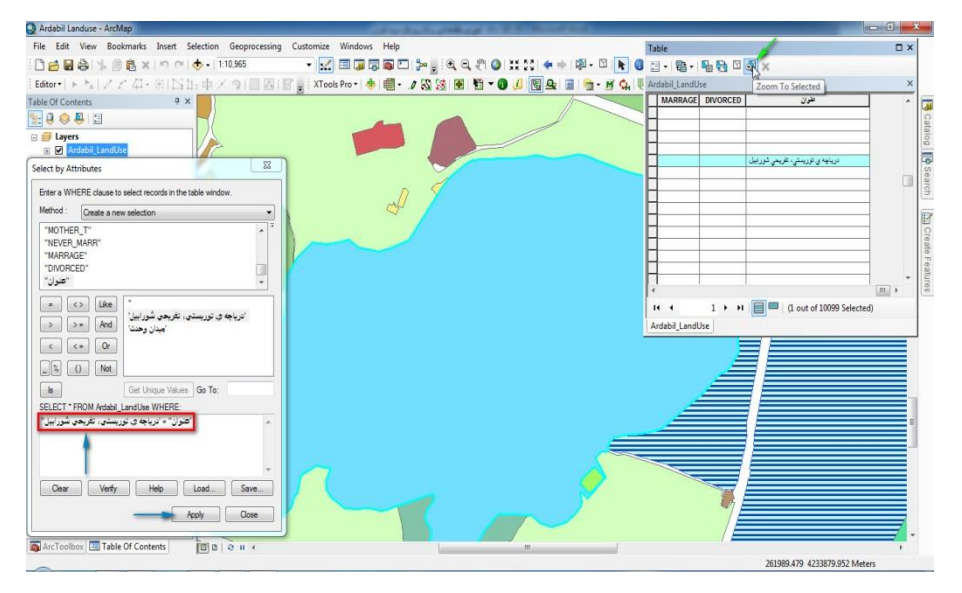

حال از سربرگ Bookmark گزينهی Bookmark Create را انتخاب کنيد و متن )درياچهی توريستی، تفريحی شورابيل( را درون آن تايپ نموده و پنجره را Ok نماييد.

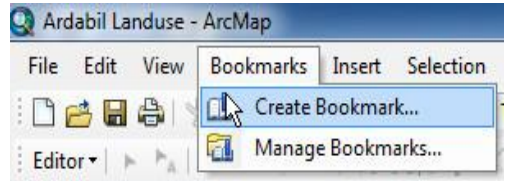

**122 آموزش مقدماتی و کاربردی نرم افزار 10.1 GIS Arc**

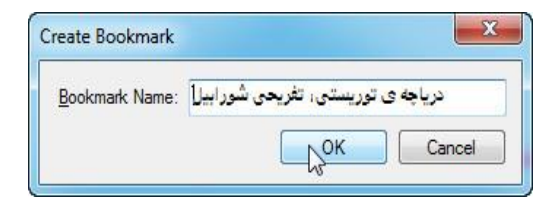

در اين صورت اگر نقشه را با استفاده از <sup>1</sup>0 (Full Extend) به حالت بزرگنمايی کامل در بياوريد، با کليك بر روی Bookmark تهيه شده از سربرگ Bookmark میتوان بر روی درياچهی شورابيل رفت. جهت حذف و يا دسترسی به ساير موارد از جمله بزرگنمايی و فراخوانی Bookmarkهای قبلی بايد از منوی مذکور، گزينهی Bookmarks Manage را انتخاب نماييد و در پنجرهی باز شده موارد فوق را اعمال کنيد.

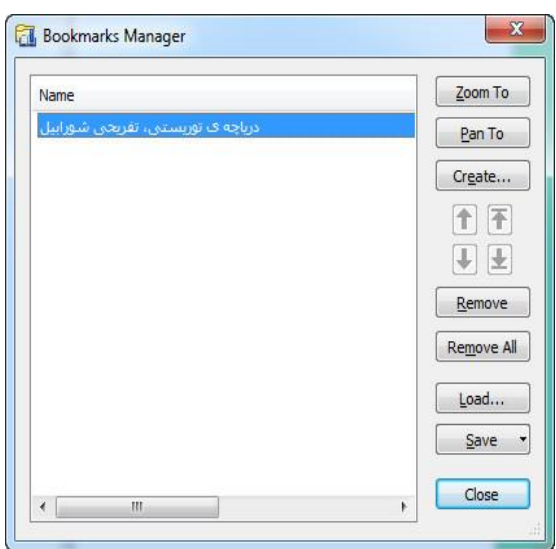

**-9-6-2 ذخیره نمودن قسمتی از یک نقشه به عنوان الیهی جدید وکتوری**

در مواقع خاصی پيش میآيد که کاربران نياز دارند قسمت خاصی از نقشه را به عنوان اليهای مستقل ذخيره نمايند. فرضاً محققی به منظور مکان يابی فضای سبز در سطح شهر، به اليههای مستقل فضای سبز نياز دارد. جهت ذخيره نمودن عوارض مربوط به فضای سبز بصورت جداگانه، اليهی کاربریهای اردبيل را به محيط Arc Map اضافه نماييد. با کمك گرفتن از ابزار Attributes By Select از زير منوی سربرگ Selection و وارد نمودن دستور موجود در تصوير زير و Ok کردن پنجره، کل فضای سبز موجود در سطح شهر اردبيل به حالت انتخاب شده درآوريد.

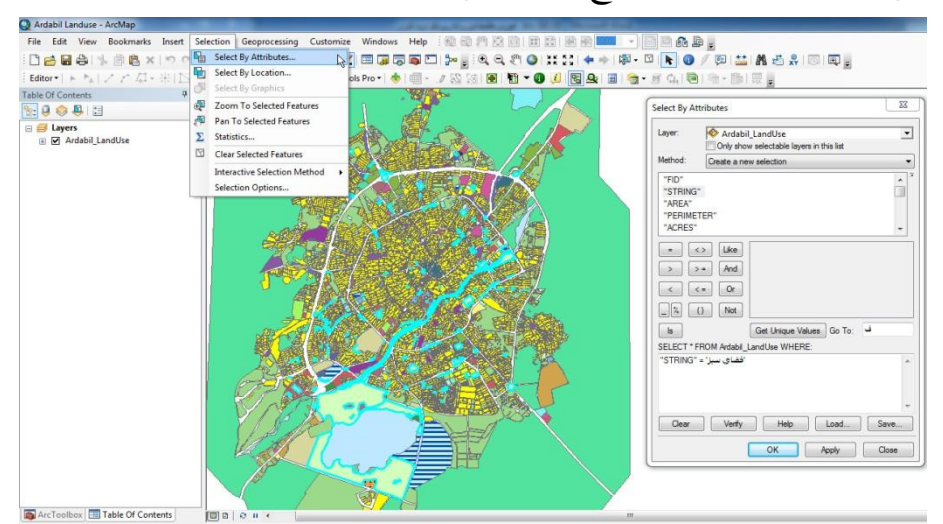

بعد از انتخاب شدن فضاهای سبز، از بين ساير کاربریها، بايد بر روی اليهی کاربریها راست کليك کرده و از مقابل گزينهی Data، بر روی Data Export کليك کنيد.

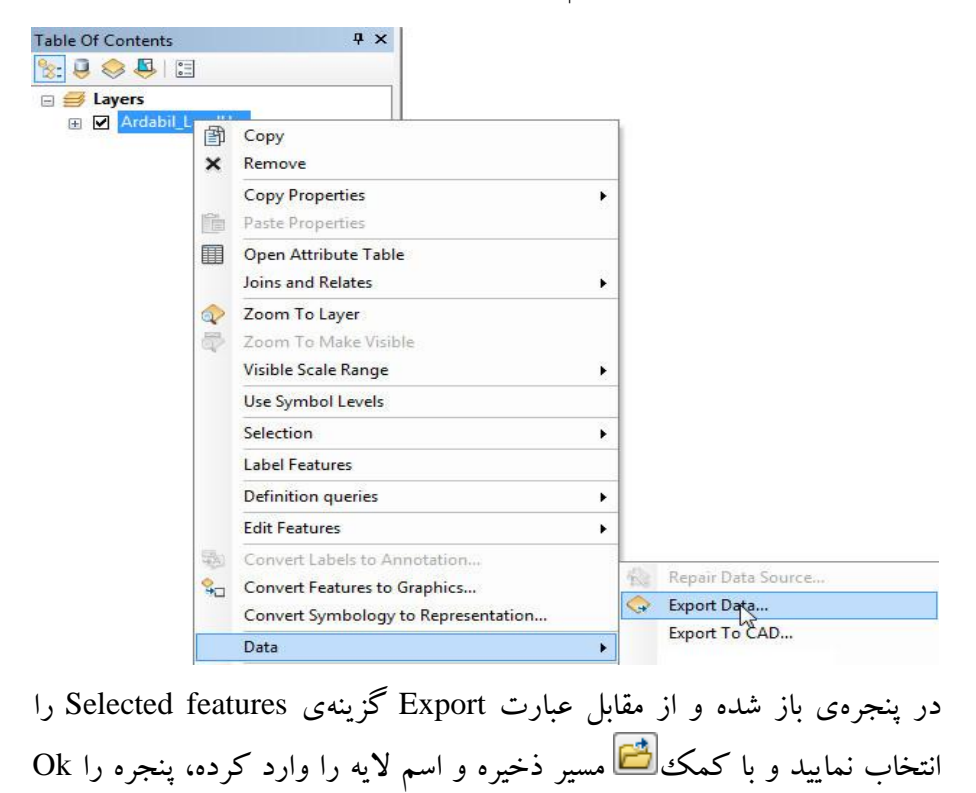

کنيد.

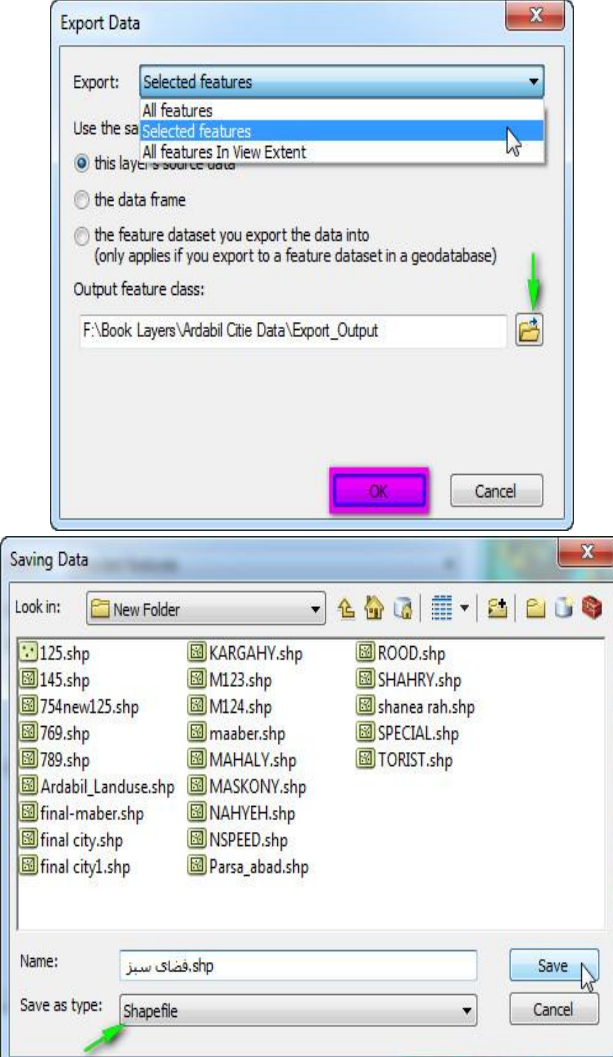

در پنجرهی Data Saving نوع فايل ذخيره را بر روی Shapefile تنظيم نماييد. بعد از مراحل فوق پنجرهای جهت اضافه کردن اليهی جديد، به محيط کاری نرمافزار ظاهر میشود که میتوانيد بر روی Yes کليك نموده و اليه را به Map Arc اضافه نماييد.

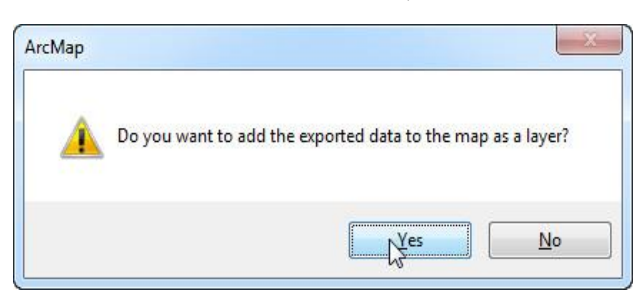

روش دومی هم برای ايجاد اليهی جديد وجود دارد که در اين روش بعد از انتخاب اليهی مورد نظر بايد بر روی اليهی اصلی راست کليك نموده و از زير منوی .نماييد کليك را Create Layer From Selected Features گزينهی Selection تفاوت اين روش با روش قبلی در موقتی بودن اليههاست. يعنی اليهی ايجاد شده در اين روش به طور دائمی ذخيره نشده و صرفاً جهت نمايش در View Data ايجاد میشود.

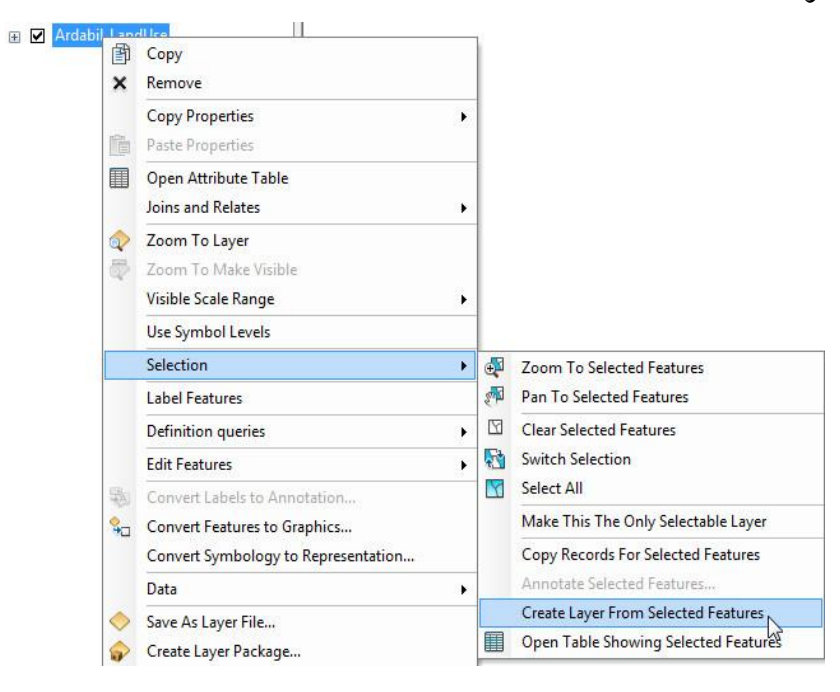

**-7-2 حل خطای مربوط به منبع دادهها**

در بعضی اوقات و بعد از انتقال دادههای GISی از کامپيوتر منبع به ساير سيستمها کاربران با خطايی به شکل زير مواجه میشوند که به مفهوم مبحث استايلها ماند.............. مبحث خطای ديتاسورس نيز همچنين.....مبحث Location by Selecte مانده مبحث سفارشی سازی نيز همينطور. وارد کردن داده- های اکسل به محيط نرم افزار

**فصل سوم: آشنایی با Catalog Arc**

مقدمه

**-1-3 مقدمه**

Catalog Arc يکی از نرمافزارهای مجموعهی نرمافزاری GIS Arc است که قابليت مديريت دادهها، ايجاد اليههای جديد (Shapefile(، حذف و انتقال آنها، تغيير مختصات اليهها، تبديل انواع فرمت های Cad به فرمت های سازگار با GIS، ايجاد پايگاه داده، ساخت توپولوژی و ساير کاربردها که به فراخور مباحث در بخشهای مطرح خواهد شد را داراست. برای دسترسی به محيط کاری Arc .نماييد اقدام ،Start/All Program/Arc GIS مسير از Catalog

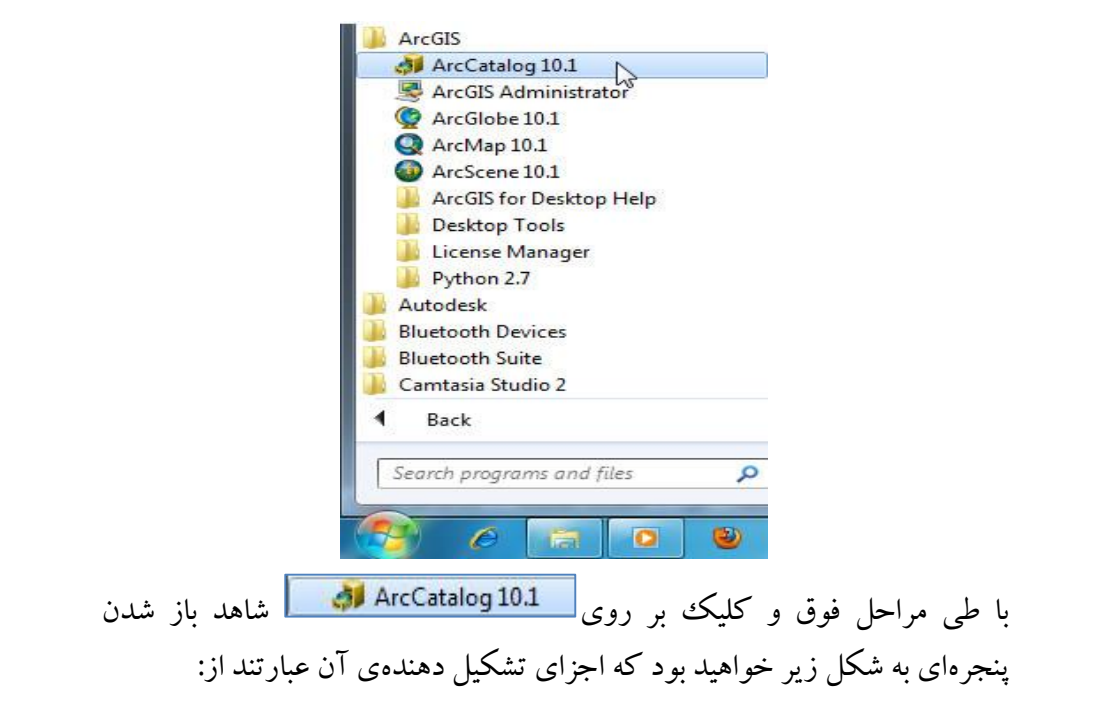

#### **فصل سوم: آشنایی با Catalog Arc 131**

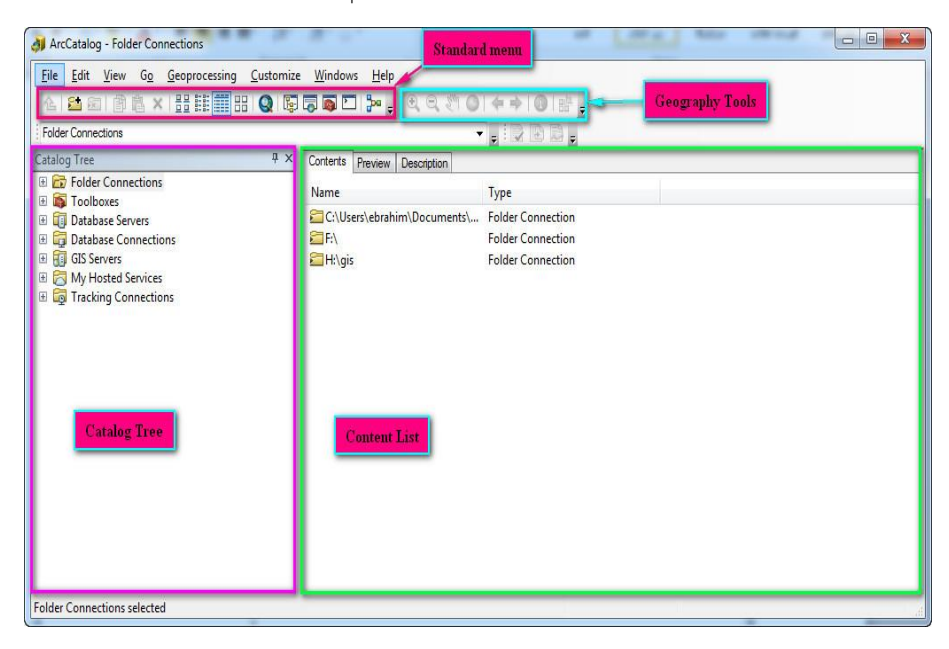

با menu Main در مباحث مربوط به Map Arc آشنا شديد بدين جهت از پرداختن به اين مبحث خودداری کرده و به شرح ساير ابزارهای موجود در پنجرهی Arc Catalog خواهيم پرداخت.

## **-2-3 آشنایی با menu Standard**

Level One Up: در مواقعی که مسيرهای معرفی شده به نرم افزار را مرور می- کنيد با استفاده از اين گزينه میتوانيد به مسير باالتر برويد. مثال اگر در درايو /F به پوشهی Book Layer رفته باشيد با کليک اين آيکون به درايو /F بر میگرديد. Folder to Connect: جهت معرفی مسير دادهها و اضافه کردن مسير به زير مجموعهی Connections Folder در بخش Tree Catalog بکار میرود. )با موضوع معرفی مسير در فصل آشنايی با محيط Arc Map آشنا شدهايد).

Folder Disconnect: با کمك اين ابزار میتوانيد مسيرهای معرفی شدهی قبلی را از بخش Folder Connections حذف کنيد. برای اين اقدام مسير را انتخاب و دکمهی مذکور را کليك نماييد. آيکونهای Paste ,Copy و Delete به منظور کپی، جانمايی و حذف اليهها و پوشهها بکار میروند. <u>ایں این چهار آي</u>کون نيز به منظور تنظيم نحوهی نمايش فايلها و **S** پوشههای موجود در List Content مورد استفاده قرار میگيرند. به منظور فراخوانی Map Arc بکار میرود. Tree Catalog: در مواقع خاصی که کاربر Tree Catalog را از محيط Arc Catalog حذف کرده باشد با استفاده از اين آيکون میتواند دوباره آنرا به محيط اضافه نمايد. Search: اين آيکون جهت فراخوانی موتور جستجوی نرم افزار بکار میرود. Toolbox Arc: از اين آيکون به منظور اضافه نمودن جعبه ابزار نرم افزار به محيط Catalog Arc استفاده میشود. Python: اين آيکون جهت فراخوانی پنجرهی برنامهنويسی Python بکار می- رود. B<mark>ui</mark>lder (پنجرهی مدلسازی نرمافزار را فراخوانی میکند.

**132 آموزش مقدماتی و کاربردی نرم افزار 10.1 GIS Arc**

**-3-3 آشنایی با menu Geography**

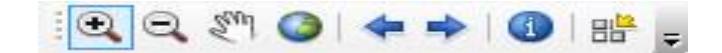
**فصل سوم: آشنایی با Catalog Arc 133**

اين ابزار کامال مشابه ابزار Tools در زير مجموعهی Map Arc است که کاربردی مشابه دارد. از جمله بزرگ نمايی، کوچك نمايی جا بجايی نقشه در محيط List Content و ساير کاربردها.

Thumbnail Create: از اين آيکون جهت ساخت تصويری کوچك به نام نقشهی بند انگشتی، به منظور نمايش در سربرگ Contents استفاده میشود.

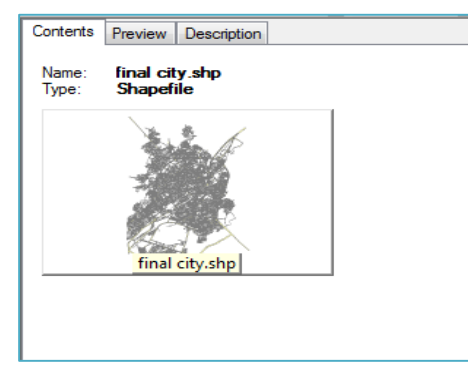

Tree Catalog: يکی از اجزای بسيار مهی که در محيط Catalog Arc موجود می- باشد و کاربران بيشتر فعاليتهای خود را در اين بخش انجام میدهند درختوارهی فهرست است که مسيرهای معرفی شده و اطالعات موجود در آن مسيرها را فهرست کرده و نمايش میدهد.

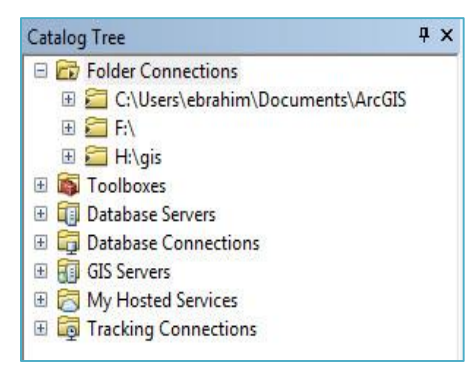

List Content: اين بخش از Catalog Arc شامل سه سربرگ است که به منظور نمايش محتويات پوشهها و اليههای انتخاب شده در Tree Catalog بکار میرود. سربرگها عبارتند از:

Contents: در اين سربرگ نام و نوع لايه و احيانا اگر برای لايه تصوير بند انگشتی درست کرده باشيد، تصوير مذکور نمايش میيابد.

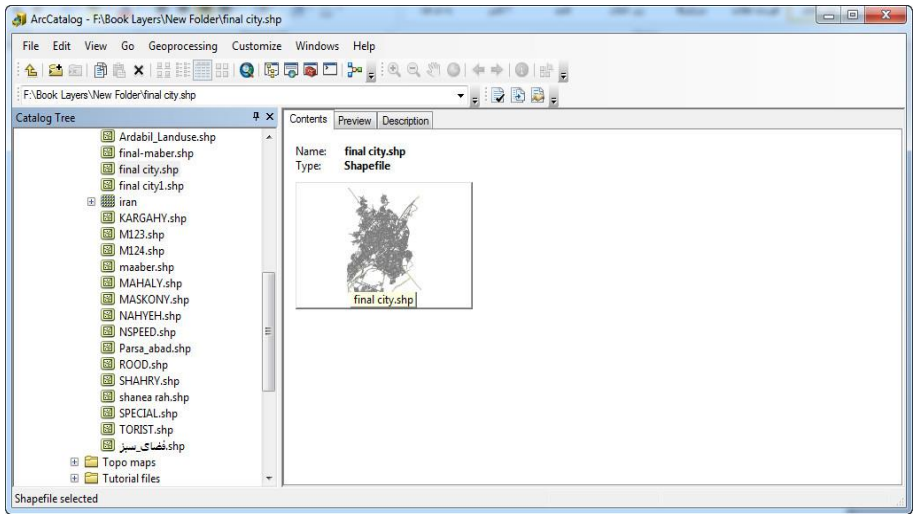

Preview: اين سربرگ جهت پيش نمايش محتوای اليههای انتخاب شده، بکار می- رود. بصورتی که با انتخاب اليهی وکتوری و فتن به سربرگ مذکور میتوان نمايش نقشه را درست مشابه آنچه که در View Data و محيط Map Arc قابل نمايش است، مشاهده نمود.

## **فصل سوم: آشنایی با Catalog Arc 135**

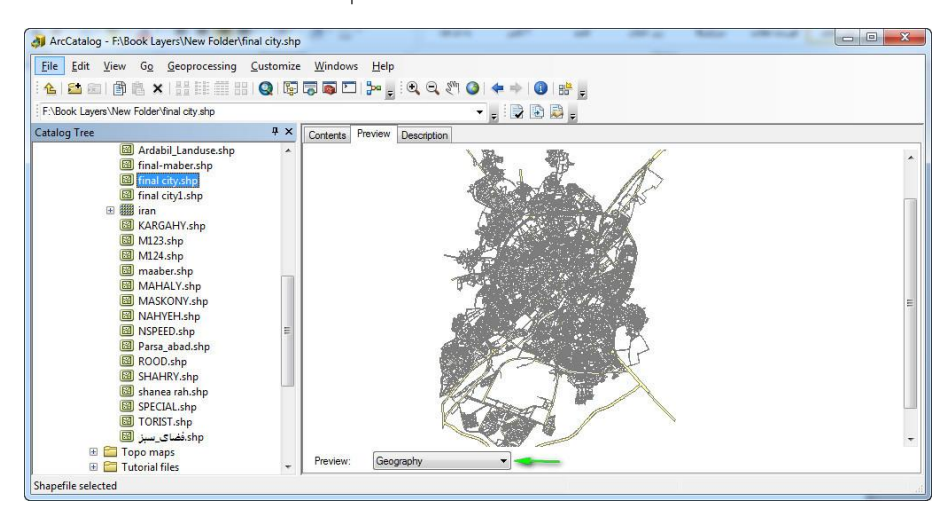

همچنين با انتخاب گزينهی Table از منوی پايين روندهی مقابل عبارت Preview میتوان پيش نمايش جدول توصيفی اليه را مشاهده نمود.

| ArcCatalog - F:\Book Layers\New Folder\final city.shp<br>File Edit View Go Geoprocessing Customize Windows<br>a a   @ & x   H H H H Q   Q   Q   Q   D   ≯     3 Q \$ 0   ↓ →   0   H  <br>仑 |            |                                                                              | Help                      |               |                  | $\mathbf{z}$<br>$= 0$ |
|----------------------------------------------------------------------------------------------------|------------|------------------------------------------------------------------------------|---------------------------|---------------|------------------|-----------------------|
| F:\Book Layers\New Folder\final city.shp                                                                                                    |            |                                                                              |                           | $   -$        |                  |                       |
| Catalog Tree                                                                                                    | <b>I</b> X | Preview  <br>Contents                                                        | <b>Description</b>        |               |                  |                       |
| Ardabil_Landuse.shp<br>final-maber.shp                                                                                                    |            | <b>FID</b>                                                                   | Shape <sup>*</sup>        | <b>STRING</b> | <b>AREA FEET</b> | <b>PERIMETER</b>      |
|                                                                                                    |            |                                                                              | Polygon<br>$\overline{0}$ | 100           | $^{\circ}$       | $\mathbf{0}$          |
| final city.shp                                                                                                    |            |                                                                              | Polygon                   | 769           | $\Omega$         | 0                     |
| final city1.shp<br>田 翻 iran                                                                                                    |            |                                                                              | $\overline{2}$<br>Polygon | 769           | $\theta$         | $\mathbf{0}$          |
|                                                                                                    |            |                                                                              | 3<br>Polygon              | 769           | $\circ$          | $\mathbf{0}$          |
| <b>ESI</b> KARGAHY.shp                                                                                                    |            |                                                                              | Polygon                   | 769           | $\circ$          | 0                     |
| <b>Ed</b> M123.shp                                                                                                    |            |                                                                              | Polygon<br>5              | 769           | $\mathbf{0}$     | $\mathbf{0}$          |
| M124.shp                                                                                                    |            |                                                                              | Polygon<br>6              | 769           | $\mathbf{0}$     | 0                     |
| maaber.shp                                                                                                    |            |                                                                              | Polygon<br>$\overline{7}$ | 769           | $\mathbf{0}$     | $\mathbf{0}$          |
| MAHALY.shp                                                                                                    |            |                                                                              | Polygon<br>8              | 769           | $\theta$         | $\overline{0}$        |
| MASKONY.shp                                                                                                    |            |                                                                              | $\overline{9}$<br>Polygon | 769           | $\mathbf{0}$     | 0                     |
| 图 NAHYEH.shp                                                                                                    |            |                                                                              | 10<br>Polygon             | 769           | $\mathbf{0}$     | 0                     |
| NSPEED.shp                                                                                                    |            |                                                                              | Polygon<br>11             | 769           | $\mathbf{0}$     | $\mathbf 0$           |
| Parsa abad.shp                                                                                                    |            |                                                                              | Polygon<br>12             | 769           | $\theta$         | $\mathbf{0}$          |
| ROOD.shp                                                                                                    |            |                                                                              | Polygon<br>13             | 11            | $\circ$          | $\overline{0}$        |
| SHAHRY.shp                                                                                                    |            |                                                                              | Polygon<br>14             | 11            | $\circ$          | $^{\circ}$            |
| shanea rah.shp                                                                                                    |            |                                                                              | 15<br>Polygon             | 11            | $\mathbf{0}$     | $\overline{\text{o}}$ |
| SPECIAL.shp                                                                                                    |            |                                                                              | 16 Polygon                | 769           | $\mathbf{0}$     | $\mathbf{0}$          |
| <b>EE</b> TORIST.shp<br>shp.فضای سبز @<br>Topo maps<br>n<br>田<br>FB.<br>Tutorial files                                                                                                    | 疆          | m<br>$1$ > $H$ $\blacksquare$<br>(cf 1500)<br>H<br>14.4<br>Table<br>Preview: |                           |               |                  |                       |

Description: اطلاعات توصيفی نقشه در اين سربرگ نمايش می يابد اين اطلاعات میتواند شامل نام اليه، نام و نوع فيلدها، سيستم مختصات اليه و نام نقشه بردار يا شرکت تهيه کننده باشد.

**136 آموزش مقدماتی و کاربردی نرم افزار 10.1 GIS Arc**

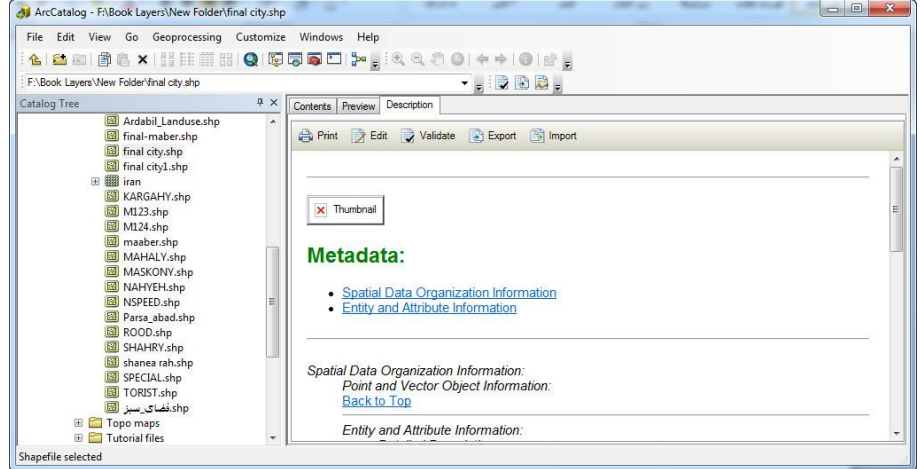

با اين کاربردهای اين زير مجموعه در بخش دوم کتاب بيشتر آشنا خواهيد شد.

مقدمه

Scene Arc محيطی را برای نمايش سه بعدی عوارض در اختيار کاربران قرار میدهد که اين عوراض میتوانند از نوع اليههای برداری يا رستری باشند. اليه- های برداری بیشتر جهت سه بعدی سازی عوارض انسان ساخت (شهر و امثال آن) و اليههای رستری (TIN & DEM (نيز به منظور نمايش سه بعدی عوارض طبيعی بکار میرود. محيط نرم افزار کاربران را قادر میسازد ضمن سه بعدی سازی اليهها و عورارض موجود در آنها، به ويرايش عوراض سه بعدی و تهيهی انيميشن از آنها نيز بپردازند. جهت فراخوانی اين نرم افزار میتوانيد از مسير All /Start Program/Arc GIS/Arc Scene اقدام نماييد. با باز شدن نرم افزار و اضافه کردن داده به محيط آن مشاهده میفرماييد که اين نرم افزار ديد قائمی را به کاربران می- دهد. )نکته: اليهها در اولين فراخوانی بصورت دوبعدی درون نرم افزار نمايش می- يابد و کاربران با اعمال تغييراتی آنها را به عوراض سه بعدی تبديل میکنند.(

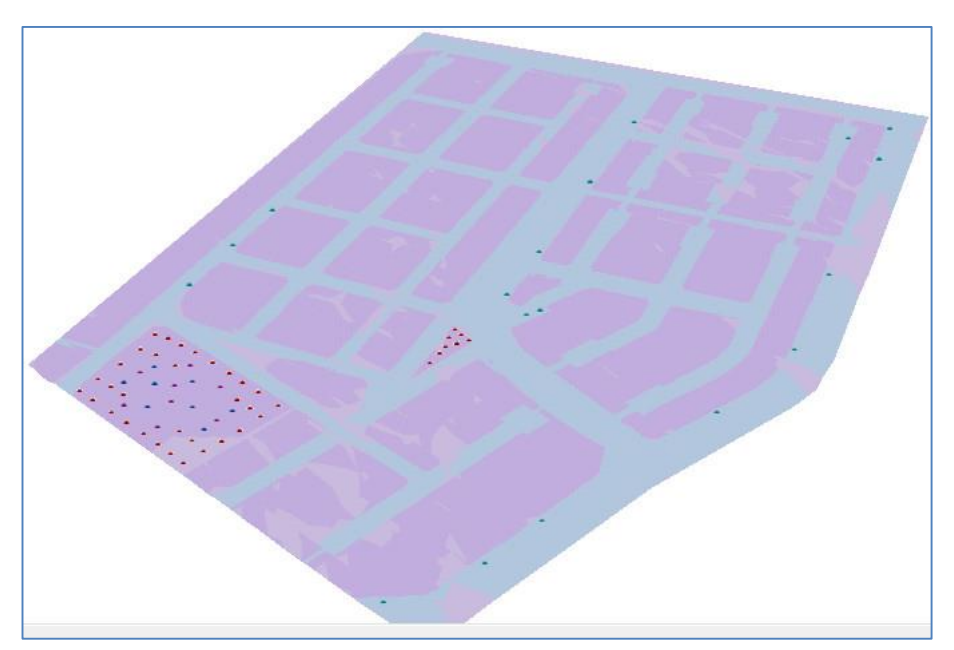

**-1-4 آشنایی با اجزای منوی Tools نرم افزار**

**فصل چهارم: آشنایی با محیط Scene Arc 139**

 $\bullet - \bullet \texttt{A} \texttt{B} \texttt{B} \texttt{C} \texttt{C} \texttt{C} \texttt{D} \texttt{B} \texttt{C} \texttt{D} \texttt{D} \texttt{D} \texttt{D} \texttt{D} \texttt{D} \texttt{D} \texttt{D} \texttt{D} \texttt{D} \texttt{D} \texttt{D} \texttt{D} \texttt{D} \texttt{D} \texttt{D} \texttt{D} \texttt{D} \texttt{D} \texttt{D} \texttt{D} \texttt{D} \texttt{D} \texttt{D} \texttt{D} \texttt{D} \texttt{D$ Navigate: با انتخاب اين ابزار، شکل نشانگر ماوس بصورت در خواهد آمد که با استفاده از آن کاربران میتوانند با چپ کليك کردن و پايين نگه داشتن کليد ماوس عوراض را گرفته و آنها را جابجا کرده و يا تغيير جهت دهند. Fly: با انتخاب اين ابزار نشانگر ماوس به حالت و با چپ کليك کردن به صورت  $\overline{\mathbb{R}^2}$  در می $\vec{1}$ يد. اين ابزار به منظور پرواز در بين عوارض سه بعدی، بکار میرود. همچنين کاربران میتوانند از پرواز خود انيميشن درست کرده و از آنها به فرمتهای چندرسانهای خروجی بگيرند. Center on Target: با انتخاب اين ابزار و کليک بر روی هر منطقه از لايه آن منطقه در مرکز صفحه نمايش قرار میگيرد. Zoom to Target: با انتخاب اين آيکون و کليک بر روی هر منطقه از لايه آن منطقه بعنوان هدف بزرگنمايی میشود. Set Observer: با انتخاب اين آيکون و کليک بر روی هر نقطه از لايه نرم افزار آن نقطه را بعنوان محل استقرار ناظر قرار میگيرد و بالفاصله شعاع ديد ناظر را به نمايش میگذارد. با ساير ابزارهای موجود در منوی Tools نيز قبال آشنا شدهايد فقط به شرح مختصری از ابزار Aeru خواهيم پرداخت.

## **-2-4 نمایش سه بعدی الیه های وکتوری**

کاربران به منظور مشاهدهی اليههای برداری بصورت سه بعدی، نيازمند اطالعات مربوط به ارتفاع ساختمانها و يا تعداد طبقات که نمايندهی ارتفاع ساختمان باشد هستند. پس بايد فيلدی تحت عنوان ارتفاع يا تعداد طبقات برای اليههای خود تعريف نموده و اطالعات مربوطه را وارد جداول توصيفی نقشه نماييد.

**-1-2-4 سه بعدی سازی عوارض سطحی**

با استفاده از آيکون اليههای برداری را از مسير Arc\Layers Book\: URBAN-D3\Scene به محيط Scene Arc اضافه کرده و بر روی اليهی Buildings دوبل کليك کنيد تا پنجرهی Properties اليه باز شود. در پنجرهی مربوطه به سربرگ Extrusion رفته و ۱) گزينهی مشخص شده را فعال نماييد. ۲) بر روی آيکون کليك نماييد و در پنجرهی باز شده فرمول موجود را به ترتيب شمارهگذاری وارد نماييد. (بر روی پارامترهای مشخص شده کليک کنيد.) در نهايت پنجرهها را Ok نماييد تا ساختمانها بصورت سه بعدی نمايش يابند.

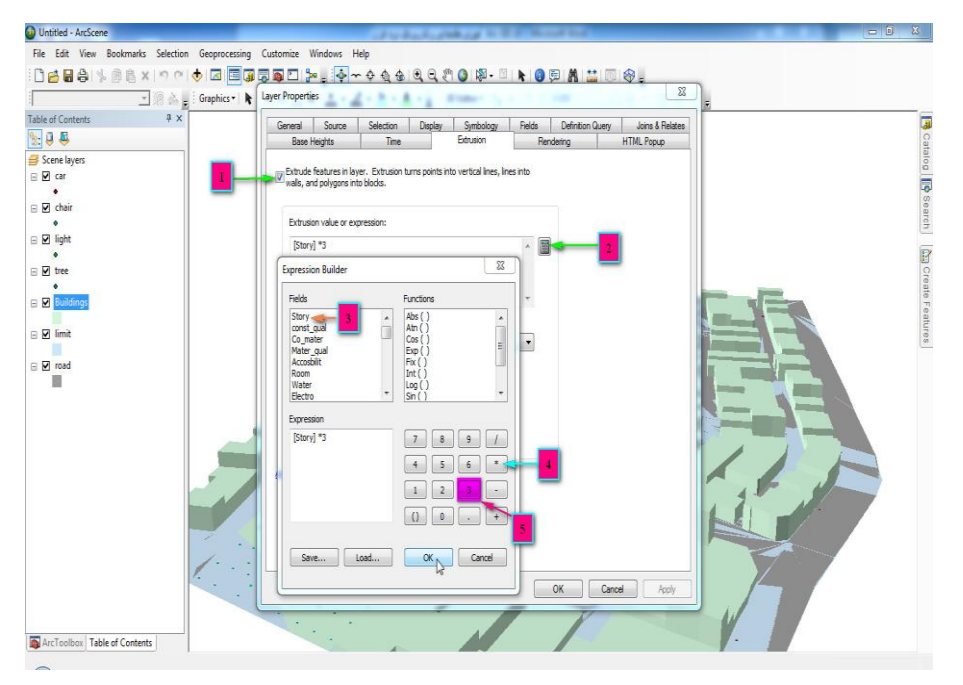

**-2-2-4 سه بعدی سازی عوارض نقطهای**

شرکت سازندهی نرم افزار GIS Arc، برای تامين نياز کاربران در جهت سه بعدی سازی عوارض نقطهای به طراحی و اضافه کردن چندين پارامتر از جمله درخت، اتومبيل، مبلمان شهری و ساير عوارض در ليست نمادهای نرم افزار اقدام نموده است که کاربران به فراخور نيازمنديهای خود میتوانند از استايلهای موجود استفاده نمايند. پس به منظور سه بعدی سازی درختان موجود در فضای سبز پروژهی موجود بر روی اليهی tree دوبل کليك نموده و در پنجرهی باز شده به سربرگ Symbology برويد. در پنجرهی مذکور به ترتيب شمارهگذاری بر روی آيکونهای مشخص شده کليک نماييد تا پنجرهی Style References باز شود و در پنجرهی مذکور استايل مربوط به درختان سه بعدی را فعال کرده و پنجره را Ok کنيد.

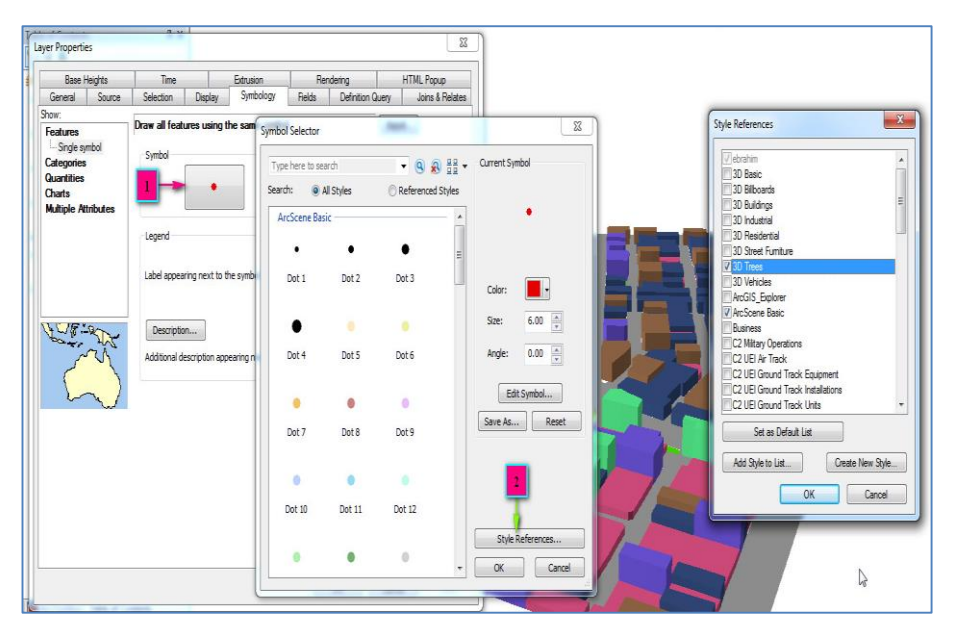

بعد از اضافه شده عوارض سه بعدی، در پنجرهی Selector Symbol يکی از در ختان سه بعدی را انتخاب کرده و بعد از تنظيم رنگ و اندازه مورد نظر تمام پنجرهها را Ok نماييد. ) اندازهی عوارض سه بعدی بر اساس واحد اندازهگيری نقشه که در اينجا واحد متريك است تعيين مي شود.)

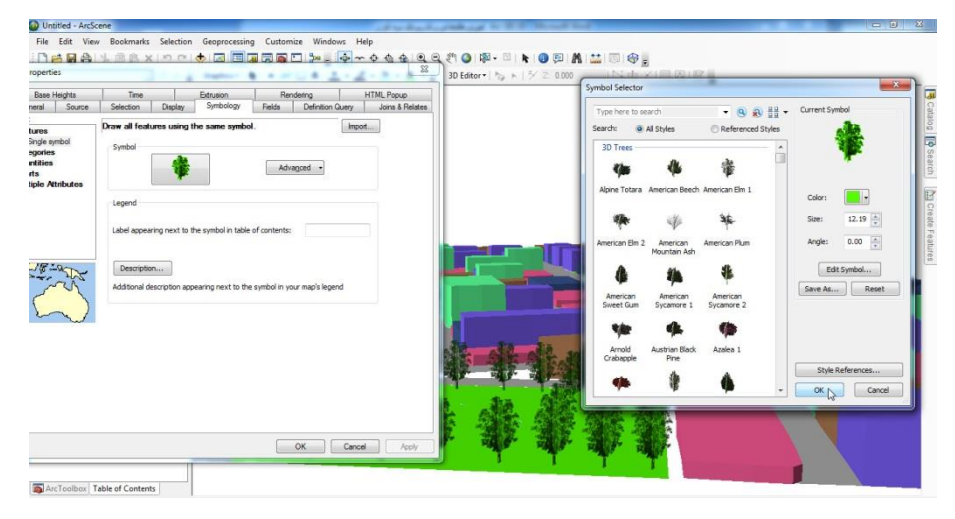

به منظور سه بعدی سازی مبلمان موجود در فضای سبز)صندلیها و چراغهای روشنايی) تنظيمات را به ترتيب مراحل فوق انجام داده و در پنجرهی Style References گزينهی Furniture Street D3 را فعال کنيد.

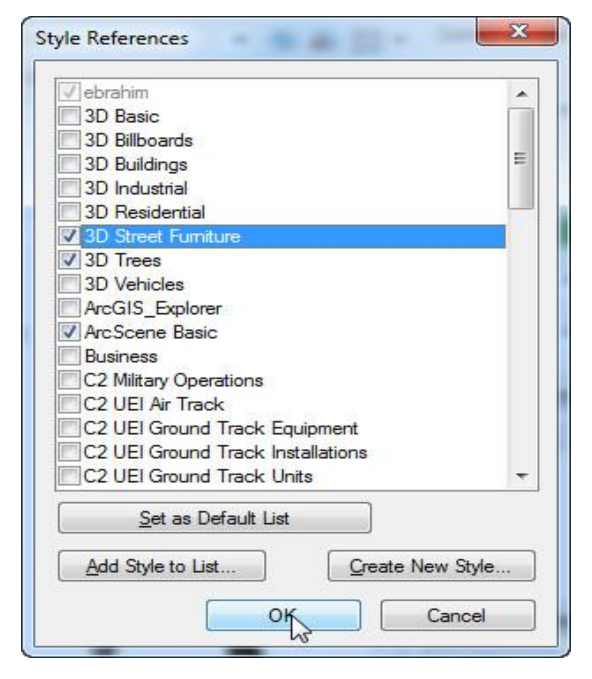

در پنجرهی Selector Symbol نيز صندلی و چراغهای مورد نظر را انتخاب کرده و پنجرهها را جهت انجام سه بعدی سازی Ok نماييد.

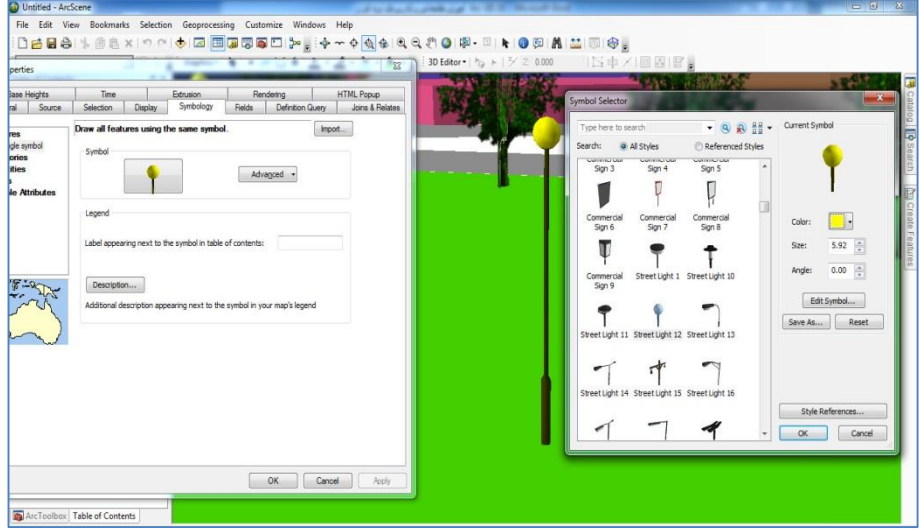

برای سه بعدی سازی صندلیهای موجود نيز از بين 3D Street Furniture طرح دلخواه خود را انتخاب کرده و بعد از اعمال تنظيمات مورد نظر پنجرهها را Ok نماييد.

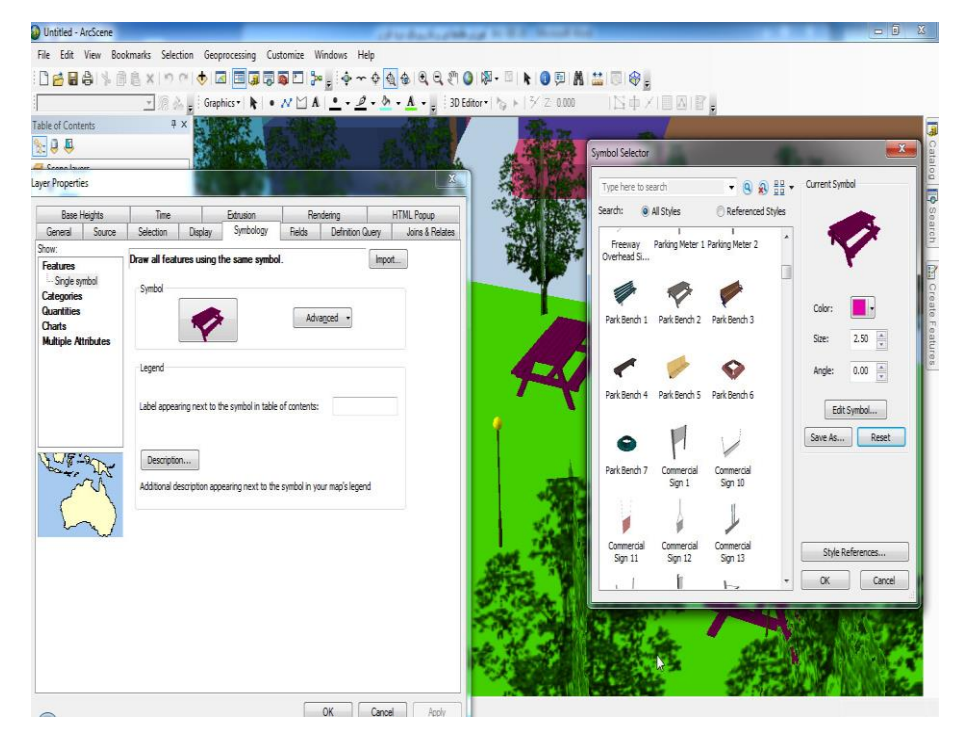

جهت سه بعدی سازی اتومبيلها نيز از بين استايلهای موجود Vehicle D3 را فعال کرده و در پنجرهی Selector Symbol از بين وسايل نقليهی سه بعدی وسيلهی مورد نظر خود را انتخاب کرده و Ok کنيد.

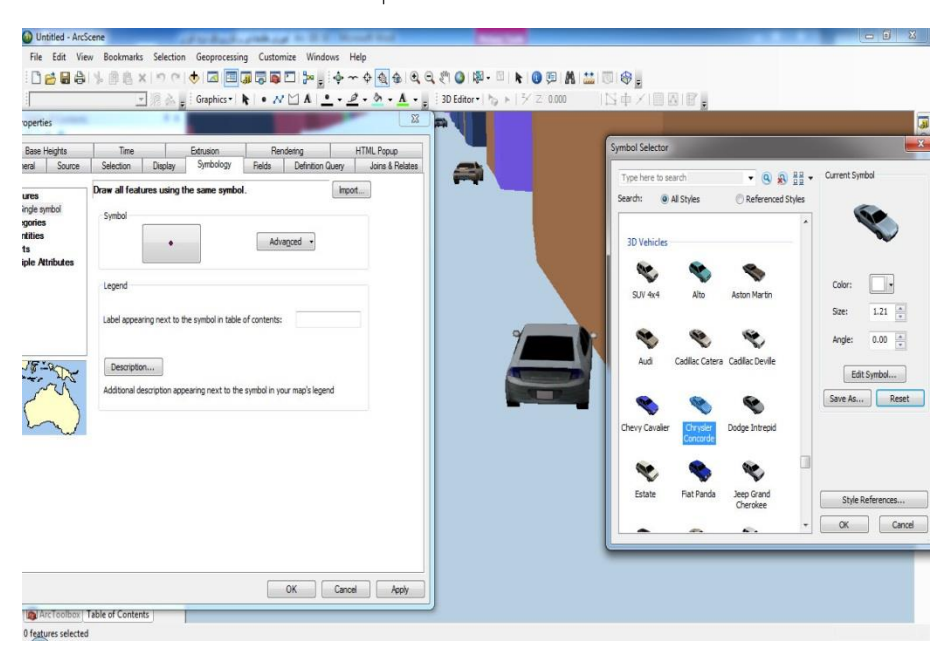

برای ويرايش عوارض موجود نيز میتوان از ابزار 3D Editor استفاده نمود.

**-3-4 ساخت انیمیشن از الیههای سه بعدی**

جهت ايجاد انيميشن از عوارض سه بعدی موجود بايد از ابزار Animation کمک گرفت. جهت فعال نمودن ابزار مذکور از مسير Customize/Toolbars گزينهی Animation را تيك گذاری نماييد تا ابزار مورد نظر به محيط اضافه شود.

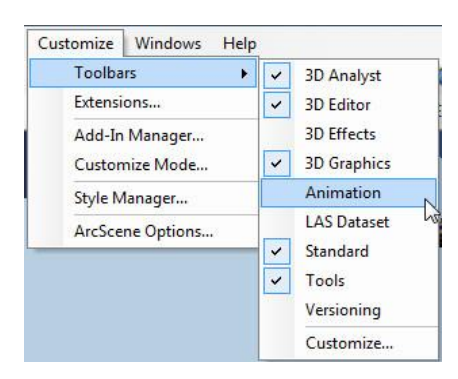

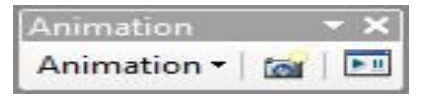

با کليک بر روی آيکون <mark>لله</mark> (Open Animation Control) پنجرهای به شکل زير باز میشود که کاربران میتوانند با استفاده از آن از پرواز بر روی پروژهی سه بعدی خود انيميشن تهيه نموده و به فرمت AVI خروجی گرفت.

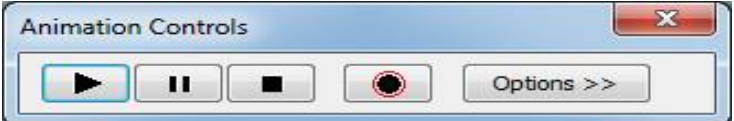

در پنجرهی Controls Animation دکمه جهت ضبط، دکمه نيز به منظور پايان دادن به عمليات ضبط، دکمه جهت ايجاد وقفه در عمليات ضبط و دکمه نيز جهت پخش انميشن ضبط شده بکار میرود. به منظور استفاده عملی از ابزار فوق الذکر آيکون <sup>ري</sup> را کليک نموده و بعد از آن توسط آيکون  $\left|\bm{\bm{\tau}}\right|$ بين عوارض سه بعدی عمليات شبيه سازی پرواز را انجام دهيد تا پرواز انجام شده توسط ابزار انيميشن ضبط شود. جهت خروجی گرفتن از انميشن ايجاد شده نيز کافيست بر روی منوی کشويی پايين روندهی موجود در Animation کليك نماييد و از بين گزينههای موجود گزينهی ...Animation Export را انتخاب نماييد و در پنجرهی باز شده مسير و نام دلخواه را داده و فايل را به فرمت AVI ذخيره نماييد. همچنين با کليک بر روی گزينهی ...Save Animation File می توان انيميشن ايجاد شده را به فرمت ASA ذخيره نمود و در مراحل بعدی با استفاده از گزينهی Load ...File Animation به محيط نرم افزار فراخوانی کرده و پخش نمود.

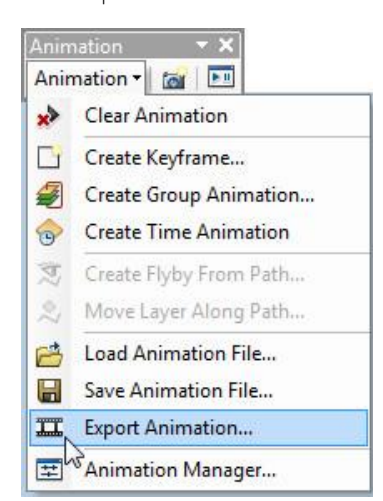

**-4-4 نمایش سه بعدی الیه های رستری**

اليههای رستری متشکل از سلولهای مربعی کوچك به نام پيکسل است که همهی پيکسلها هم اندازه بوده و هر پيکسل بيانگر ارزش خاصی است که نمايانگر عوارض موجود در جهان واقعی است.

#### **-1-4-4 سه بعدی سازی الیهی رستری**

به منظور يادگيری سه بعدی سازی اليههای رستری، اليهی 1Dem موجود در مسير Scene Arc\Layers Book\: را به محيط Scene Arc اضافه نموده و بر روی نام اليه دوبل کيك کنيد تا پنجرهی Properties اليه باز شود. بعد از باز شدن پنجرهی مذکور به سربرگ Base Heights رفته ۱) گزینهی Floating on a surface custom را فعال کرده و 2( در بخش دوم نيز ميزان اغراق مورد نظر خود را وارد کنيد تا اليهی DEM بر اساس عدد وارد شده به حالت سه بعدی درآيد.

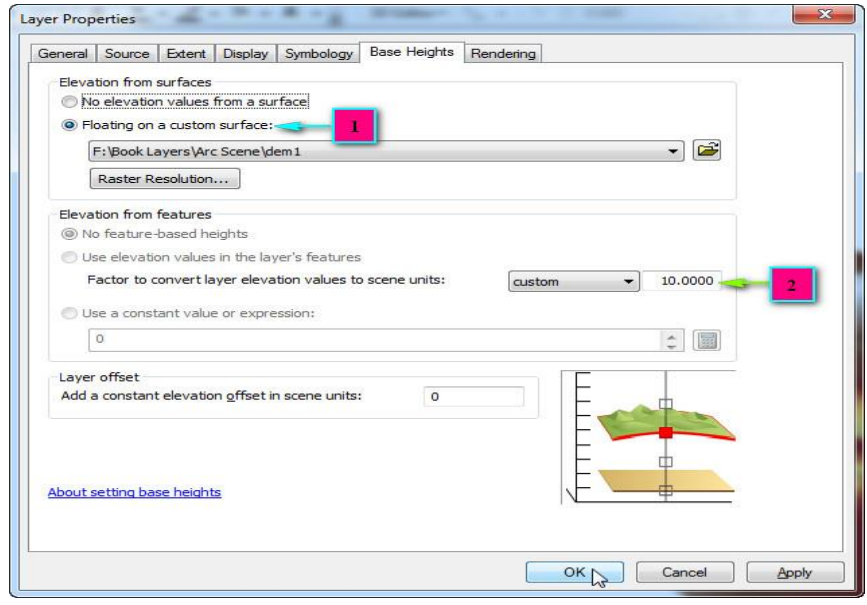

همچنين به منظور تغيير ترکيب رنگی اليه نيز بايد بر روی کادر رنگی زير نام اليه چپ کليك نماييد و از پنجرهی باز شده طيف رنگی مورد نظر خود را انتخاب کنيد.

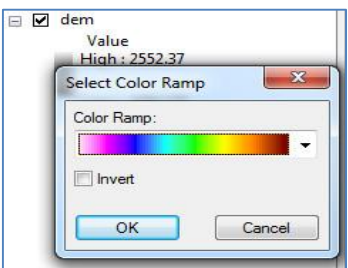

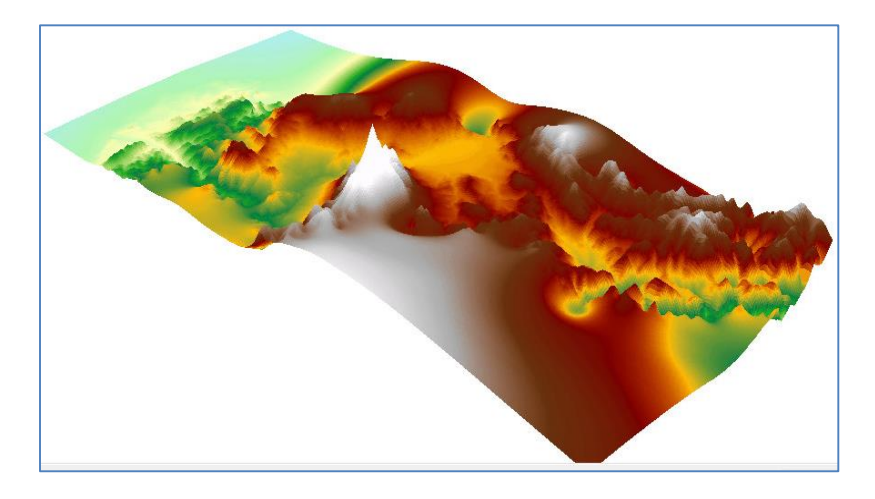

**-2-4-4 Drape کردن الیه های سه بعدی**

Drape کردن عملياتی است که طی آن نقشهی سه بعدی مناطق با تصاوير هوايی يا ماهوارهای منطقهی مورد نظر پوشانده میشود. برای اعمال اين عمليات تصوير ماهوارهای اردبيل را از مسير Book Layers\Ardabil's images': به محيط اضافه کنييد. جهت Drape نمودن تصوير ماهوارهای بر روی اليهی سه بعدی رستری، به Properties تصوير مورد نظر رفته و و تنظيمات موجود در تصوير زير را انجام دهيد و در نهايت پنجره را Ok کنيد تا تنظيمات اعمال شده و اليهی رستری توسط تصوير پوشانده شود. (اگر تصوير هوايی دارای ضريب تفکيک (Resolution) بالايی باشد نتيجهی حاصله طبيعیتر به نظر خواهد رسيد.(

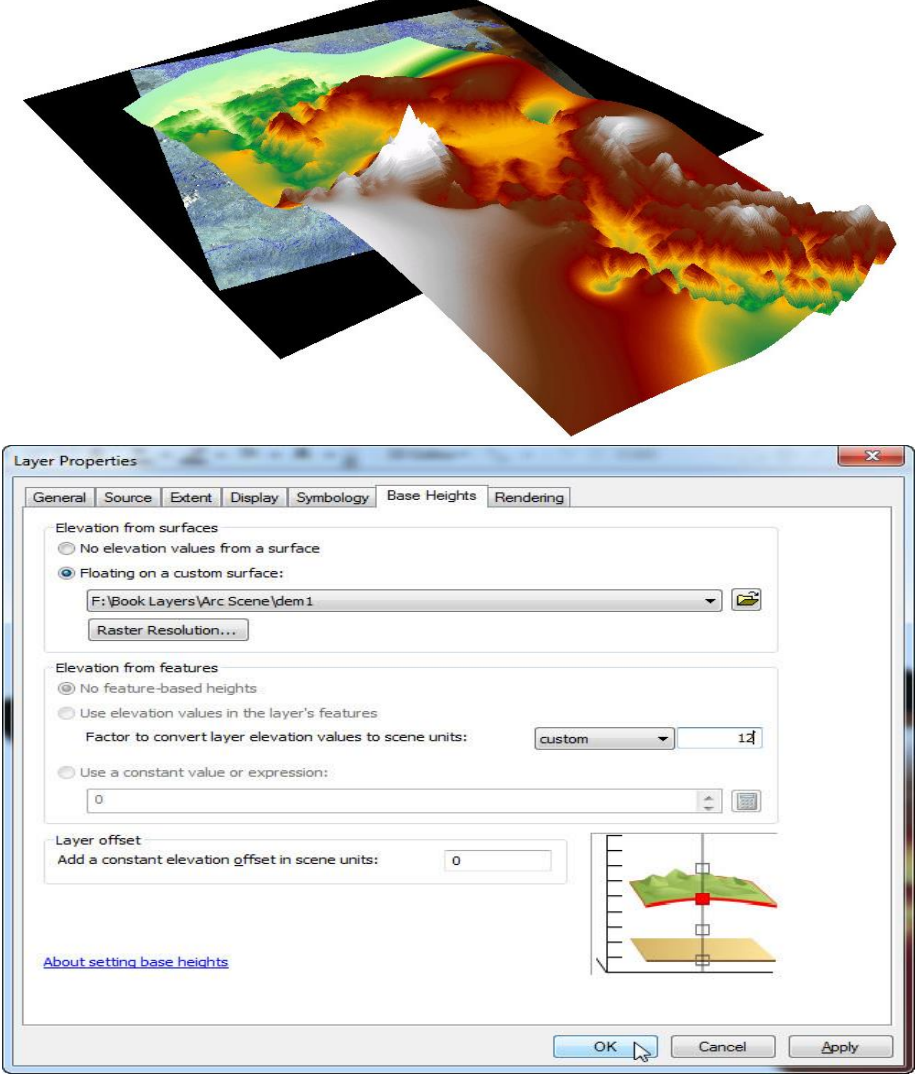

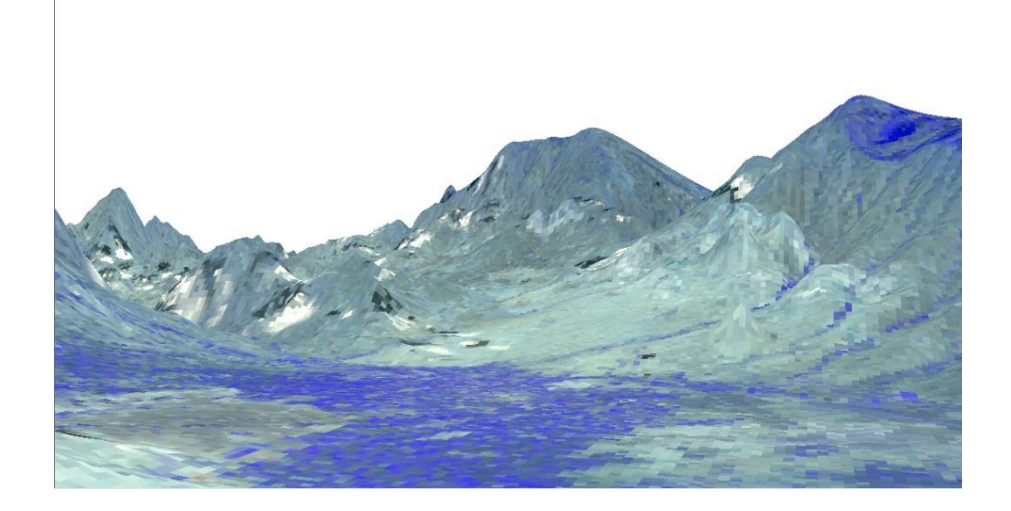

**-3-4-4 خروجی گرفتن از الیهی سه بعدی ایجاد شده**

به منظور خروجی گرفتن از اليهی سه بعدی دو روش پيش روی کاربران قرار می- گيرد که در تصوير زير مشخص شده است.

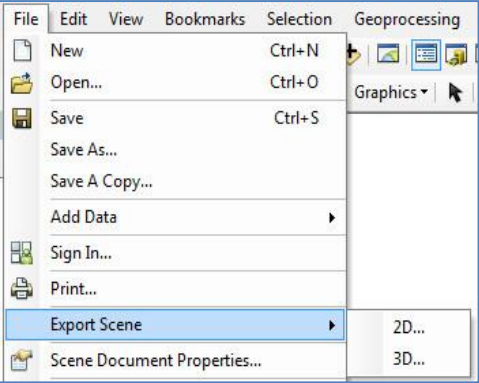

کاربران در روش D2 میتوانند اليههای سه بعدی را بصورت يك تصوير دو بعدی خروجی بگيرند. برای آشنايی با اين روش به سربرگ File رفته و از مقابل گزينهی Scene Export، روش D2 را انتخاب نماييد تا پنجرهای مطابق تصوير صفحهی بعد

باز شود. کاربران در اين پنجره بعد از تعيين مسير ذخيرهی تصوير، بايد 9( نام و فرمت (نوع) تصوير را تعيين کنند و ٢) از کادر General موجود در بخش Option و از مقابل عبارت Rsolution میتوان وضوح تصوير را تعيين نمود. )هر چقدر عدد مربوط به DPI تصوير بيشتر باشد کيفيت و وضوح تصوير نيز باالتر خواهد رفت منتها تصوير مورد نظر حجم بيشتری از حافظه کامپيوتر را اشغال خواهد کرد.(

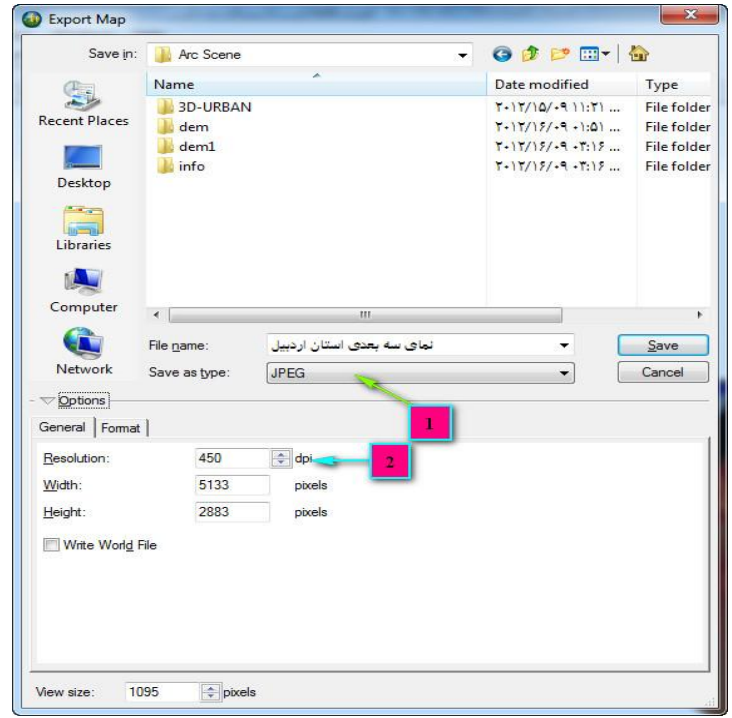

## از کادر Format نيز مي توان کيفيت تصوير و رنگ پپس زمينهی آنرا تعيين نمود.

**فصل چهارم: آشنایی با محیط Scene Arc 153**

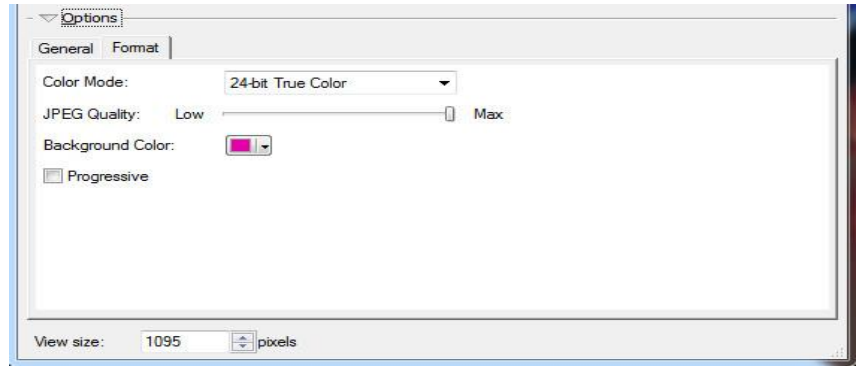

بعد از اعمال تنظيمات مورد نظر دکمهی Save را کليك کنيد تا تصوير ذخيره شود.در روش دوم نيز فايل سه بعدی به فرمت WRL ذخيره میشود که قابليت باز شدن در نرم افزار...................

روش ذخيرهی پروژه سه بعدی در Scene Arc کامال مطابق با ذخيرهی پروژه در Arcmap میباشد. بدين صورت که از منوی اصلی از File گزينهیCopy a Save را انتخاب کرده و در پنجرهی باز شده همانند روش ذخيرهی پروژه در Arcmap عمل نماييد.

**5 به امید خدا و به شرط حیات ادامه دارد.....**

با آرزوی توفيق برای تمامی دانشجويانی که رقابت را جايگزين رفاقت نمیکنند.